# **NETWORK VIDEO RECORDER C/S** *USER MANUAL*

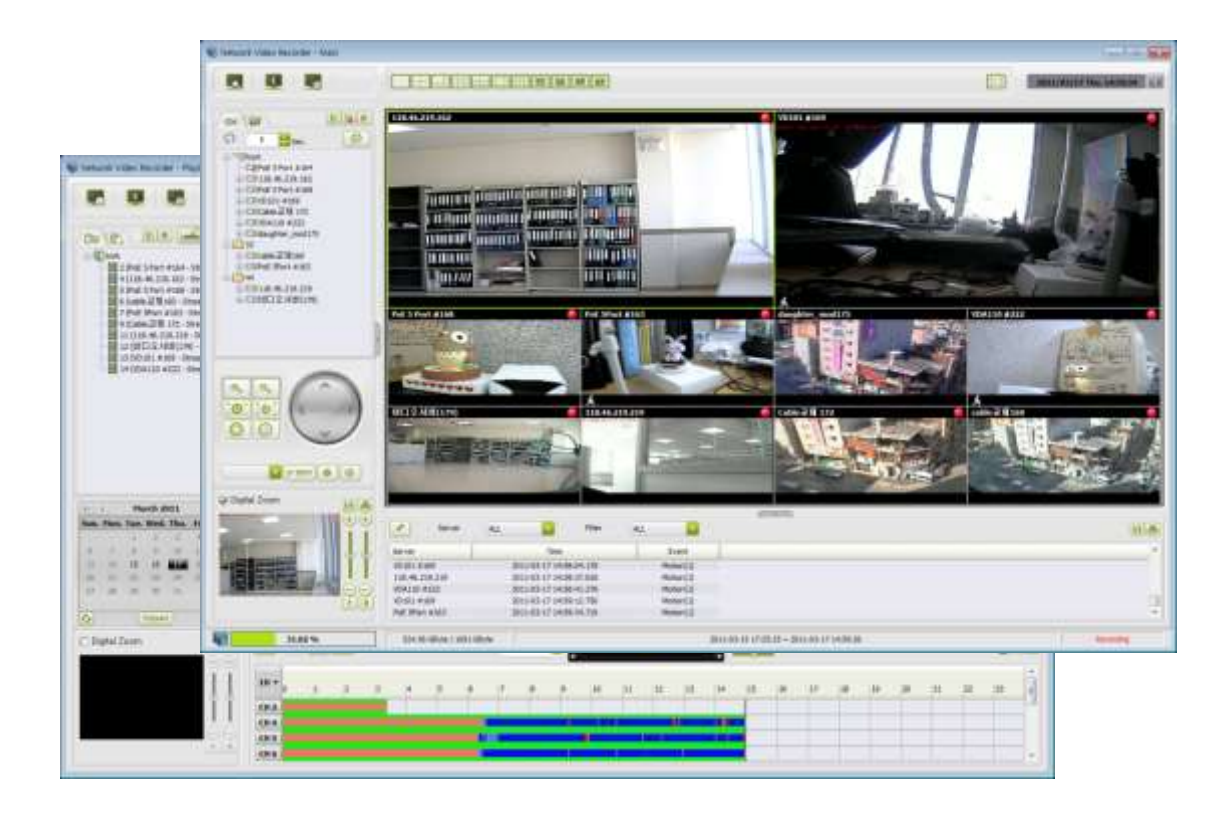

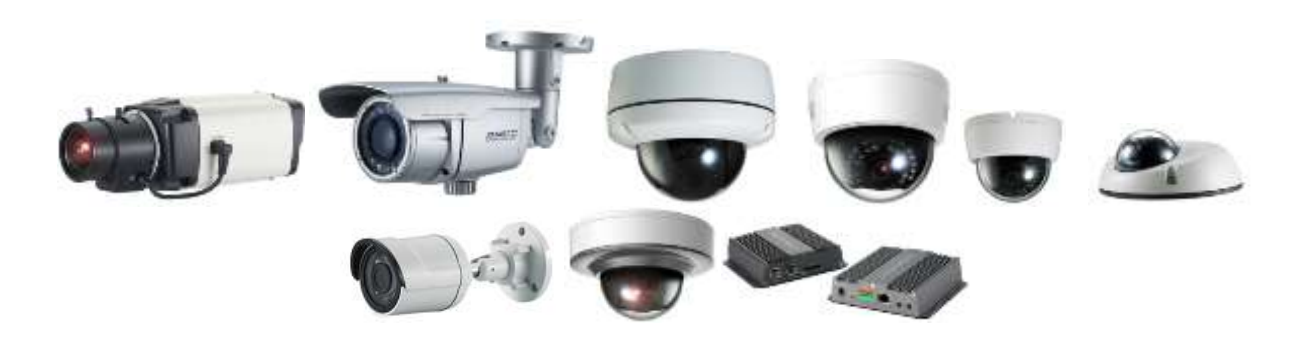

**Released on the 31th of Dec., 2015**

#### INDEX

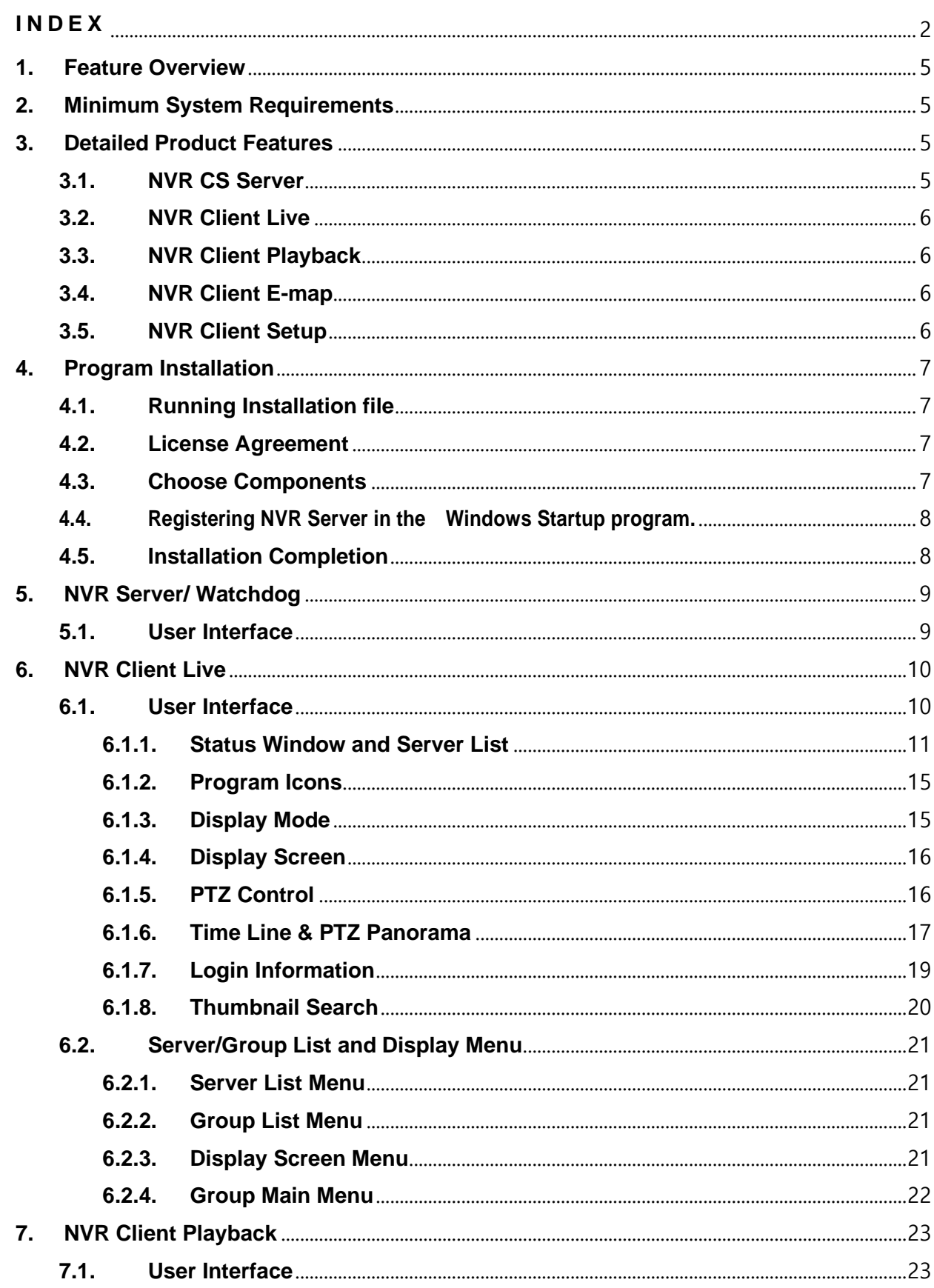

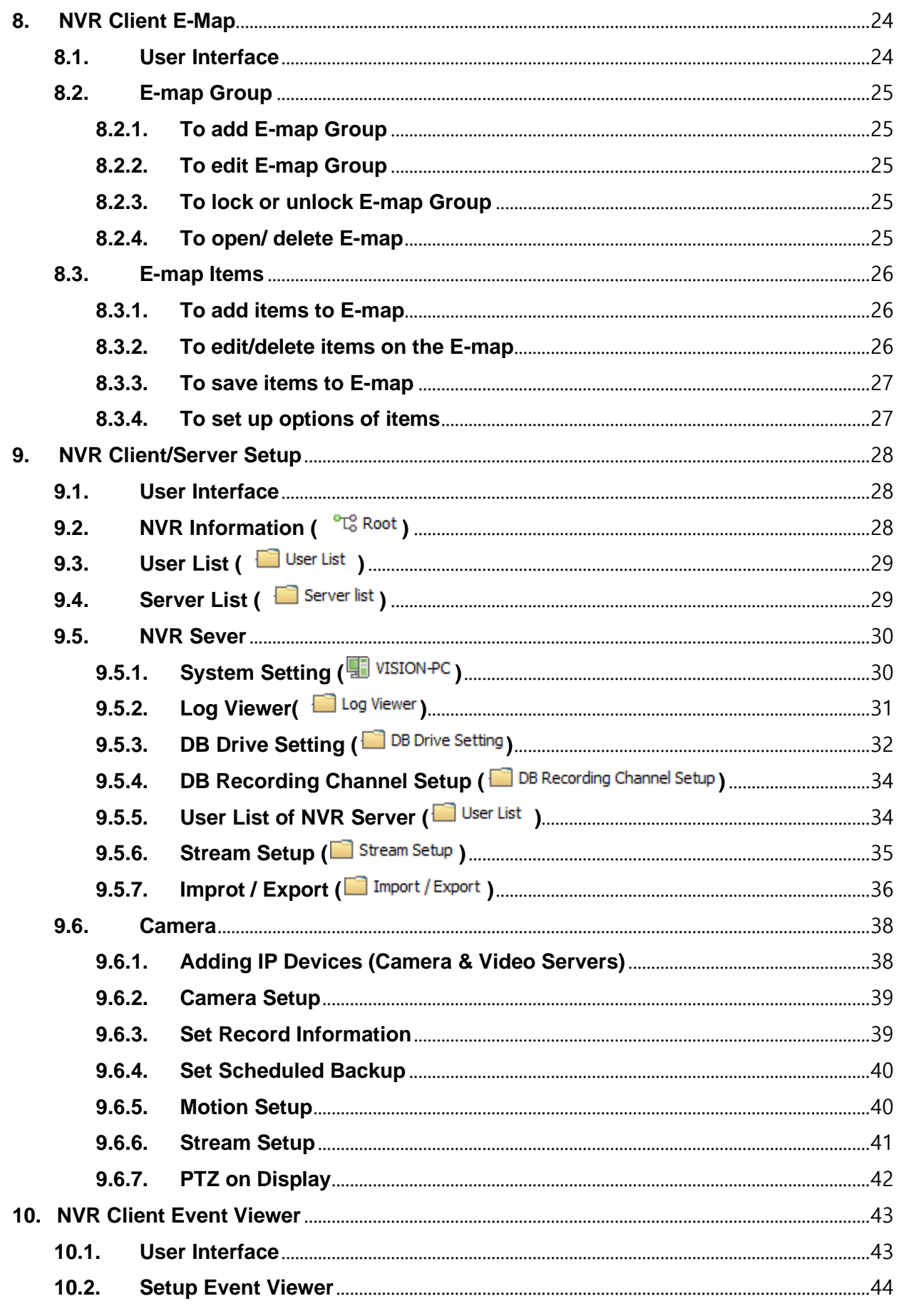

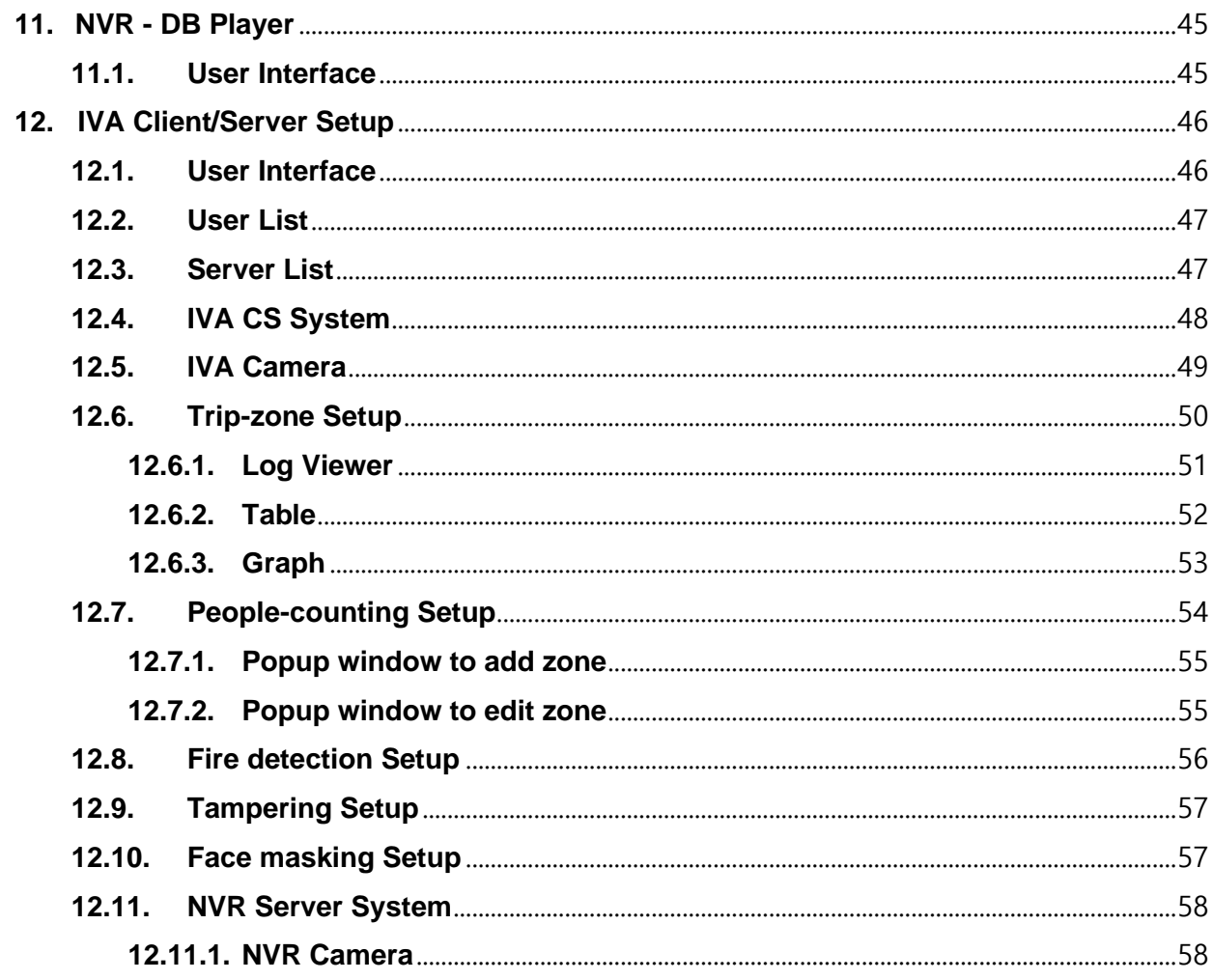

Network Video Recorder C/S is IP Video management software. It is widely used as a monitoring and recording system for small and midsize installation. And, because of Client/Server architecture, it can manage unlimited record server systems.

# **1. Feature Overview**

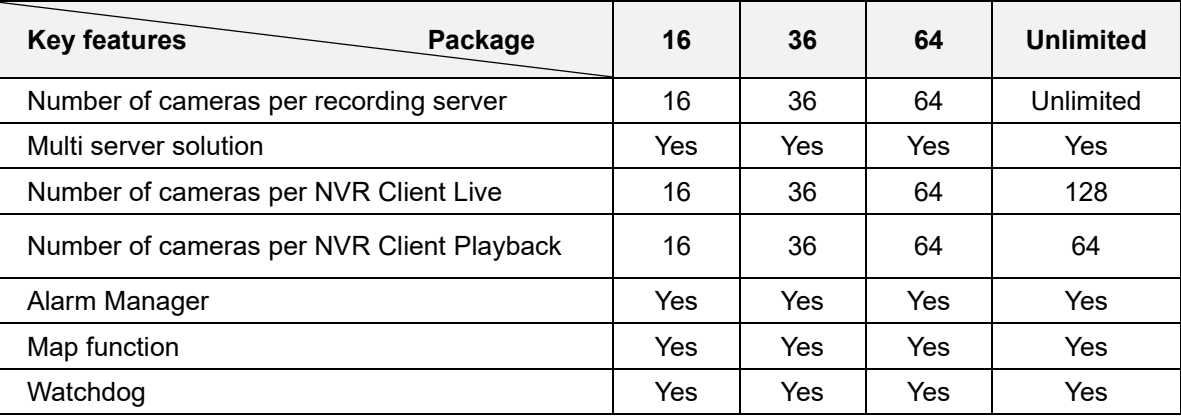

# **2. Minimum System Requirements**

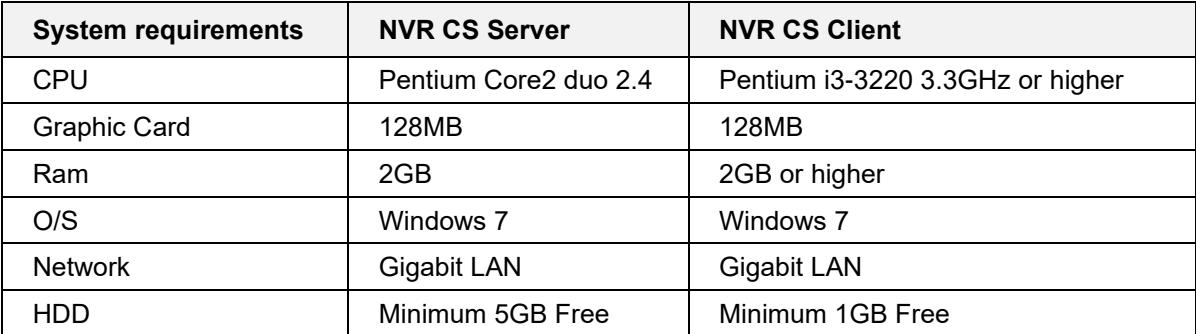

# **3. Detailed Product Features**

#### **3.1. NVR CS Server**

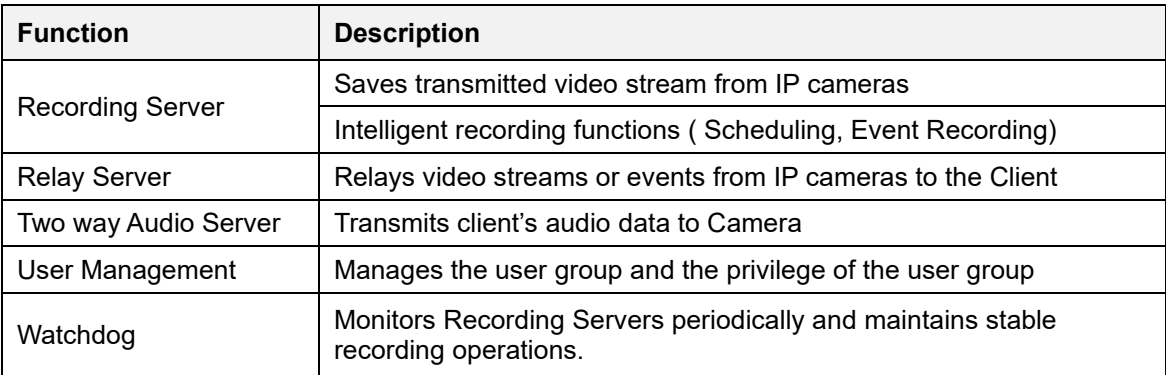

### **3.2. NVR Client Live**

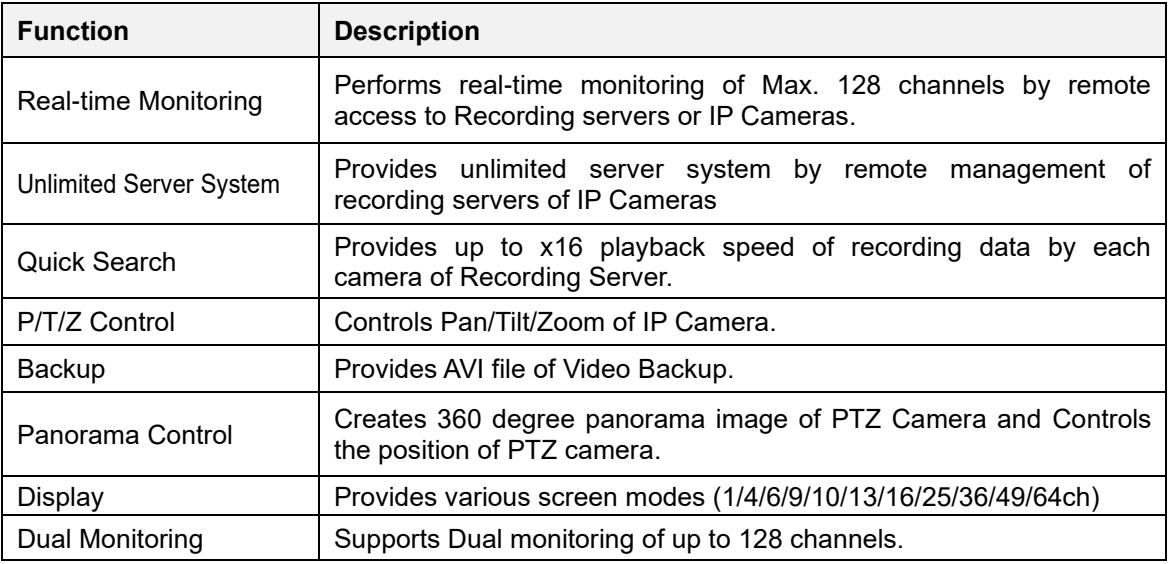

# **3.3. NVR Client Playback**

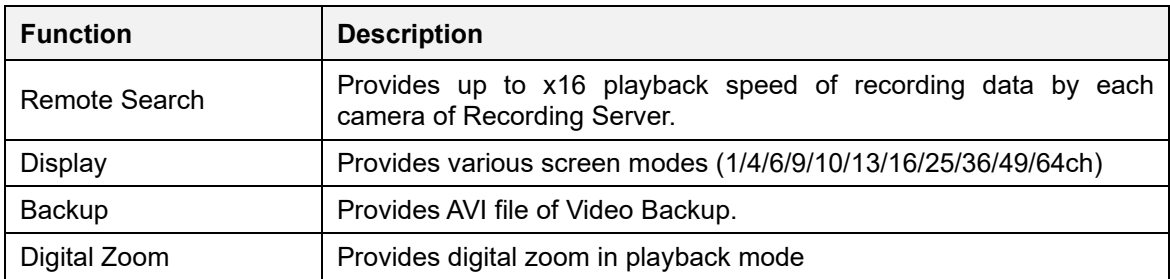

# **3.4. NVR Client E-map**

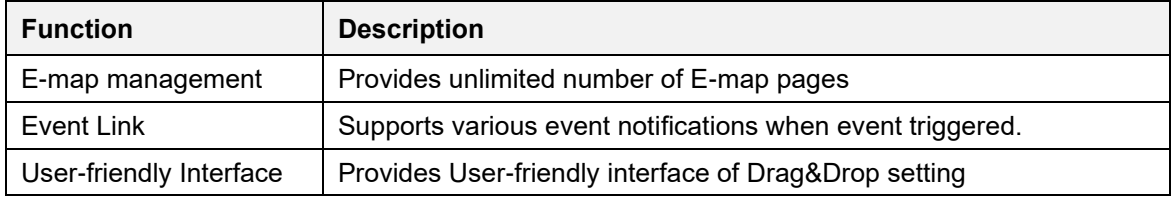

# **3.5. NVR Client Setup**

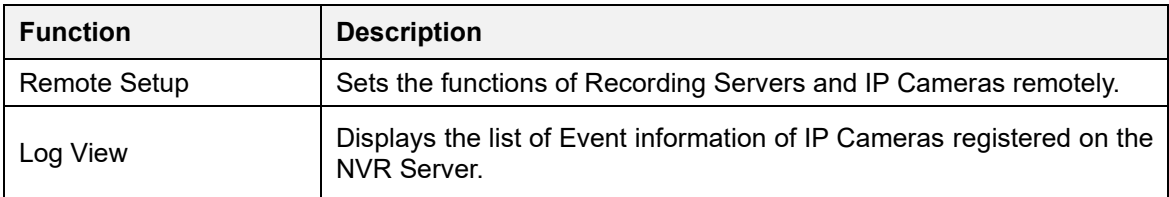

# **4. Program Installation**

#### **4.1. Running Installation file**

- **1)** Run the NVR\_CS\_Install\_xx.exe file in the provided CD or in the folder of your PC.
- **2)** Click "Next" button to continue.

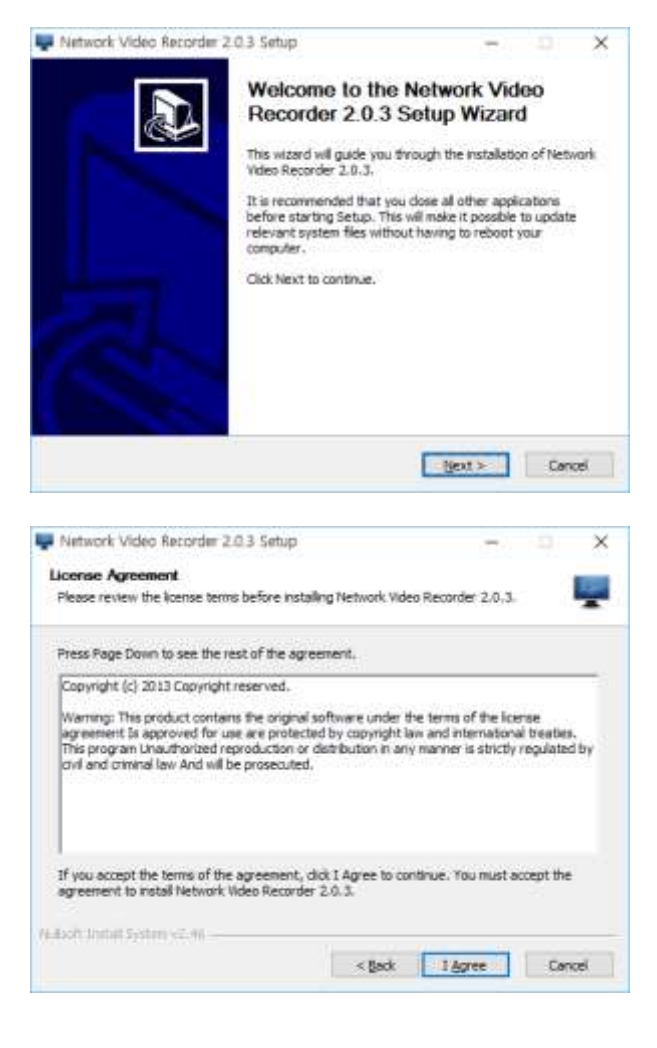

# **4.2. License Agreement**

Read the license agreement carefully And then click " I Agree" button.

#### **4.3. Choose Components**

Choose the components you want to install. Click "**Next**" to continue.

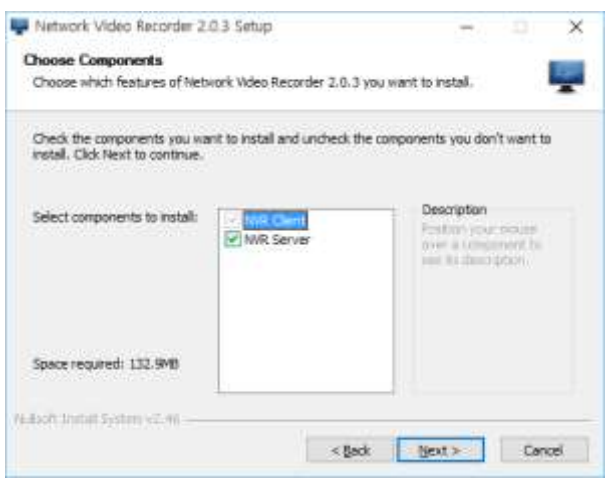

**Note.** To install all components as standalone type, in one computer, please click " NVR Server".

#### **Choose Install Location**

Define the destination folder and click "**Install**" button. (Default folder is C:\Program Files\NVR CS)

#### **4.4. Registering NVR Server in the Windows Startup program.**

If you choose the NVR Server of components, the popup window for Startup registry will appear. Then Click "**Yes**" Button to register it to Startup program.

### **4.5. Installation Completion**

Upon completion, you can run NVR Recording Server by clicking "**Finish**" button with checked on the check box of **Reboot now**.

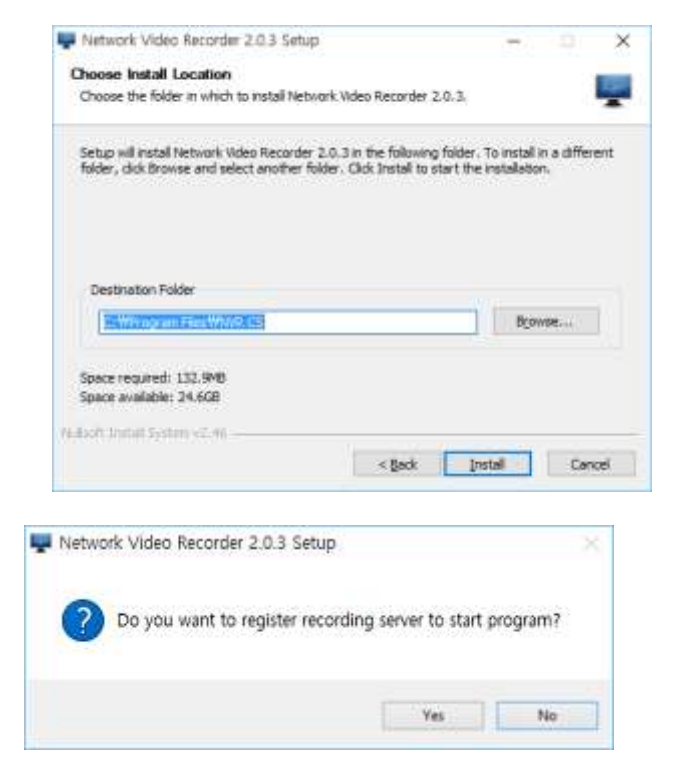

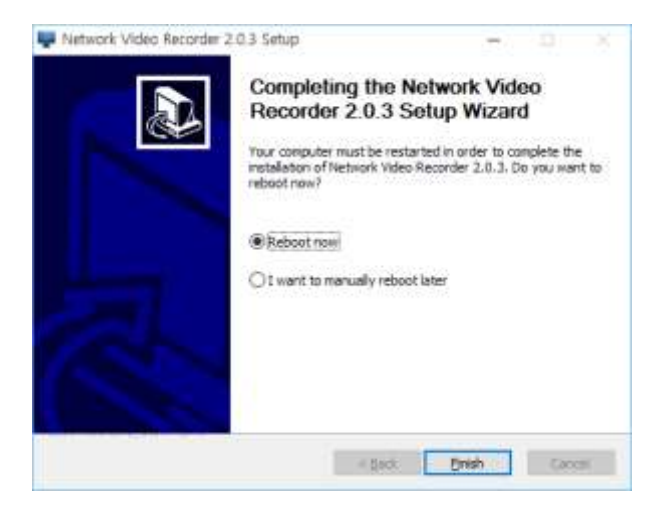

After installation completion, 6(six) shortcut icons will be created on Desktop as follows;

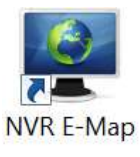

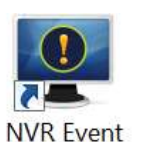

Viewer

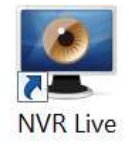

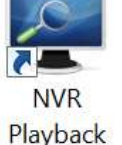

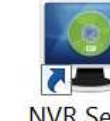

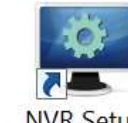

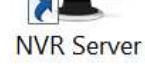

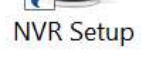

### **Uninstalling NVR CS,**

To uninstall NVR CS, you can run uninst.exe on the below location/ way. Start-up Menu➔All Programs➔NVR CS➔Uninstall (uninst.exe) In the **control panel**→ open **uninstall a program** → Network Video Recorder → Uninstall

# **5. NVR Server/ Watchdog**

NVR Server's main roles are a Recording server and a Relay server. When the program runs,

the icon  $\left[\begin{array}{c} \blacksquare \end{array}\right]$  is added to the notification area on the taskbar. It does not have its own separate UI. It runs in the background.

### **5.1. User Interface**

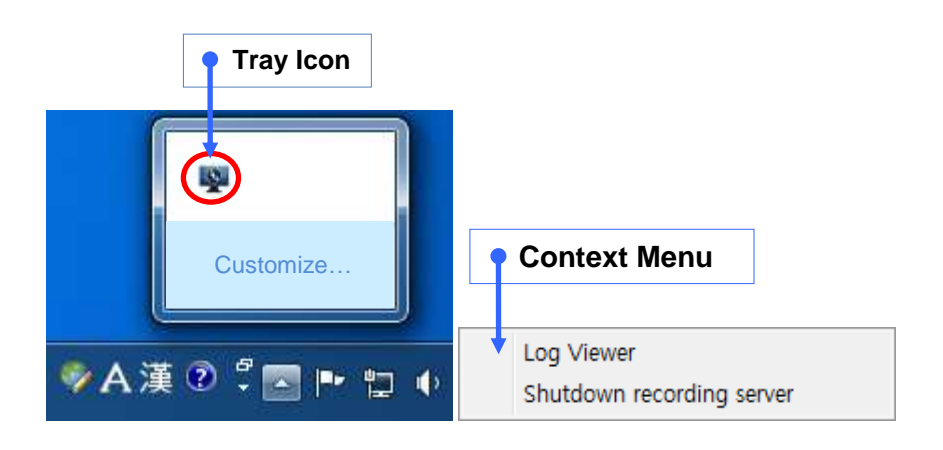

(1) Select the  $\begin{bmatrix} 2 \\ 1 \end{bmatrix}$  icon and right click on it to open the context menu.

- A. Log Viewer: shows log viewer of watchdog
- B. Shutdown recording server: shuts down the NVR Server program.

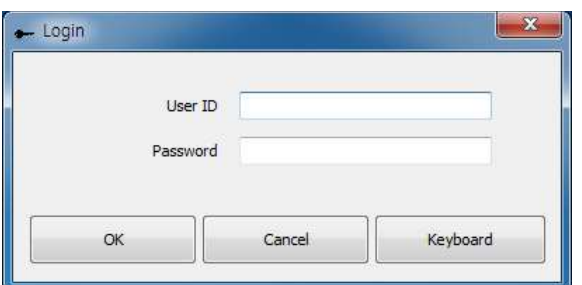

(2) Enter the ID and password and click "OK".

# **6. NVR Client Live**

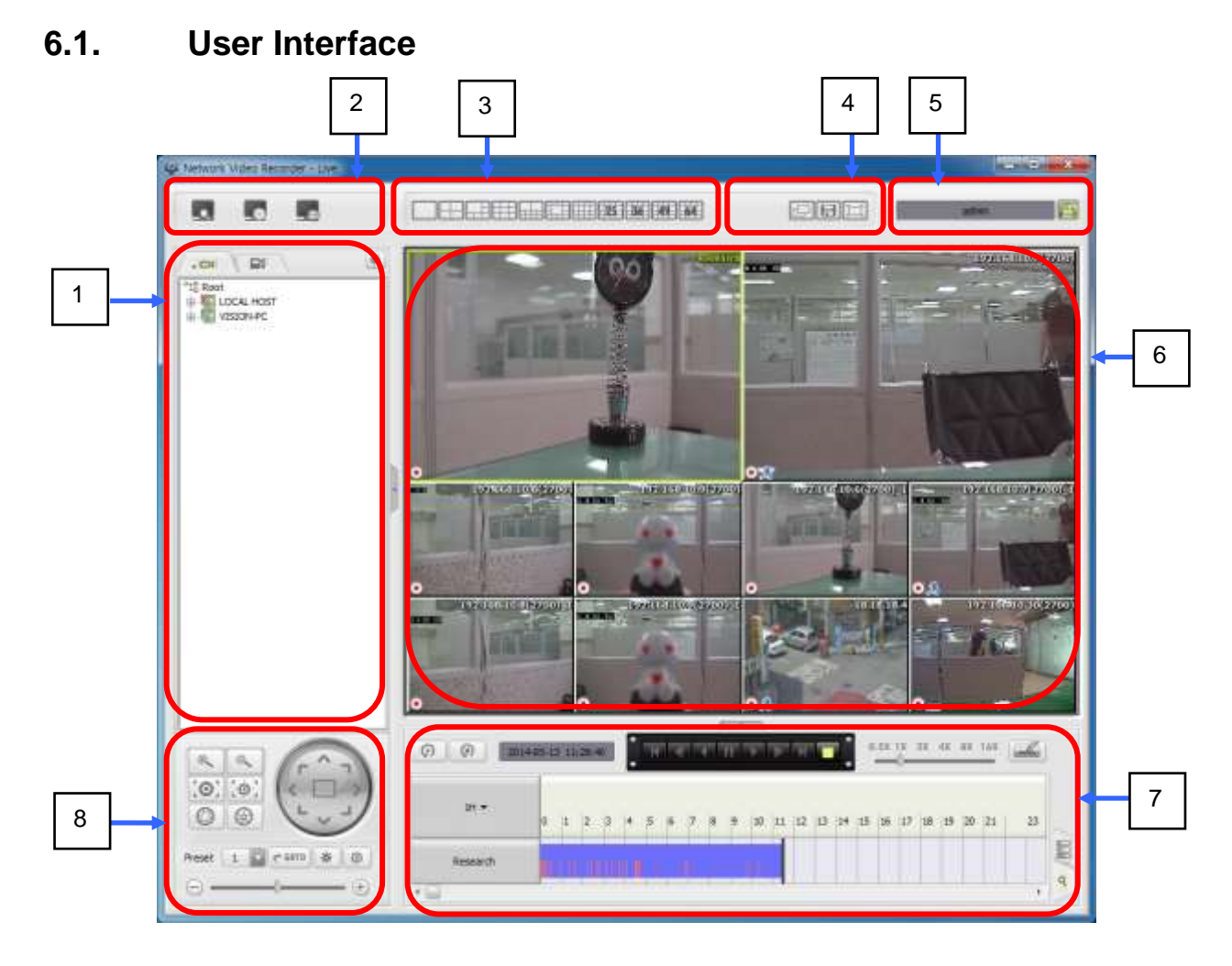

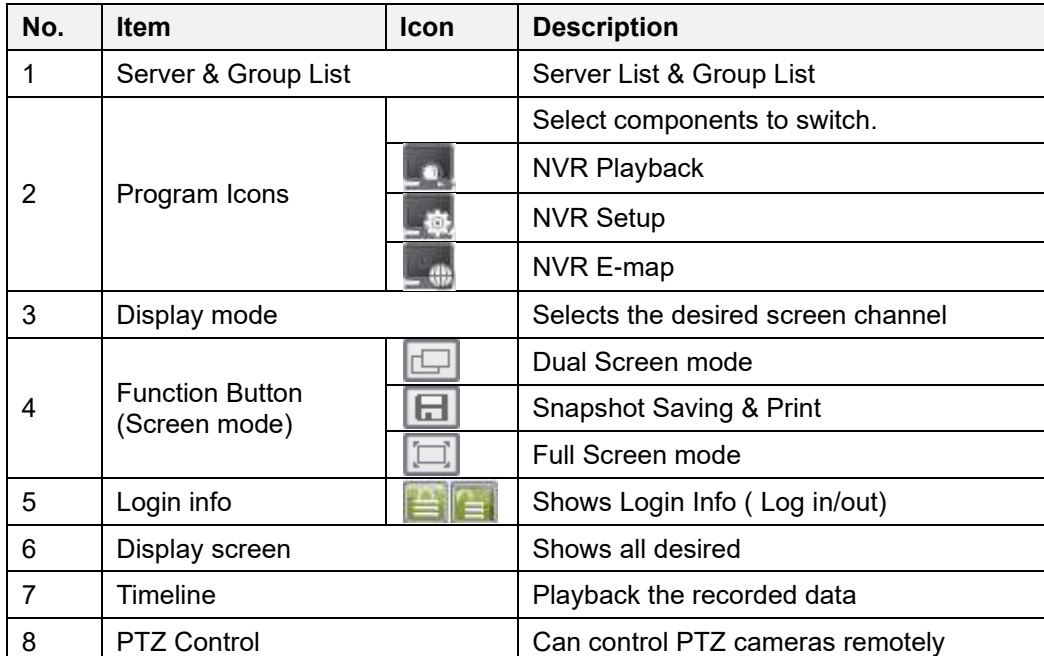

#### **6.1.1. Status Window and Server List**

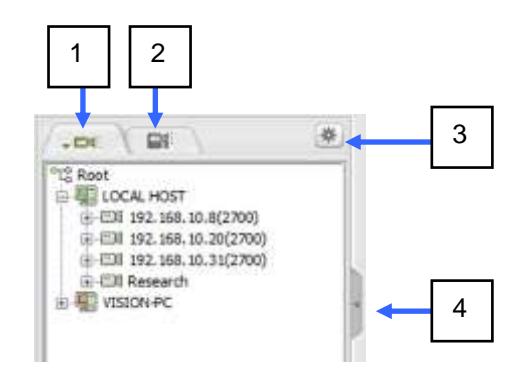

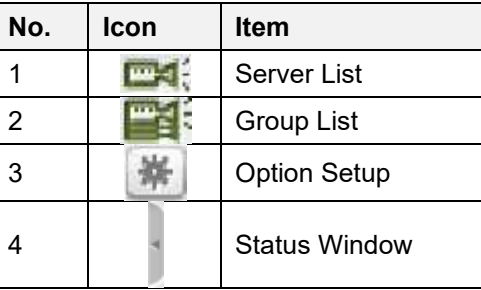

<sup>oro</sup> Root **D-4** LOCAL HOST

#### **6.1.1.1. Server List**

Shows registered servers and their status

#### **6.1.1.2. Group List**

Shows Registered Groups and their status.

#### **6.1.1.3. Option Setup**

Click Option [  $\leftarrow$  ] button. Setup Window appears.

### **Display Setup Window**

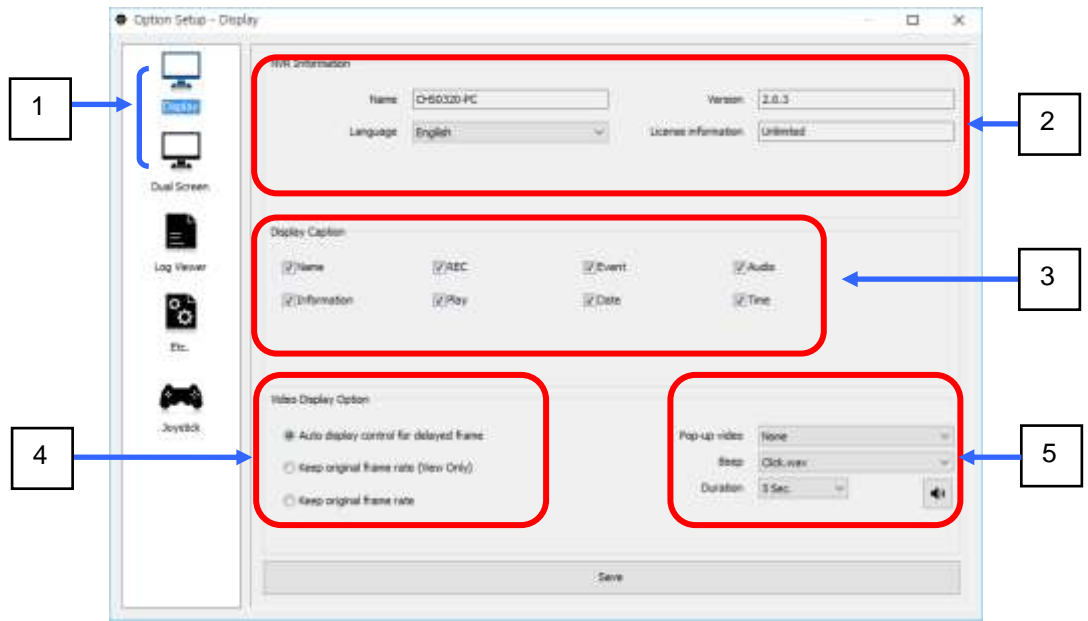

图-图1 192.168.10.8(2700) ■ 图1 192.168.10.20(2700) 金 231 192.168.10.31(2700) **EDI Research E VISION-PC** <sup>o</sup>L<sub>o</sub> Root E EN Group1 Ell Research  $-192.168.10.7(2700)$ E38 192.168.10.8(2700)  $-EB$  192.168.10.9(2700)  $-192.168.10.6(2700)$  1  $-$  (1) 192.168.10.7(2700) 1  $E10$  192.168.10.8(2700) 1  $-192.168.10.9(2700)$  1  $-210$  18.18.18.4 - 图8 192.168.10.30(2700)

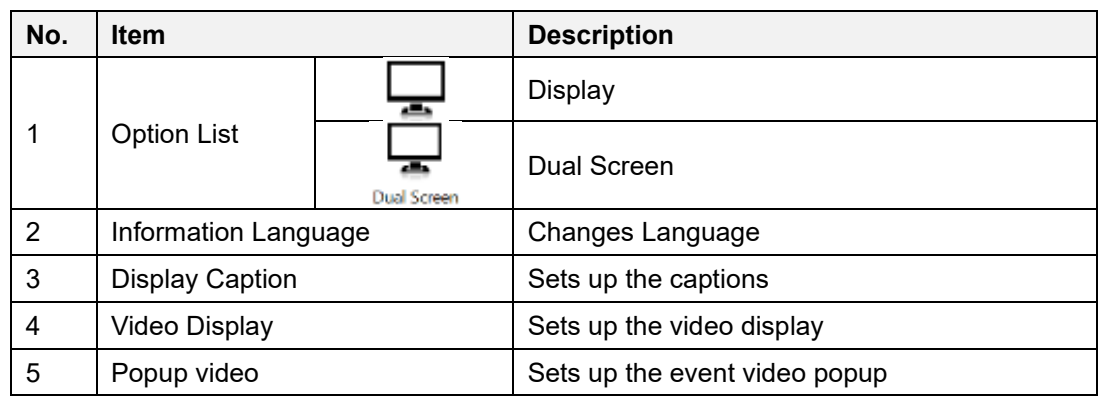

# **Log Viewer Window**

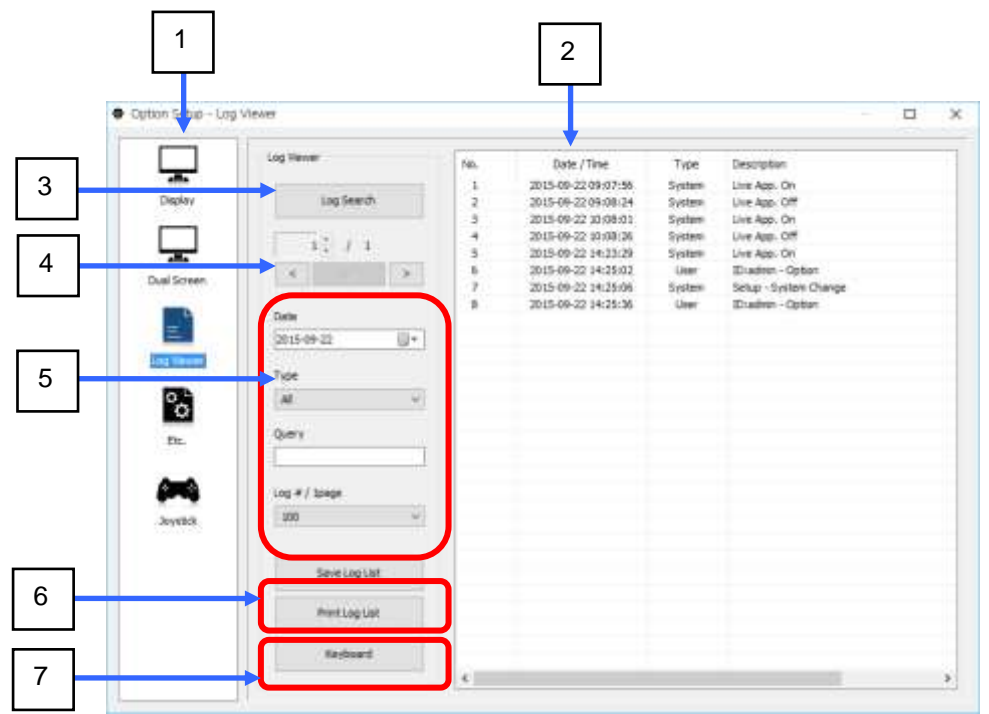

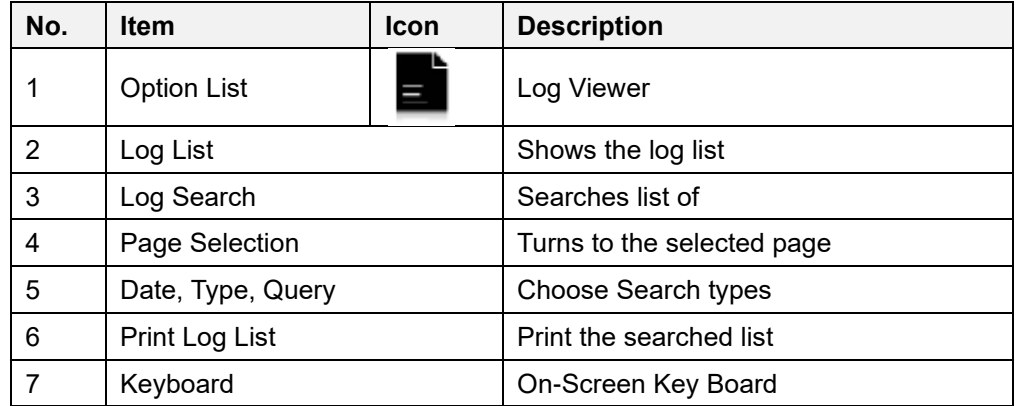

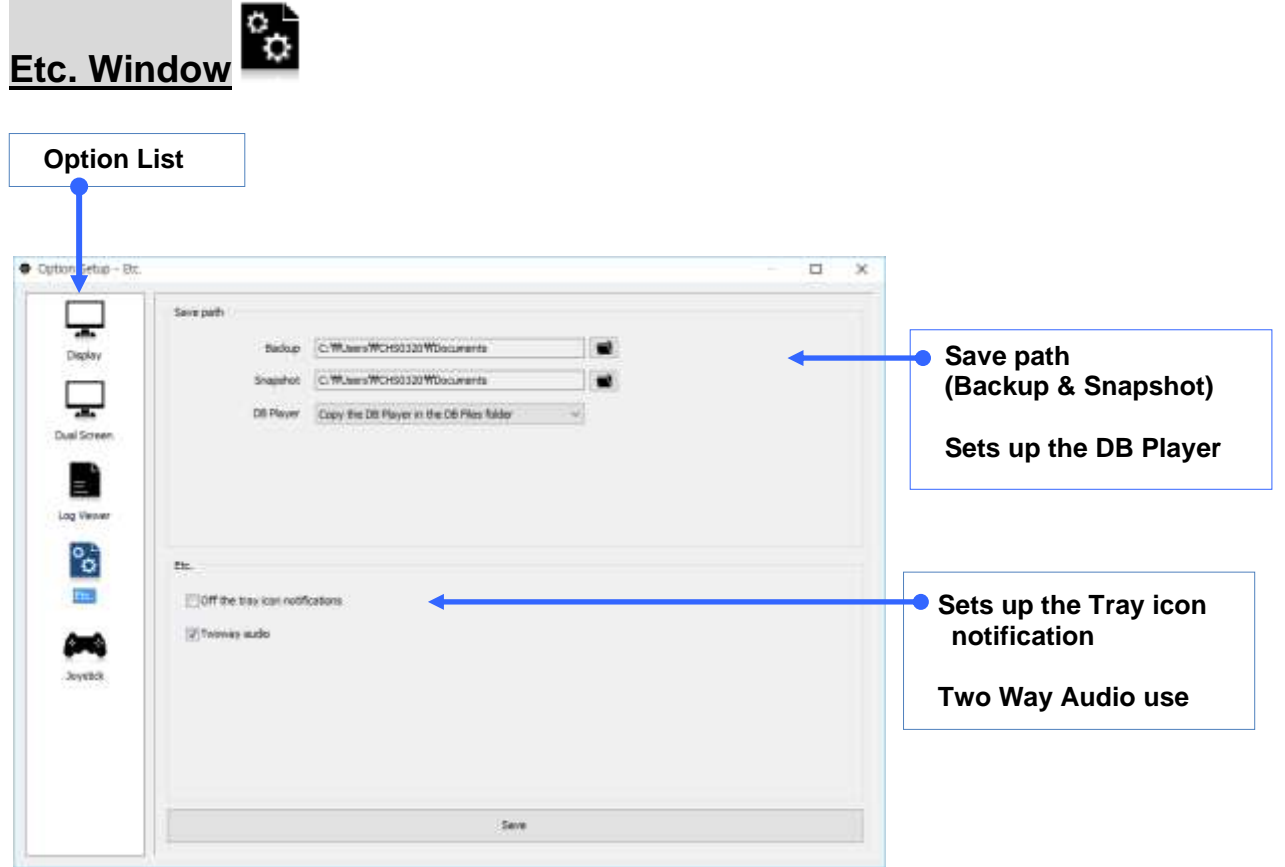

# **Joystick Setup Window**

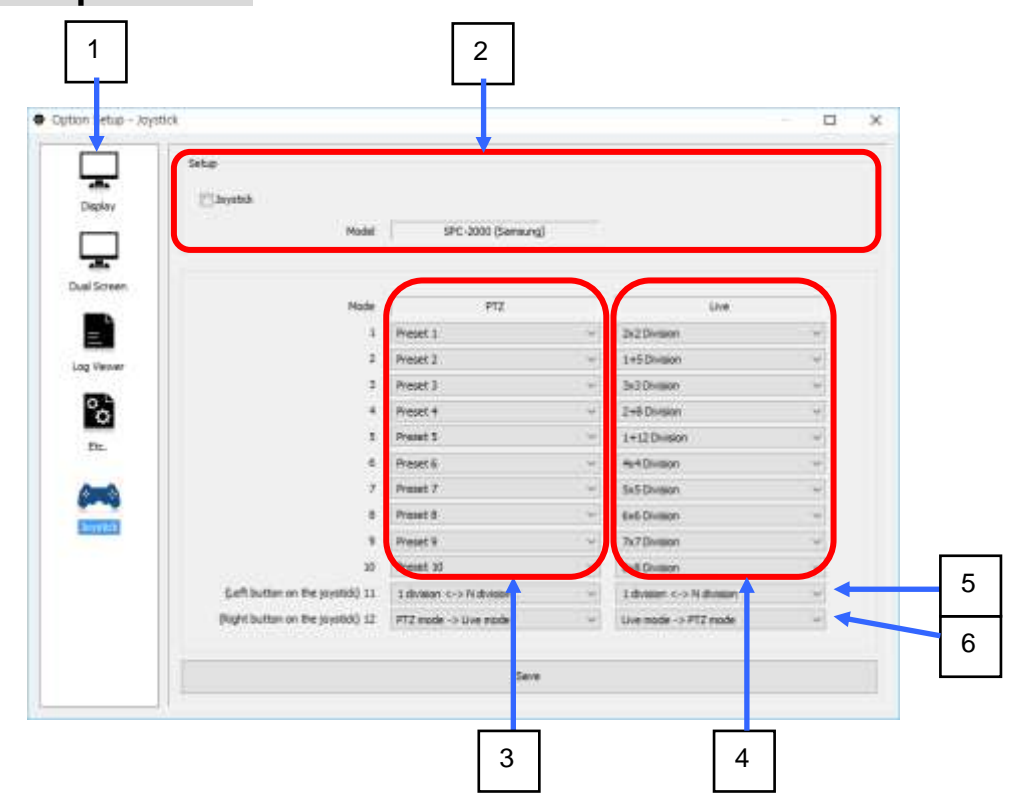

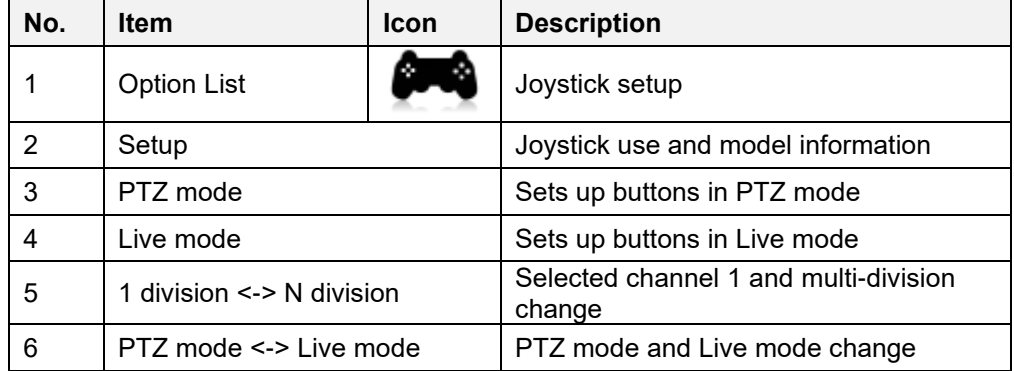

# **Screen Division Setup Window**

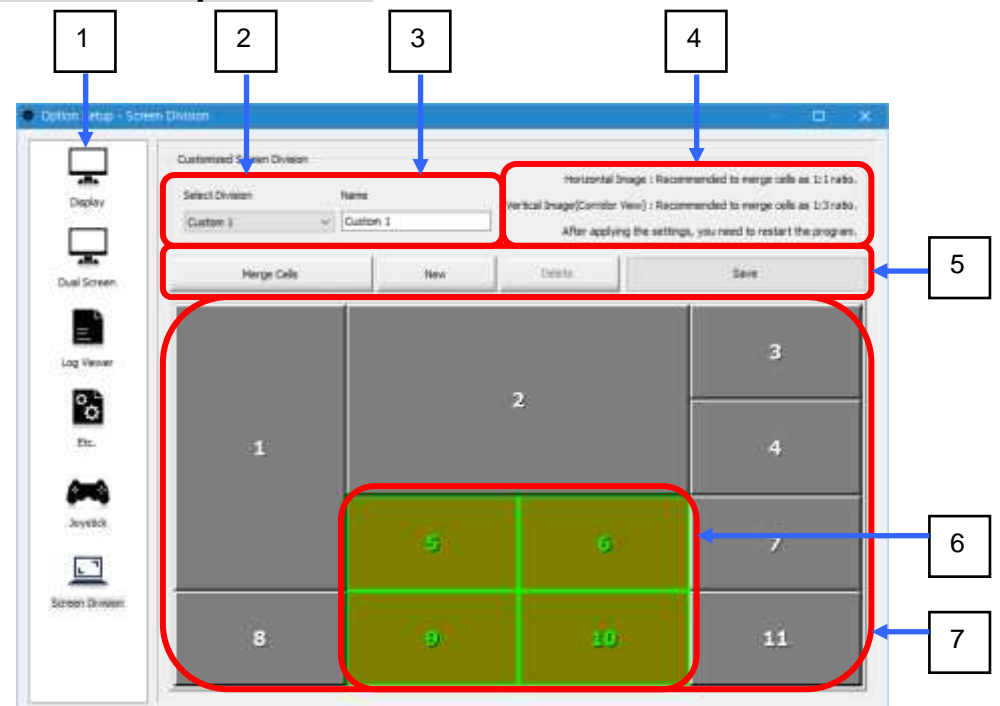

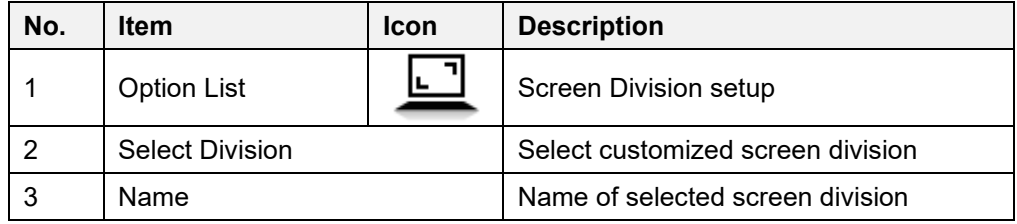

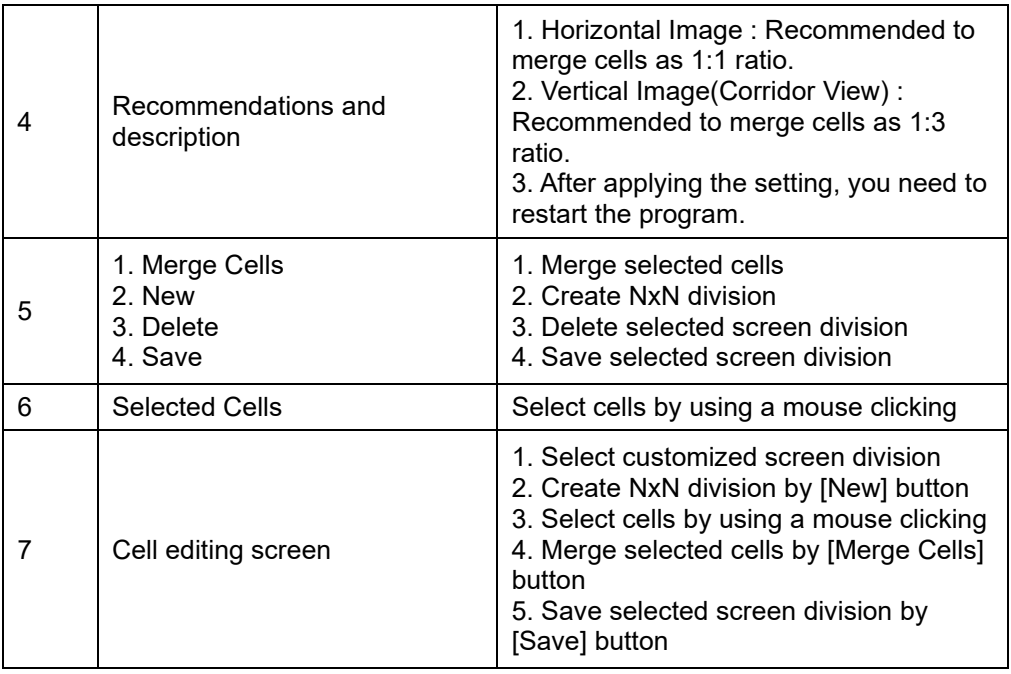

#### **6.1.2. Program Icons**

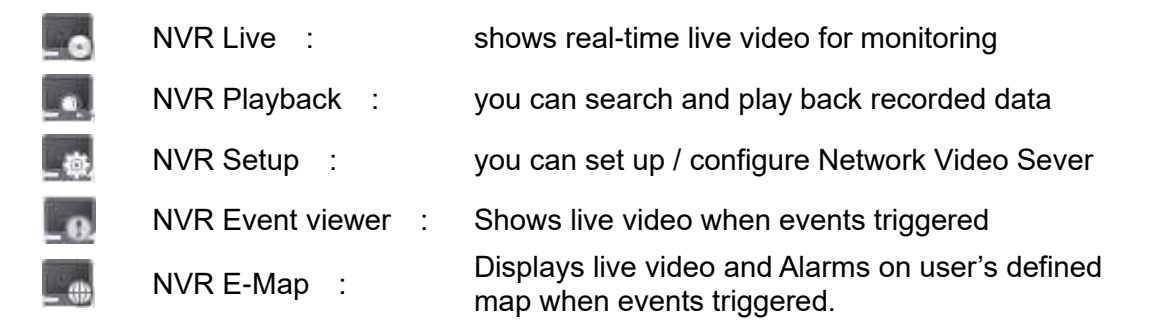

#### **6.1.3. Display Mode**

You can set the modes: 1/4/6/9/10/11/16/25/36/49/64 channel mode

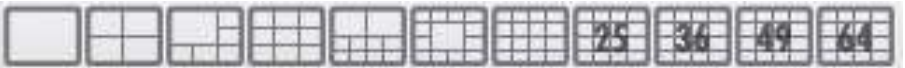

You can set the modes: 1/2/3/4 customized screen division mode

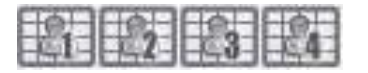

#### **6.1.4. Display Screen**

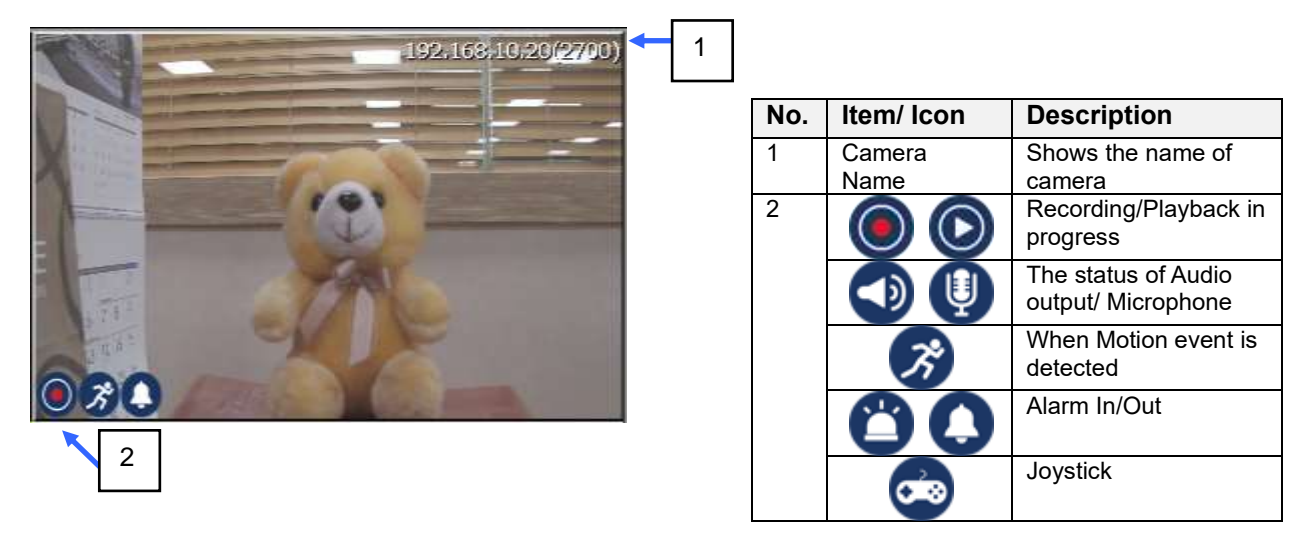

#### **6.1.5. PTZ Control**

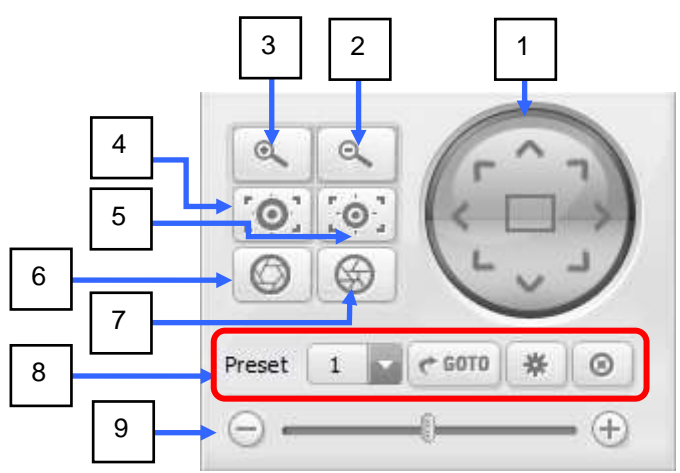

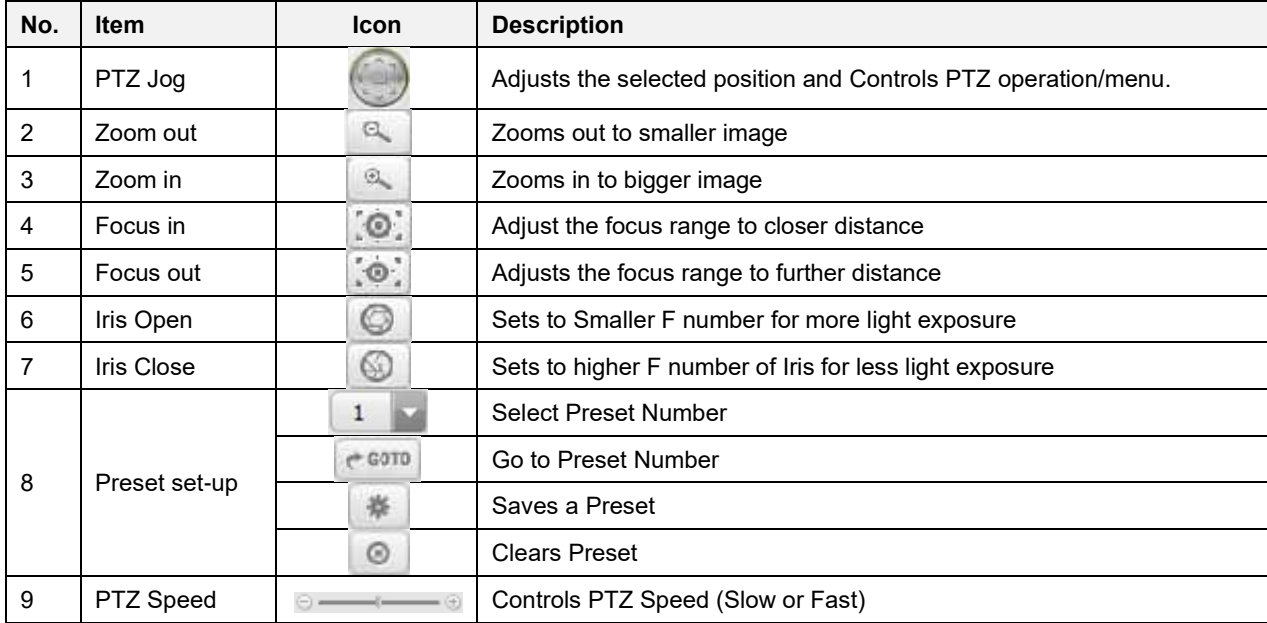

#### **6.1.6. Time Line & PTZ Panorama**

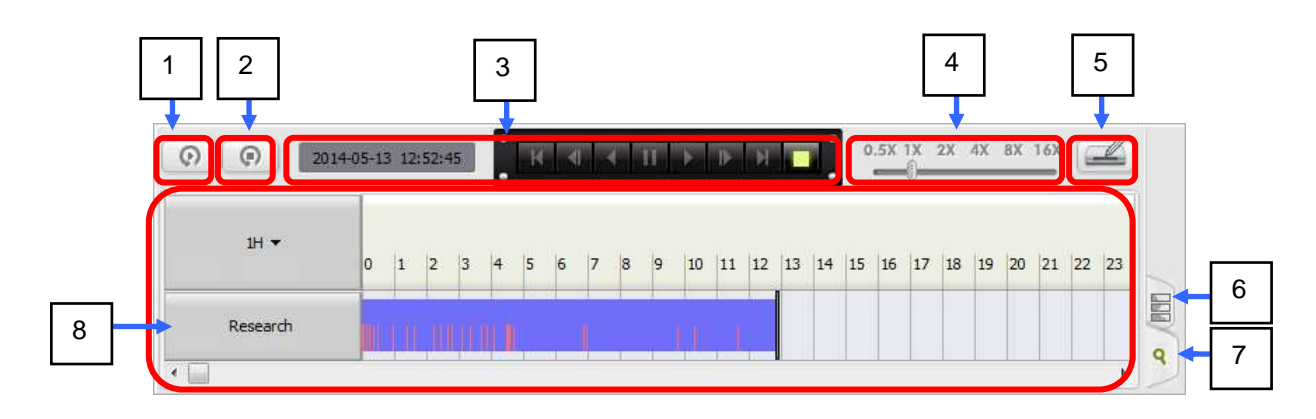

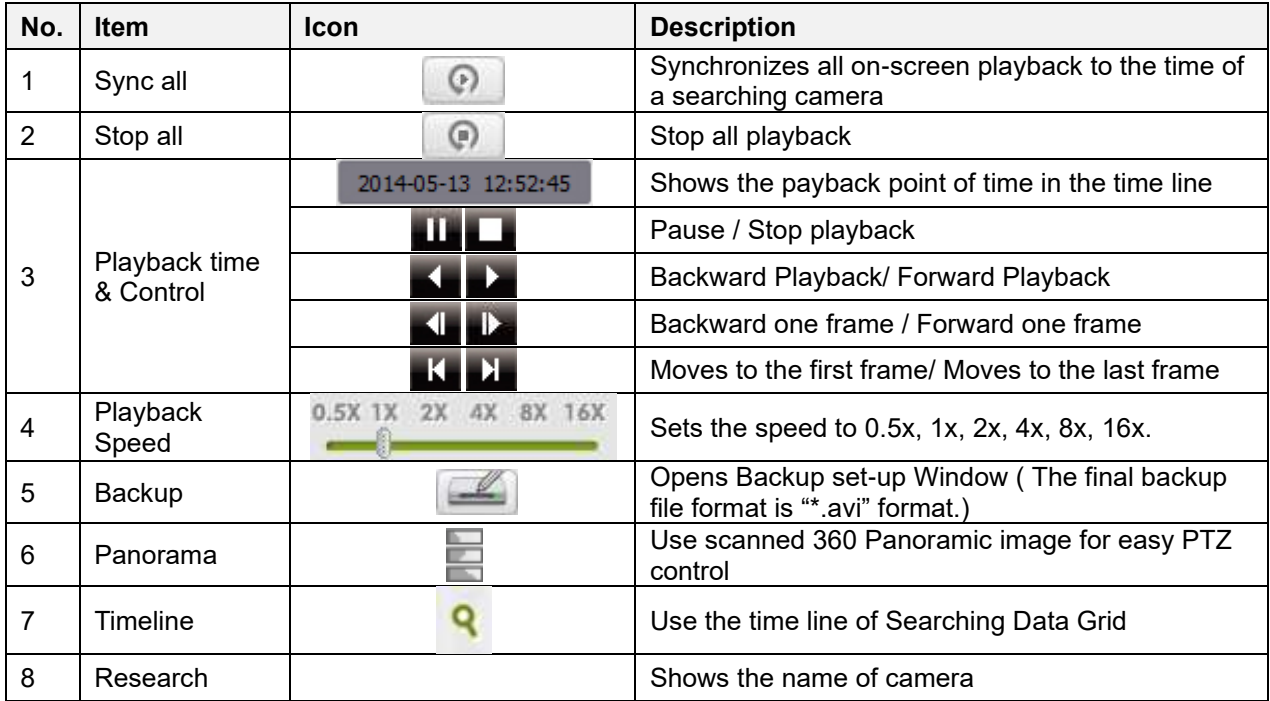

#### **6.1.6.1. How to backup Search Dada**

- 1) Select Cameras from the list
- 2) Specify the desired time from the Setting section. Start/stop time & File Path. Contents types(Continuous, Event, Audio) & AVI / DB File backup.
- 3) Click "Backup size" button for checking the backup size.
- 4) Click "Start" button.

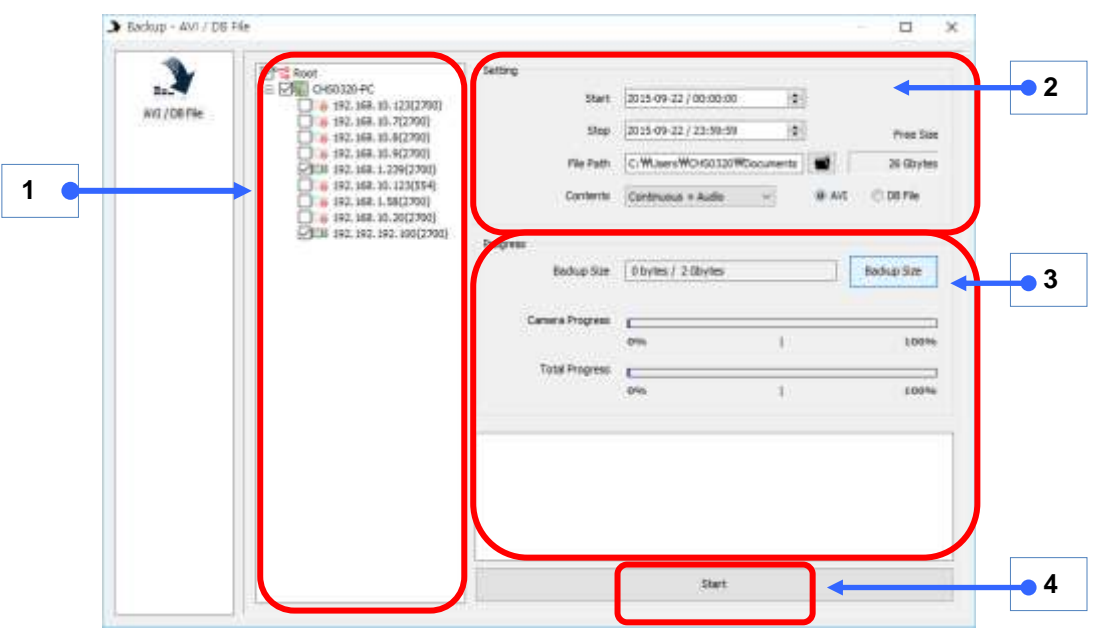

#### **6.1.6.2. How to Search Data Grid**

Displays the recorded data of the desired camera in the search grid. Drag the black line to a desired point of time to playback.

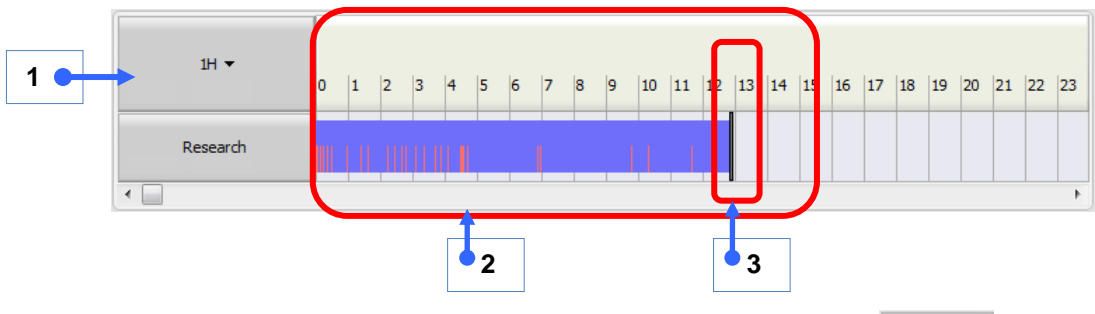

#### **1) Search Time Scale**

You can choose Calendar, timeline scale for Search Grid Calendar, Scale Calendar, Scale: (1 hour, 30 minutes, 10 minutes, 5 minutes, 1 minute)

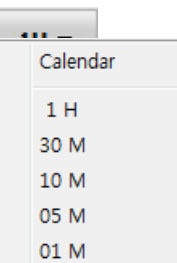

#### **2) Recording status**

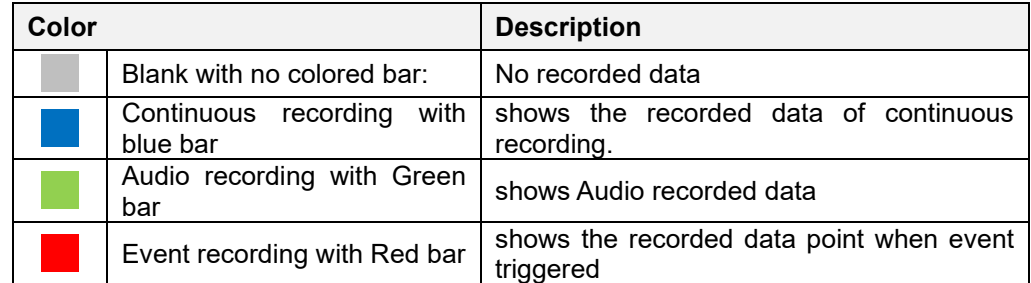

**3) In the search data grid,** the black vertical line is the current playback point of time

#### **6.1.6.3. PTZ Panorama**

#### **(limited to the PTZ panorama supporting PTZ cameras)**

On the PTZ Panorama 360 degree image, you can click at the desired position to move a PTZ camera.

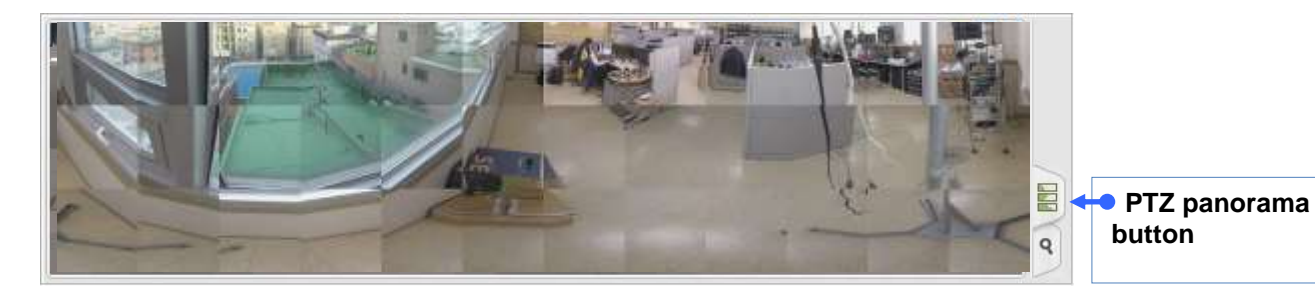

To create the PTZ panorama 360-degree image, right click on the image to open the context menu. There are three speed steps (low, middle, high) to scan 360-degree. Lower speed is higher image quality.

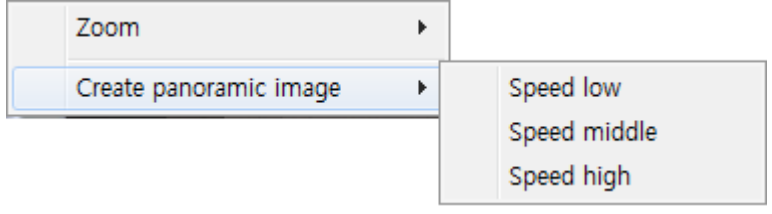

#### **6.1.7. Login Information**

You can click the  $\left[\frac{1}{n}\right]$  Log off ] button and enter the User ID and password in the login window:

After login  $[\blacksquare]$ , the ID will be displayed

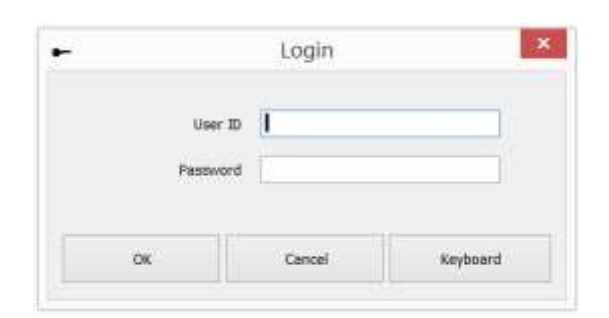

#### **6.1.8. Thumbnail Search**

You can use the thumbnail search in the 1 division mode, and operates in sync with the timeline.

Click on the thumbnail screen to a desired point of time to playback.

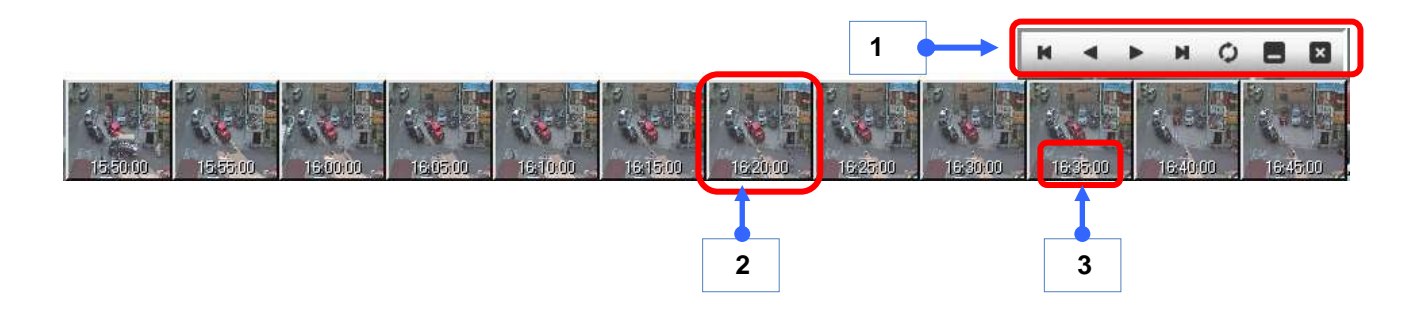

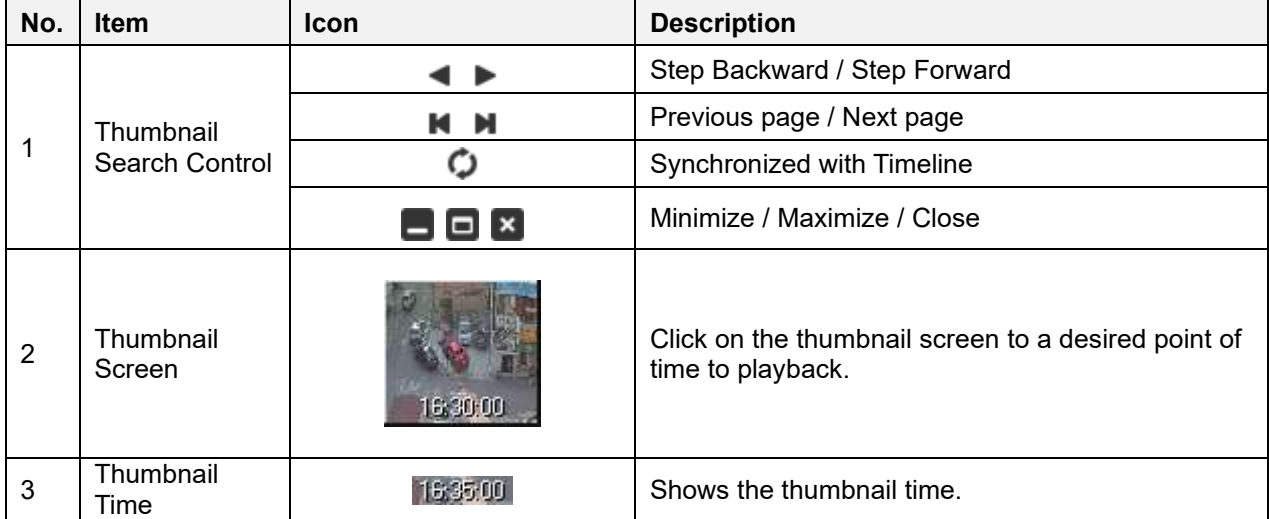

# **6.2.Server/Group List and Display Menu**

#### **6.2.1. Server List Menu**

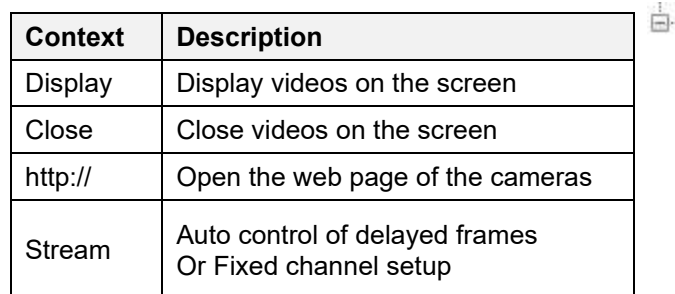

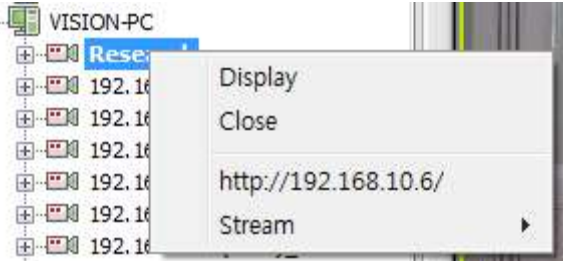

#### **6.2.2. Group List Menu**

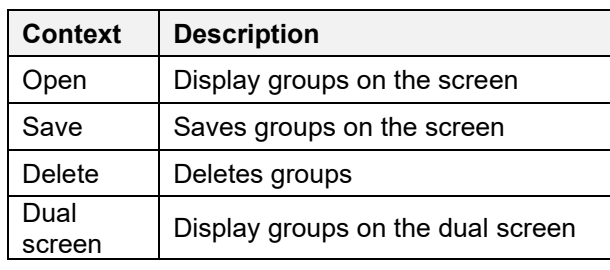

#### **6.2.3. Display Screen Menu**

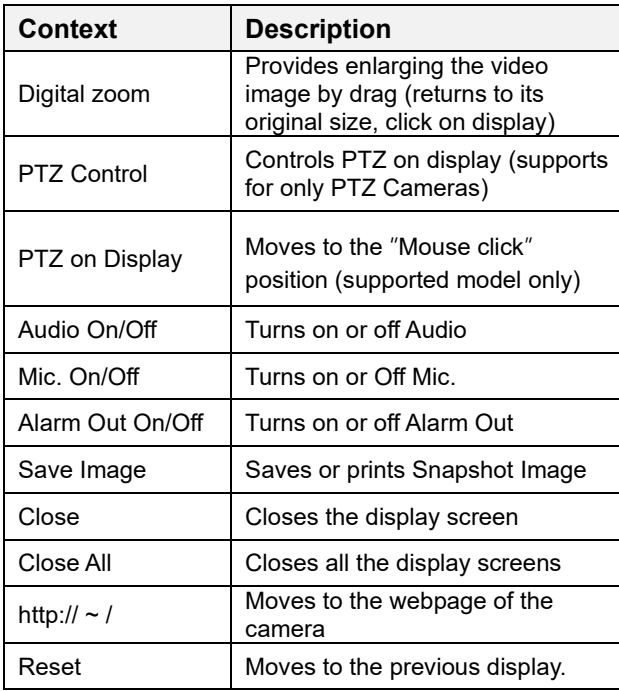

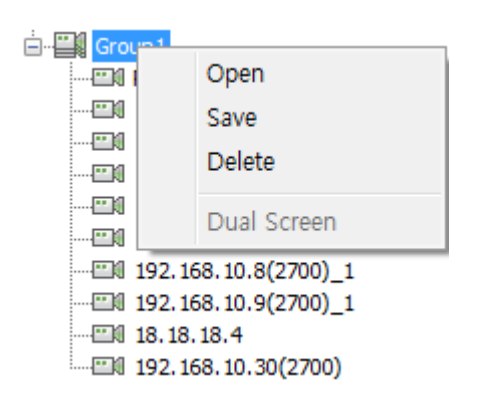

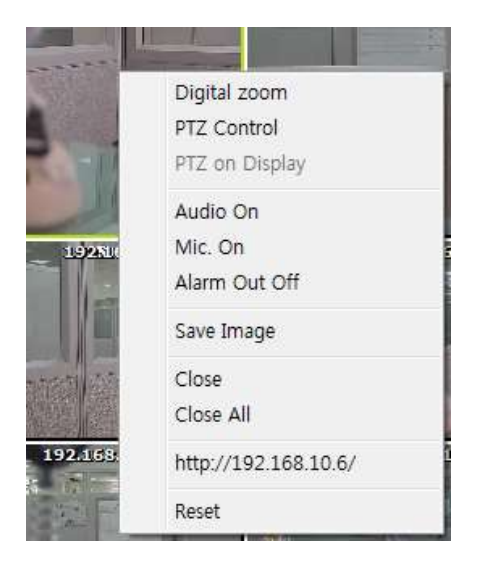

#### **6.2.4. Group Main Menu**

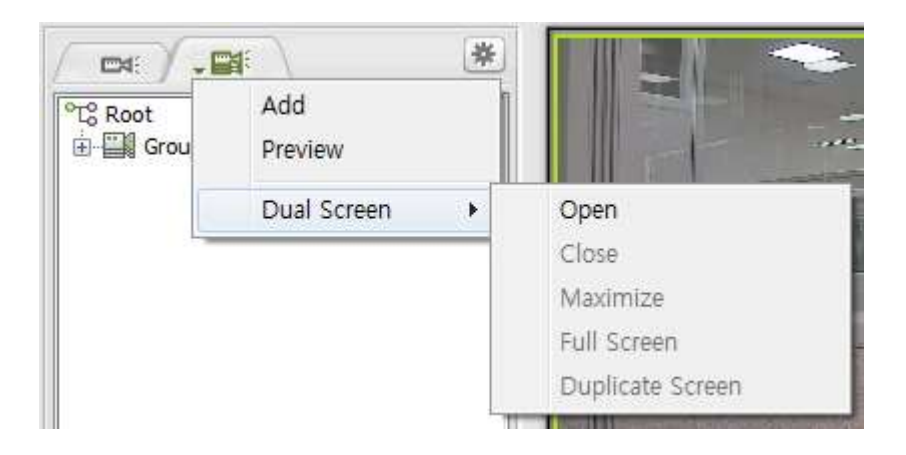

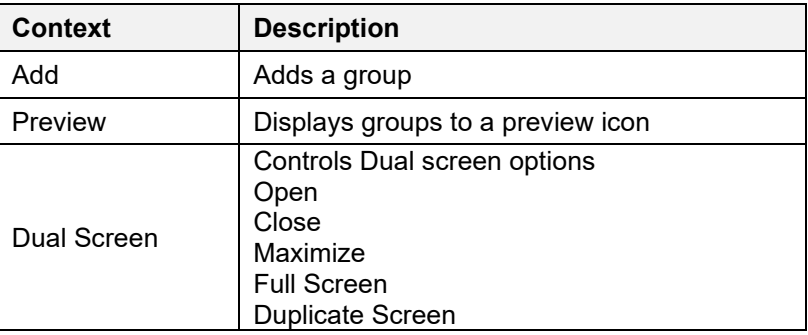

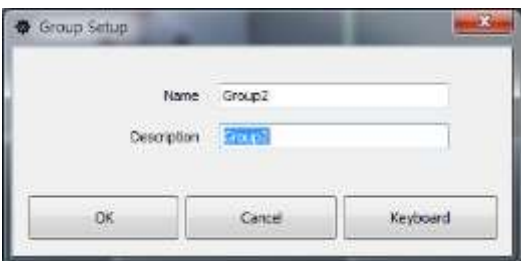

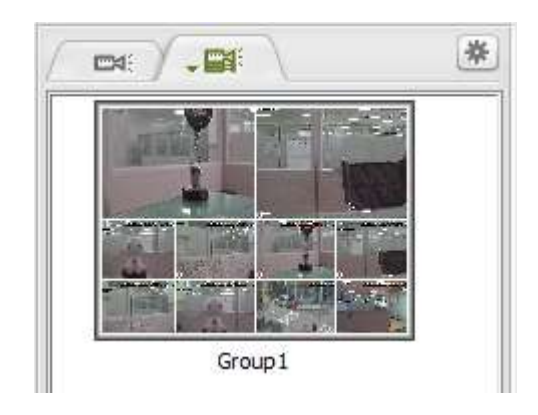

< Group Setup Window> <a>
<a>
<a>
<</a>
<</a>
<</a>
<</a>
<</a>
<</a>
<</a>
<</a>
<</a>
<</a>
<</a>
<</a>
<</a>
<</a>
<</a>
<</a>
<</a>
<</a>
<</a>
<</a>
<</a>
<</a>
<</a>
<</a>
<</a>
<</a>
<</a>
<</a>
<</a>
<</a>
<</a>
<<

# **7. NVR Client Playback**

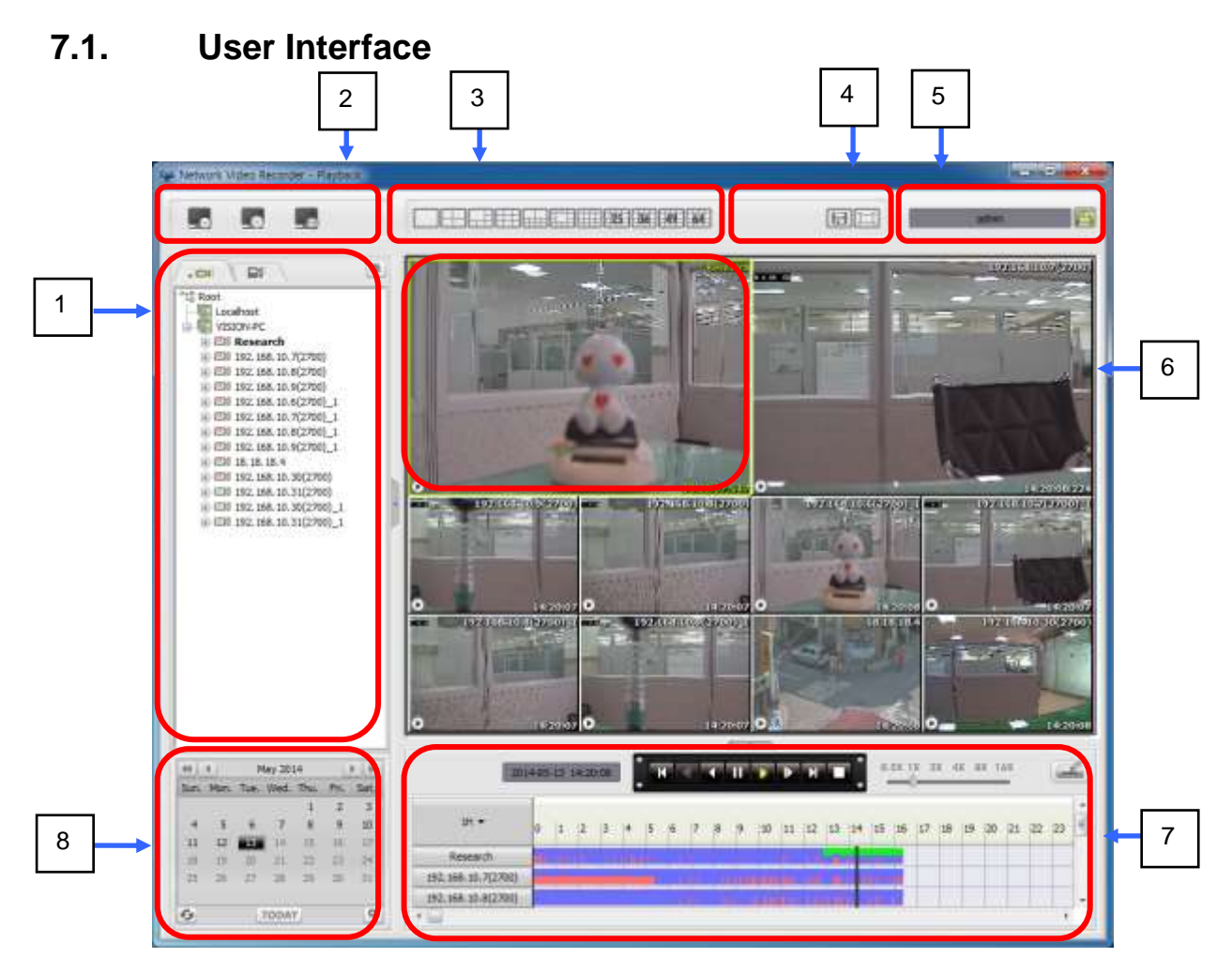

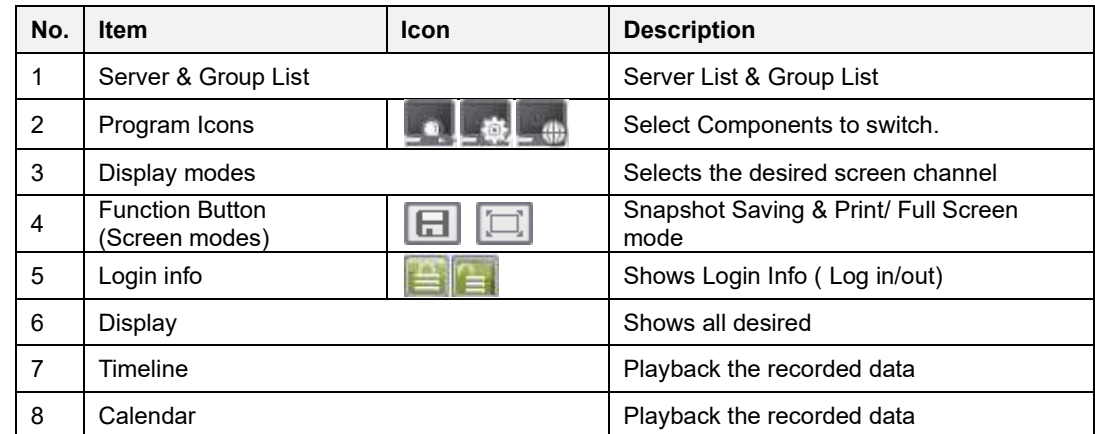

All the features of NVR Client playback are almost the same of NVR Client Live. The differences are;

Display/ Close screens are available only on the  $\left[\blacksquare\right]$  stop playback. On the search grid, all the timeline of display cameras are listed. Playback all the cameras simultaneously. (Independently in NVR Client Live) After screens being configured, select the date from the calendar.

# **8. NVR Client E-Map**

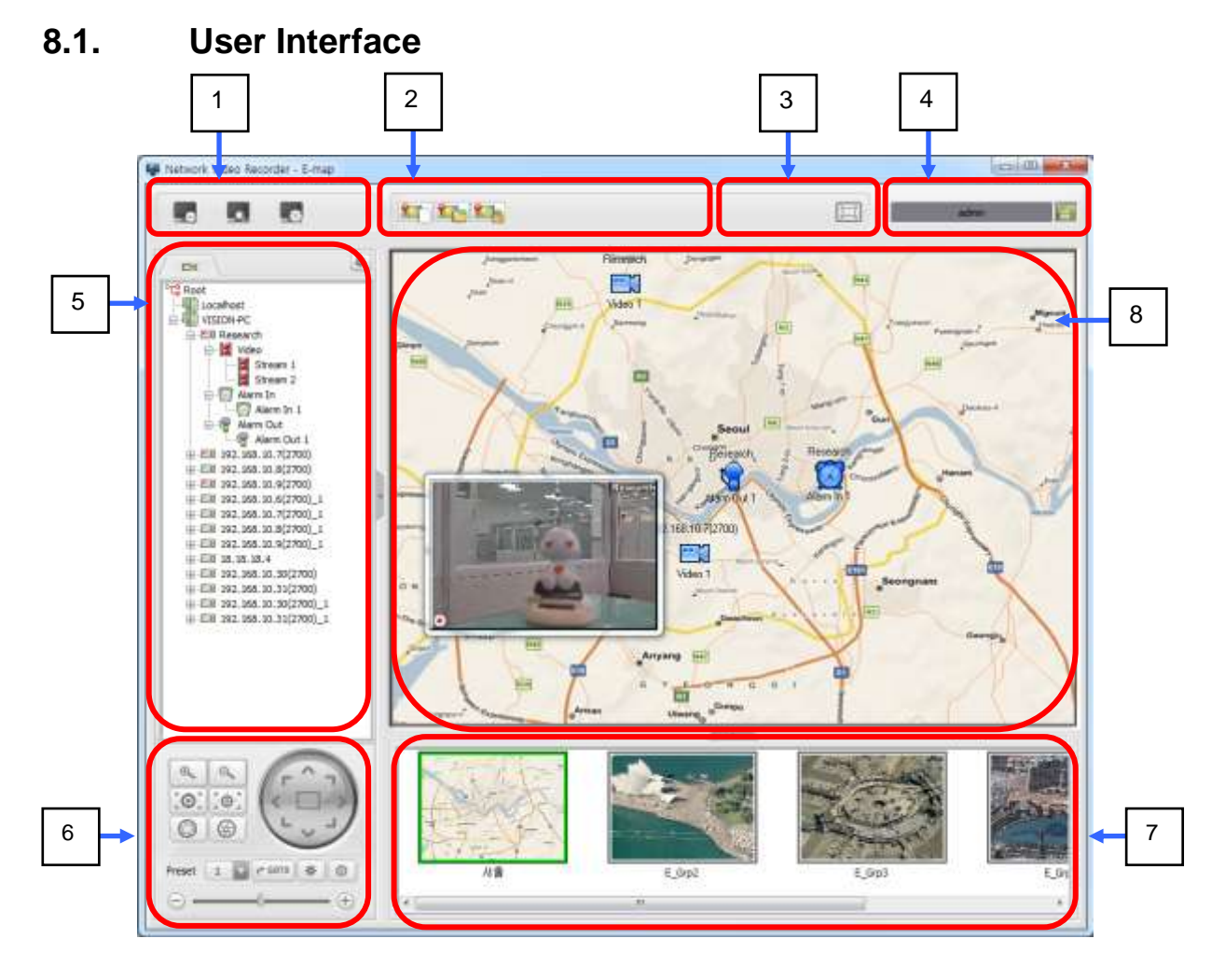

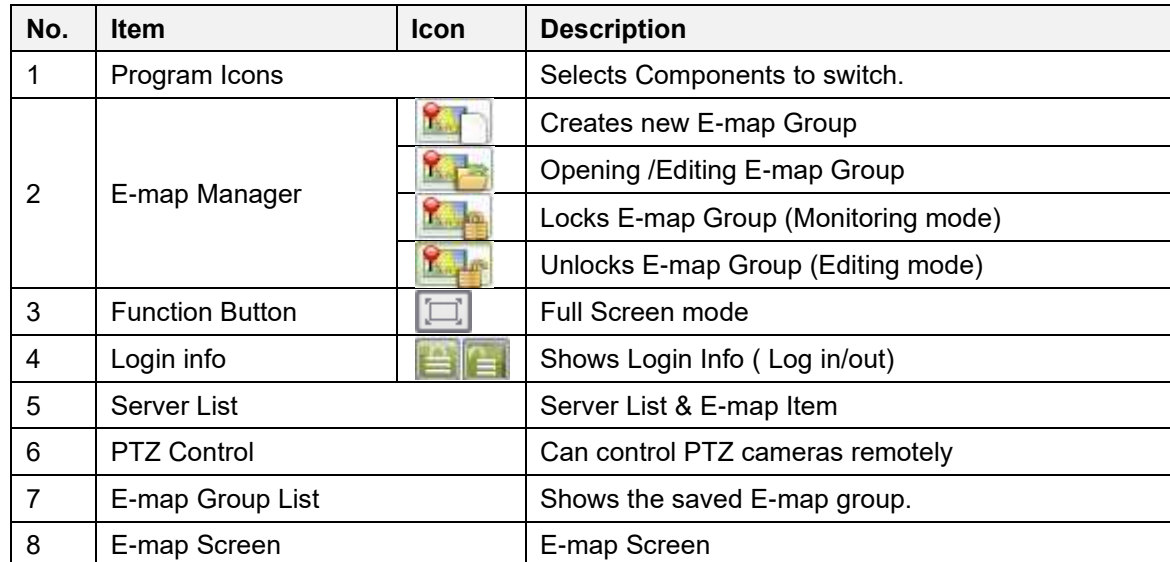

# **8.2. E-map Group**

#### **8.2.1. To add E-map Group**

1. Click  $\begin{bmatrix} 1 & 1 \\ 1 & 1 \end{bmatrix}$  button to create new E-map. 2. In the Group Setup window, enter Name &

Description and define Image path by clicking [ button.

3. Click [OK] button and then the new E-map will appear on the E-map Group List

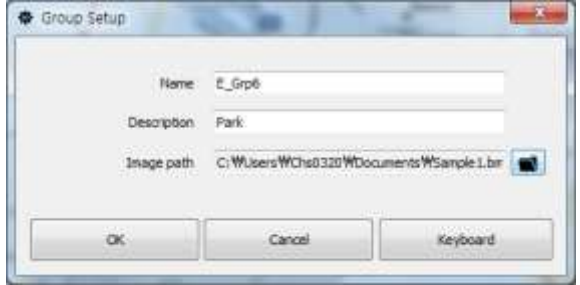

#### **8.2.2. To edit E-map Group**

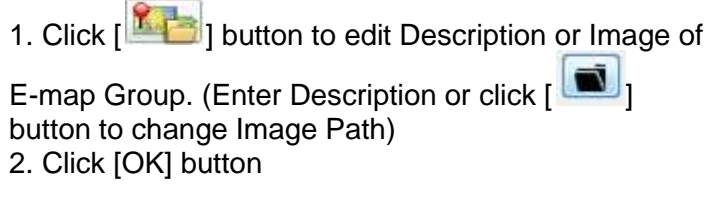

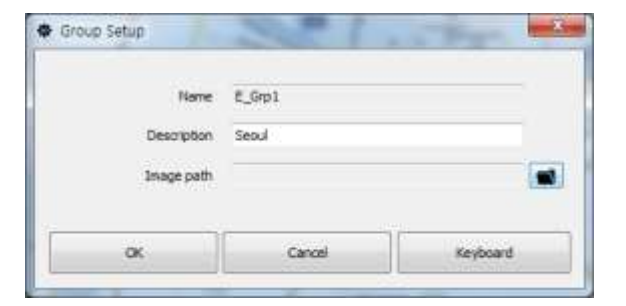

### **8.2.3. To lock or unlock E-map Group**

You can click Lock  $\begin{bmatrix} \mathbf{K} & \mathbf{0} \\ \mathbf{0} & \mathbf{0} \end{bmatrix}$  button or Unlock  $\begin{bmatrix} \mathbf{K} & \mathbf{0} \\ \mathbf{0} & \mathbf{0} \end{bmatrix}$ button to switch the E-map mode.

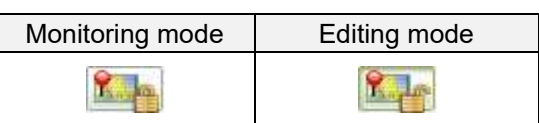

Note. In the Editing mode,  $\begin{bmatrix} 1 & 1 \end{bmatrix}$  button and  $\begin{bmatrix} 1 & 1 \end{bmatrix}$  button are deactivated.

#### **8.2.4. To open/ delete E-map**

- 1. Double click to open an E-map in the E-map Group list.
- 2. Or, click right mouse button on it to open context menu.
- 3. You can open or delete the E-map.

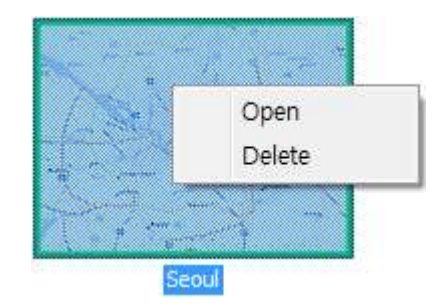

#### **8.3. E-map Items**

To add/ edit/ delete items (Camera, Stream1, Stream2, Alarm In, Alarm Out) is only available in the Editing  $\left[\begin{array}{cc} \mathbb{R} & \mathbb{R} \\ \mathbb{R} & \mathbb{R} \end{array}\right]$  mode.

#### **8.3.1. To add items to E-map**

1) Click an item and drag it to the E-Map.

2) Drop onto the desired position.

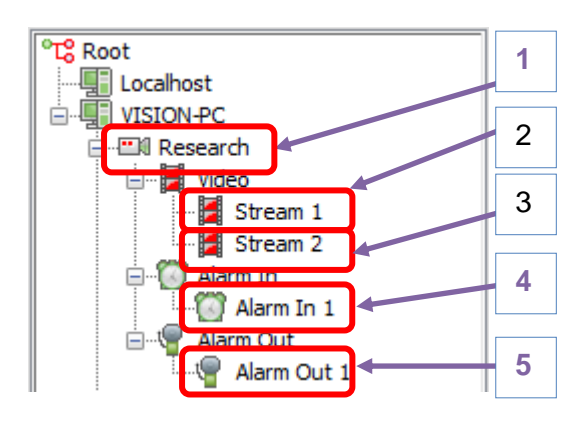

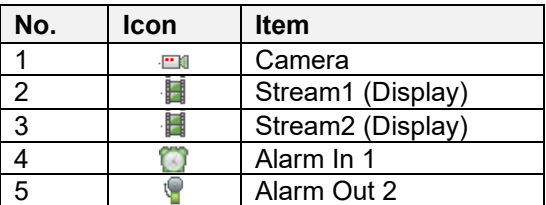

#### **8.3.2. To edit/delete items on the E-map**

You can move an item on the E-map by drag-n-drop. And you can delete it by context menu (right mouse button)

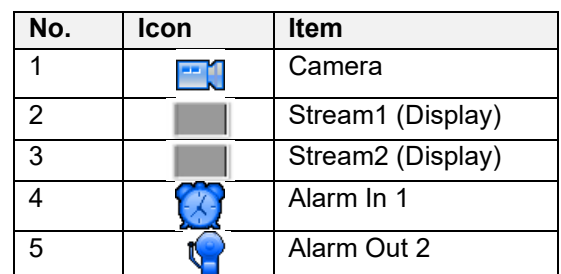

For Display items, Stream1, Stream2, or Pop-up display, you can move/resize a display. Click right mouse button to open context menu to Delete item or set up Event link or Dwell time setting.

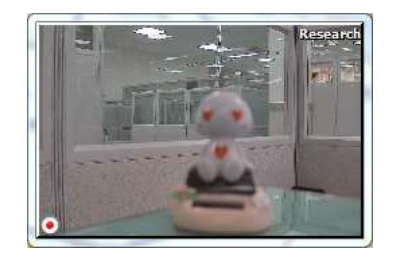

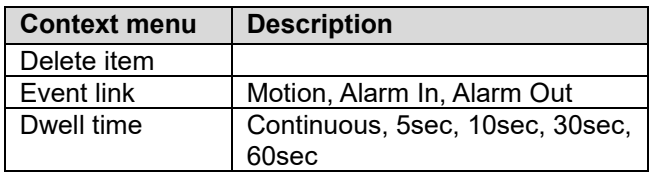

#### **8.3.3. To save items to E-map**

- 1) To save E-map, click  $\left[\frac{1}{2} \right]$  button and it will be switched to  $\left[\frac{1}{2} \right]$  button.
- 2) In a confirmation pop-up window, click [OK] button.

#### **8.3.4. To set up options of items**

- 1) You can set up options of items by context menu (right mouse button).
- 2) Sets up beep: click  $\begin{bmatrix} \parallel \\ \parallel \end{bmatrix}$  button and you can hear a beep.
- 3) Sets up icon: icons can be found through a  $\bigodot$  picture shown in the right.
- 4) To save, click [OK] button.

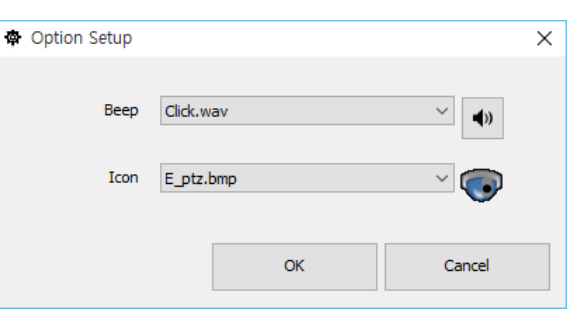

# **9. NVR Client/Server Setup**

### **9.1. User Interface**

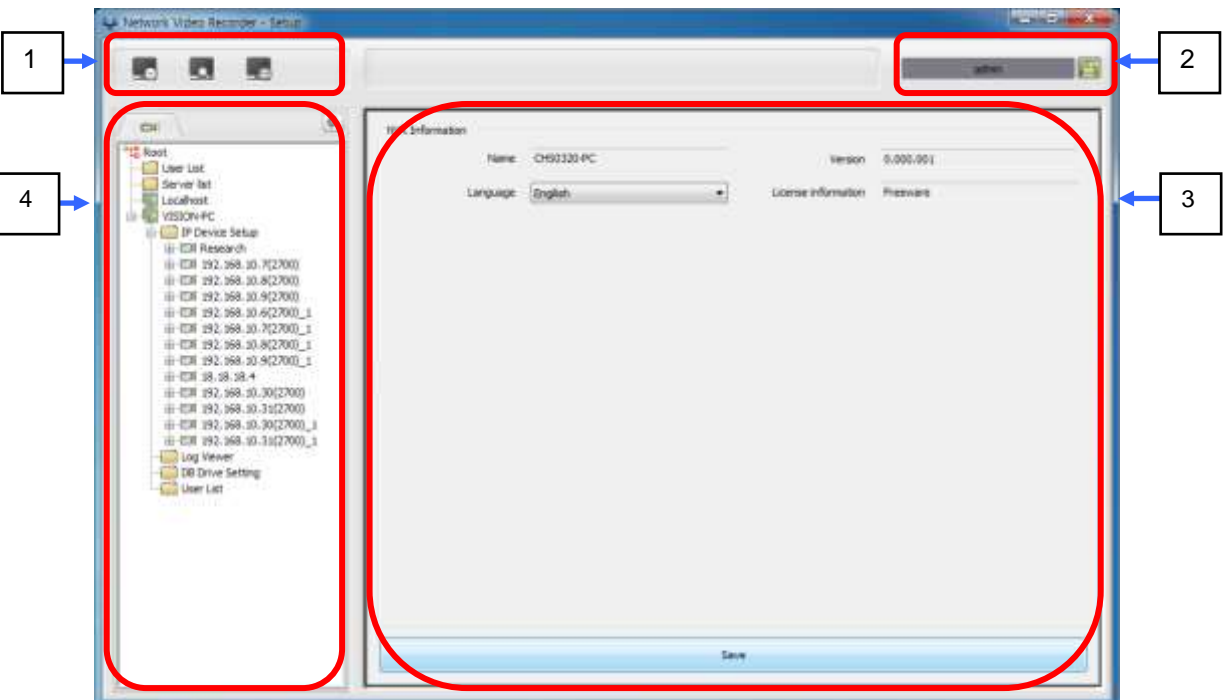

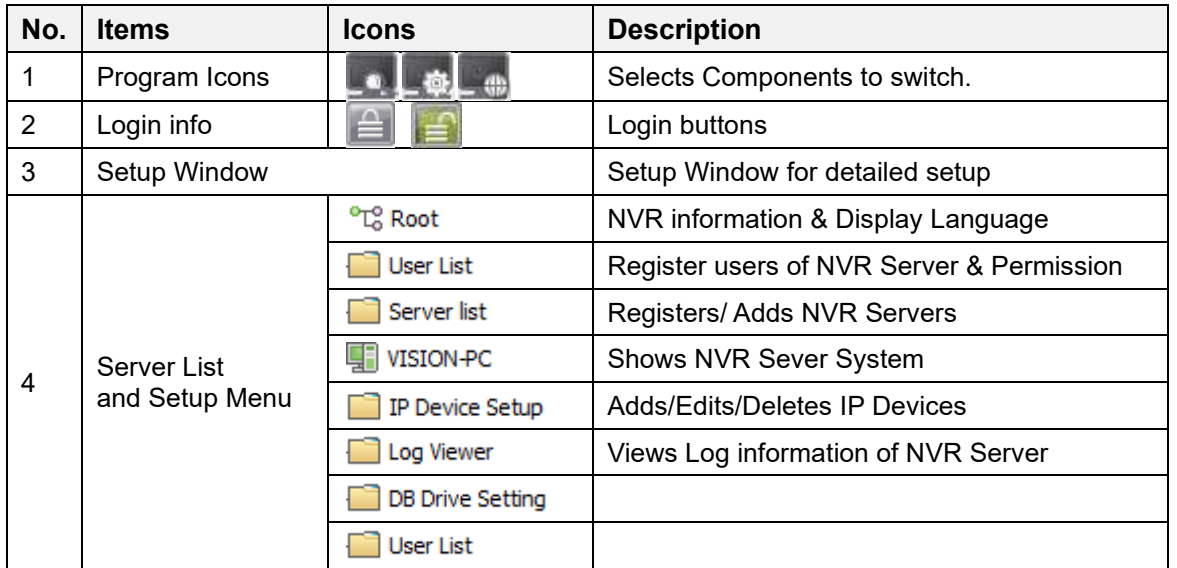

### **9.2. NVR Information (** $^{\circ}$ E<sub>®</sub> Root)

: NVR information & Language setup

1). Click  $\int_{0}^{\infty}$  Root ] and it displays NVR information & Current display language.

2) You can set the language for NVR.

Available languages: English/ Korean/ Russian/ Spanish/ Portuguese/ Japanese

3) After the language is checked, click [Save] button to save it to the NVR Client.

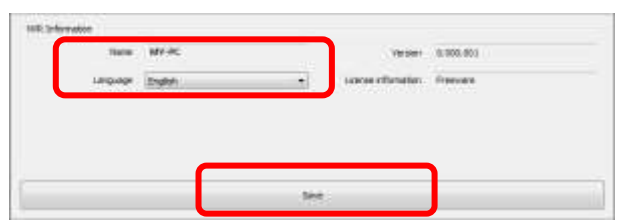

# **9.3. User List ( )**

You can register users to the user list of NVR.

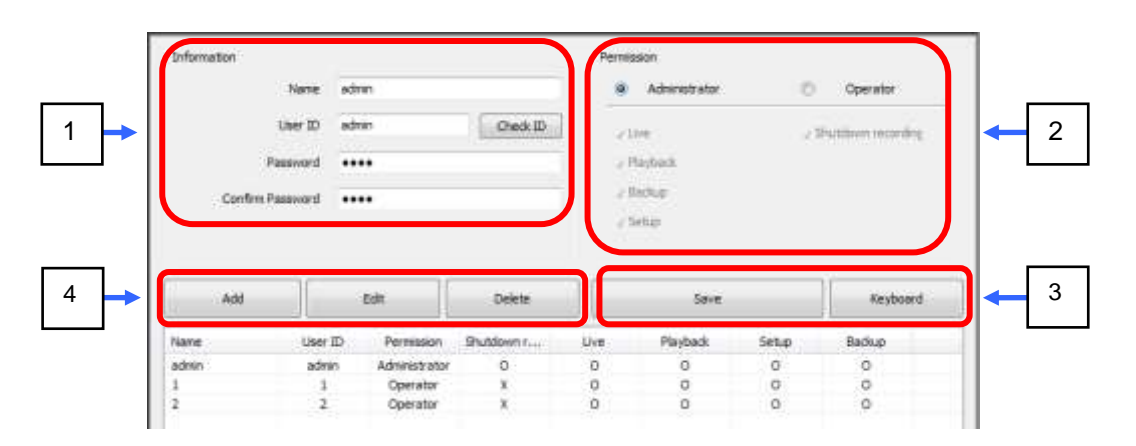

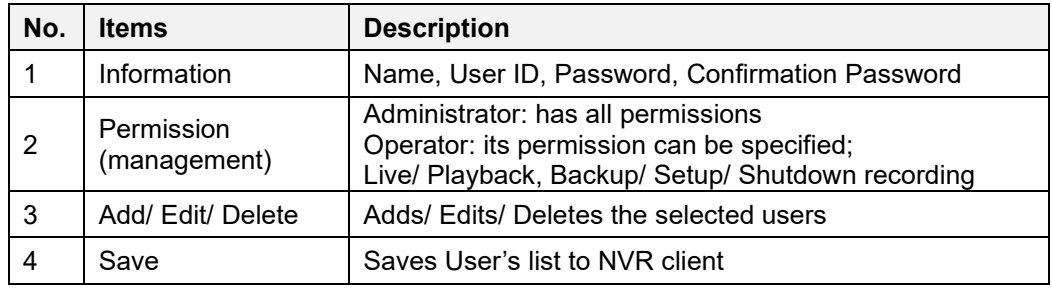

### **9.4. Server List** ( **D** Server list )

It is used to register NVR Sever/Client Server (IP Address, User ID & Password)

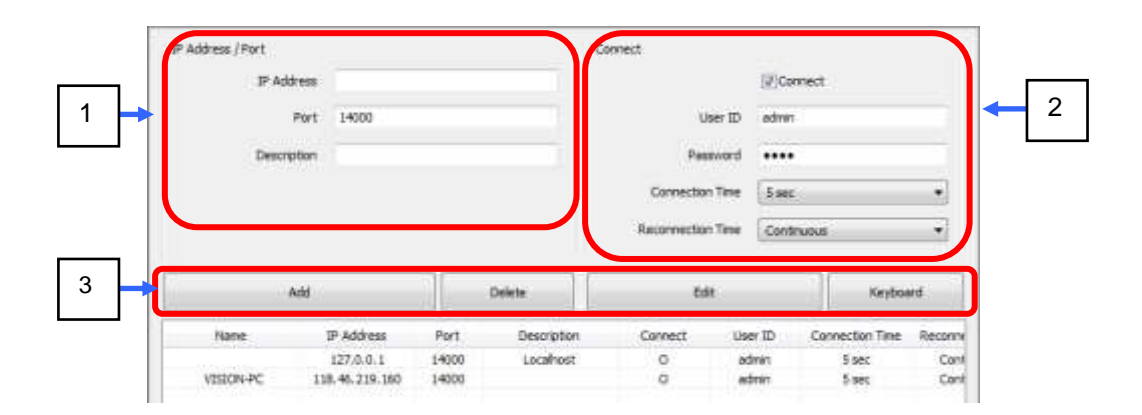

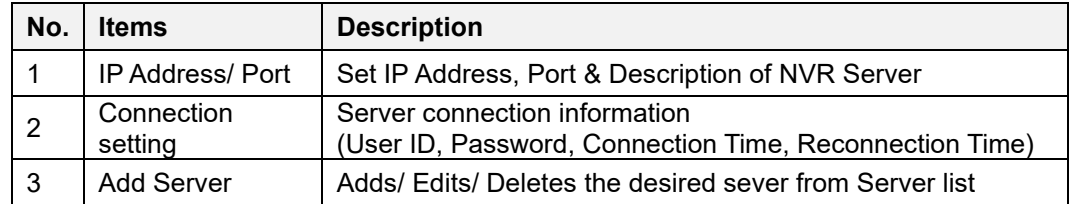

### **9.5. NVR Sever**

#### **9.5.1. System Setting ( )**

You can set up System of NVR Server.

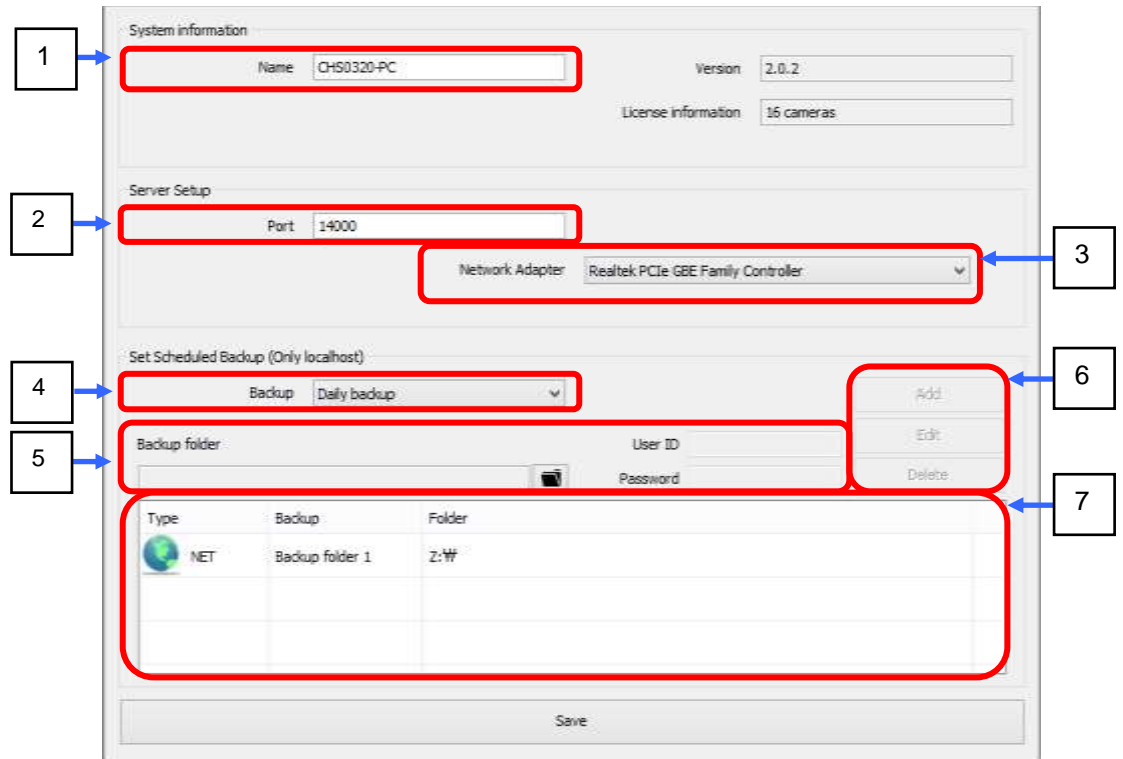

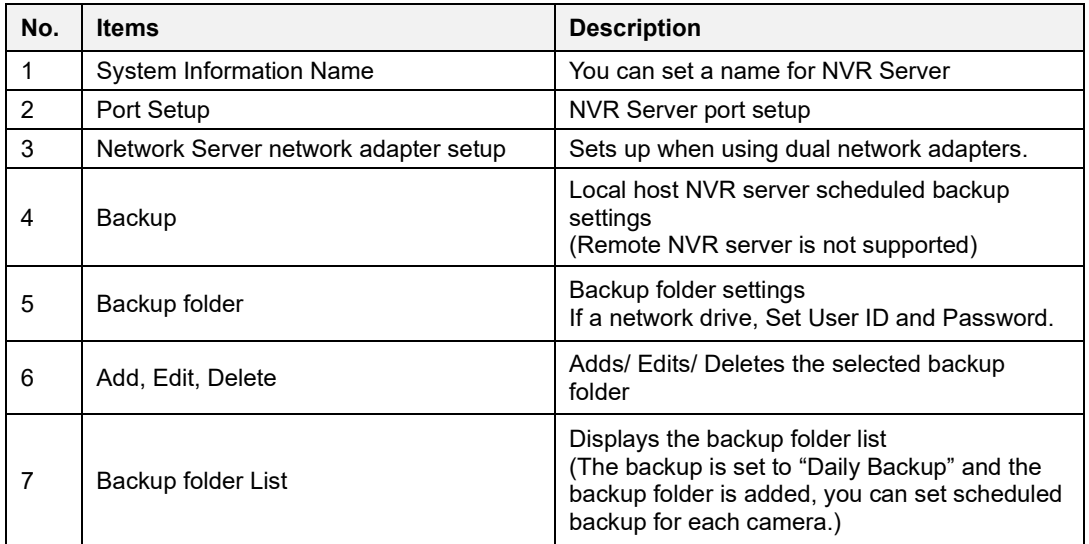

#### **9.5.2. Log Viewer( <b>I** Log Viewer)

You can view all the log information (System, User, Network, Event) on the NVR Server and search them with various ways. And you can save or print the searched log list.

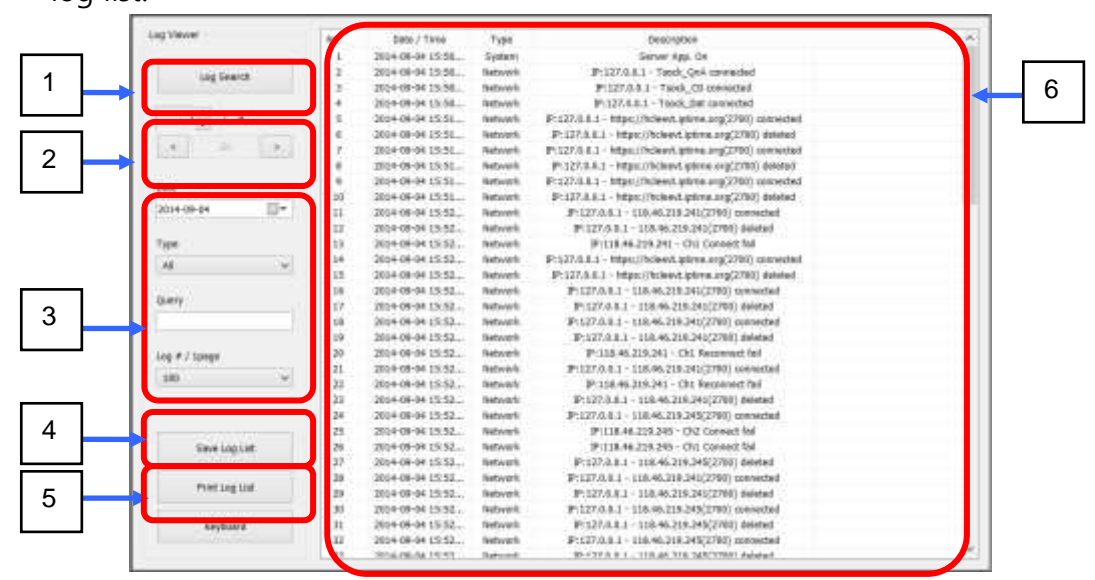

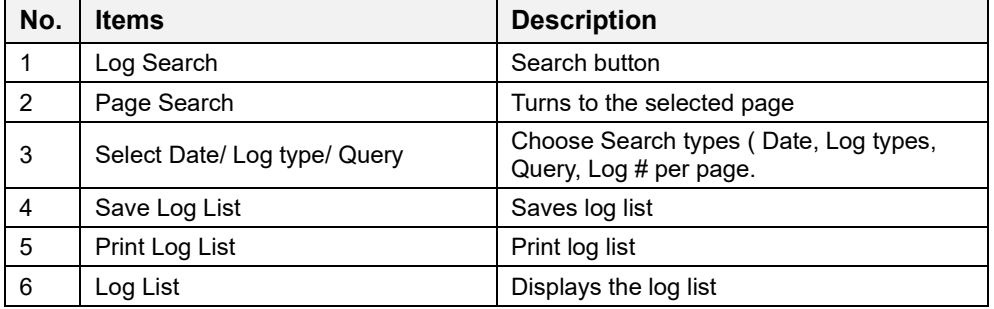

#### **9.5.3. DB Drive Setting** ( DB Drive Setting )

You can set up DB Drive of NVR Server.

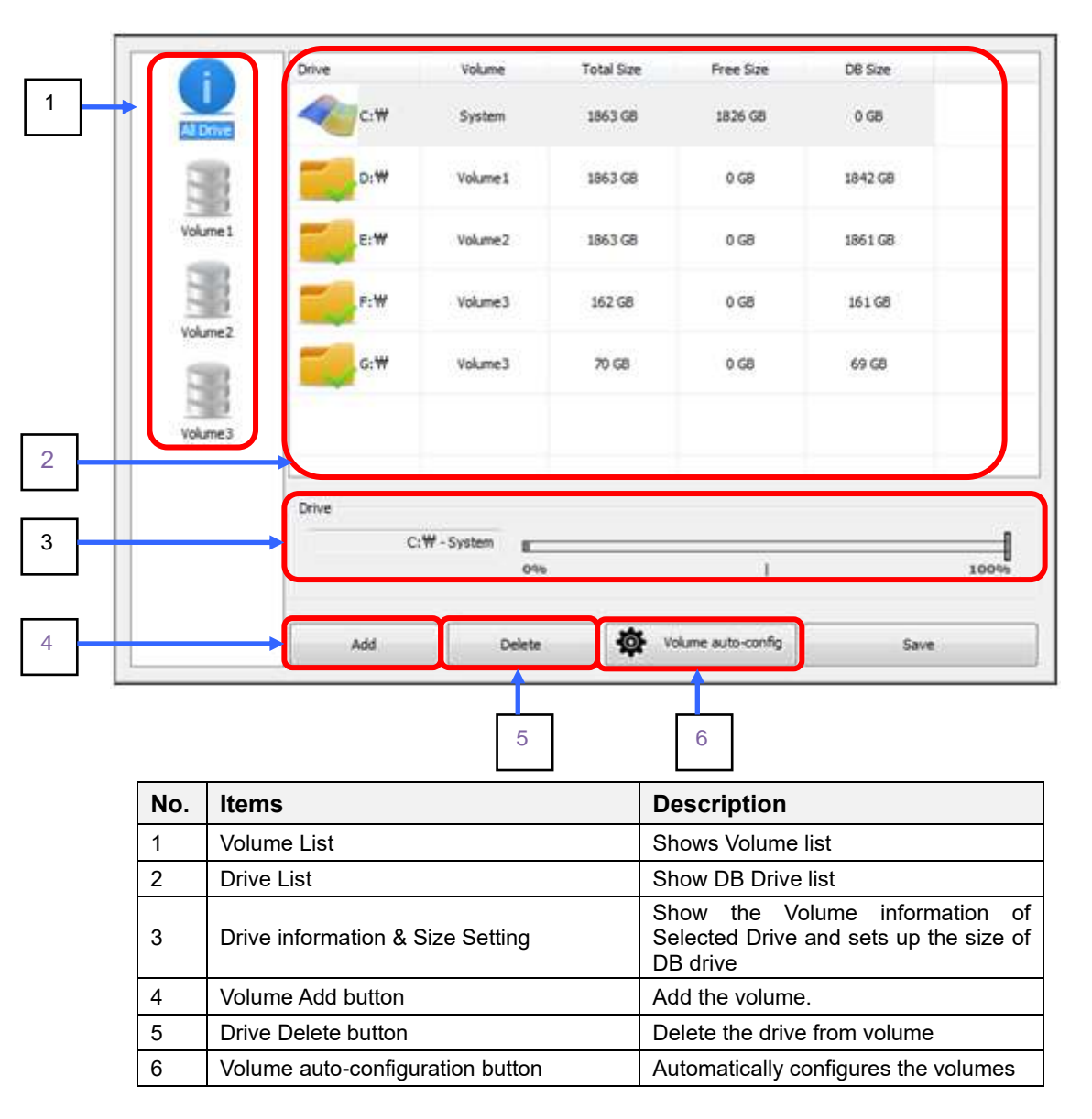

Volume: a unit of recording database (DB) of NVR server. It is a bunch of Drives.

#### **It is recommended to configure (set up) one physical Hard Drive into one Volume.**

An O/S installed drive is excluded in the Volume configuration. You can select a desired volume for recording by each camera/device individually. **It is for stable distributed recording of several cameras by volume.**

#### **To add a volume**

- 1) Click "Add" button.
- 2) The Volume Add window appears.
- 3) Select a desired Drive and click "OK" button.

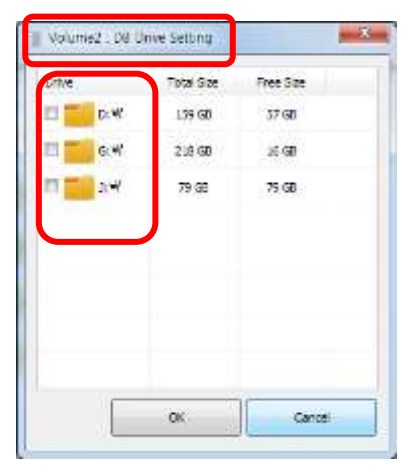

#### **To Edit a Volume,**

1) Select a volume of Volume list.

2) To add a drive, click the "Add" button and the Volume add window appears. Select a desired drive.

3) To delete a drive from volume, select the drive. And click "Delete" button.

4) When done, click "Save" button to apply to NVR server.

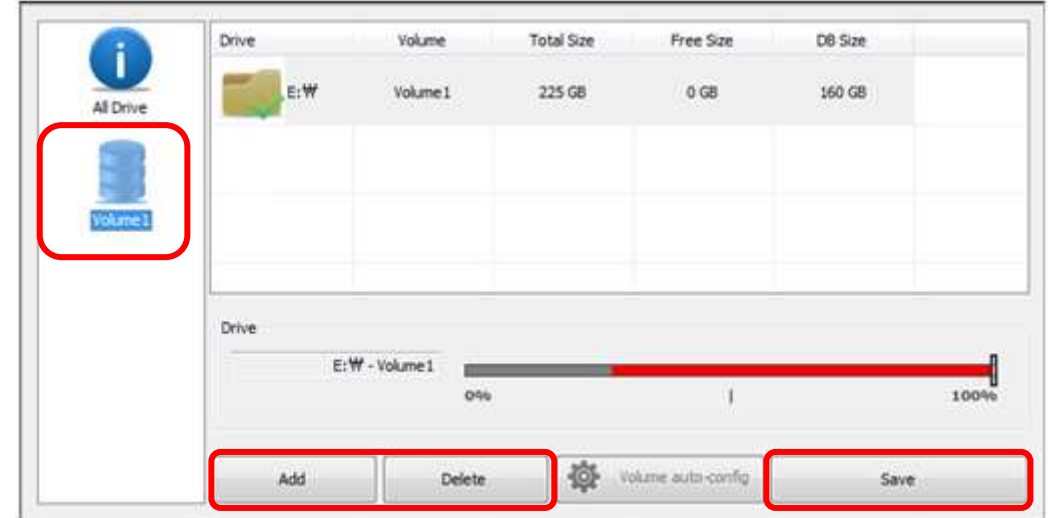

**9.5.4.DB Recording Channel Setup ( )**

You can set up DB Recording Channel Setup of NVR Server.

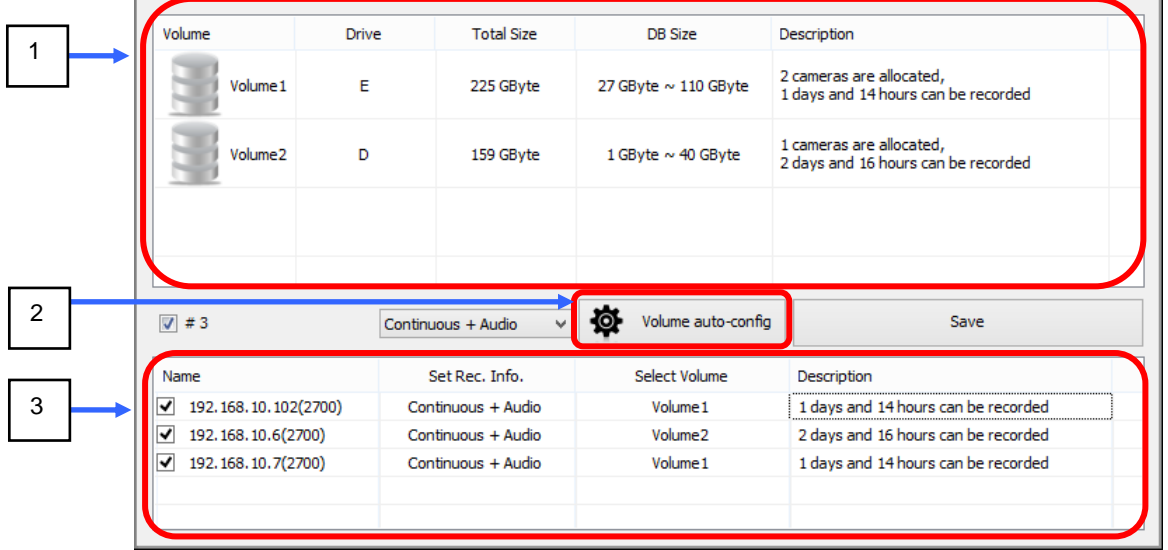

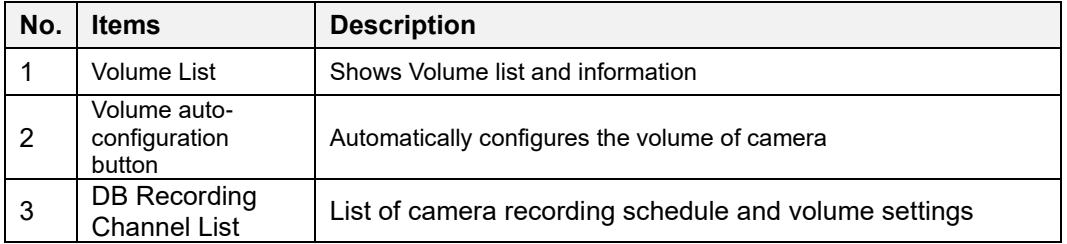

# 9.5.5. User List of NVR Server (<sup>aluser List</sup>)

You can register the User group of Selected NVR Server.

(the same-format window of User list of NVR Client)

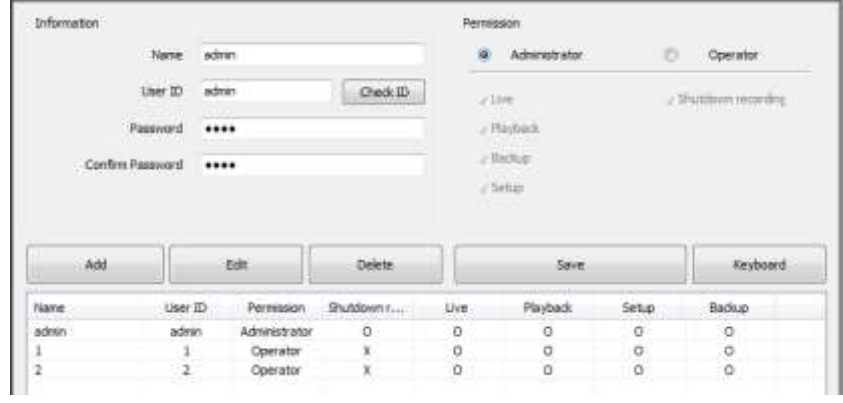

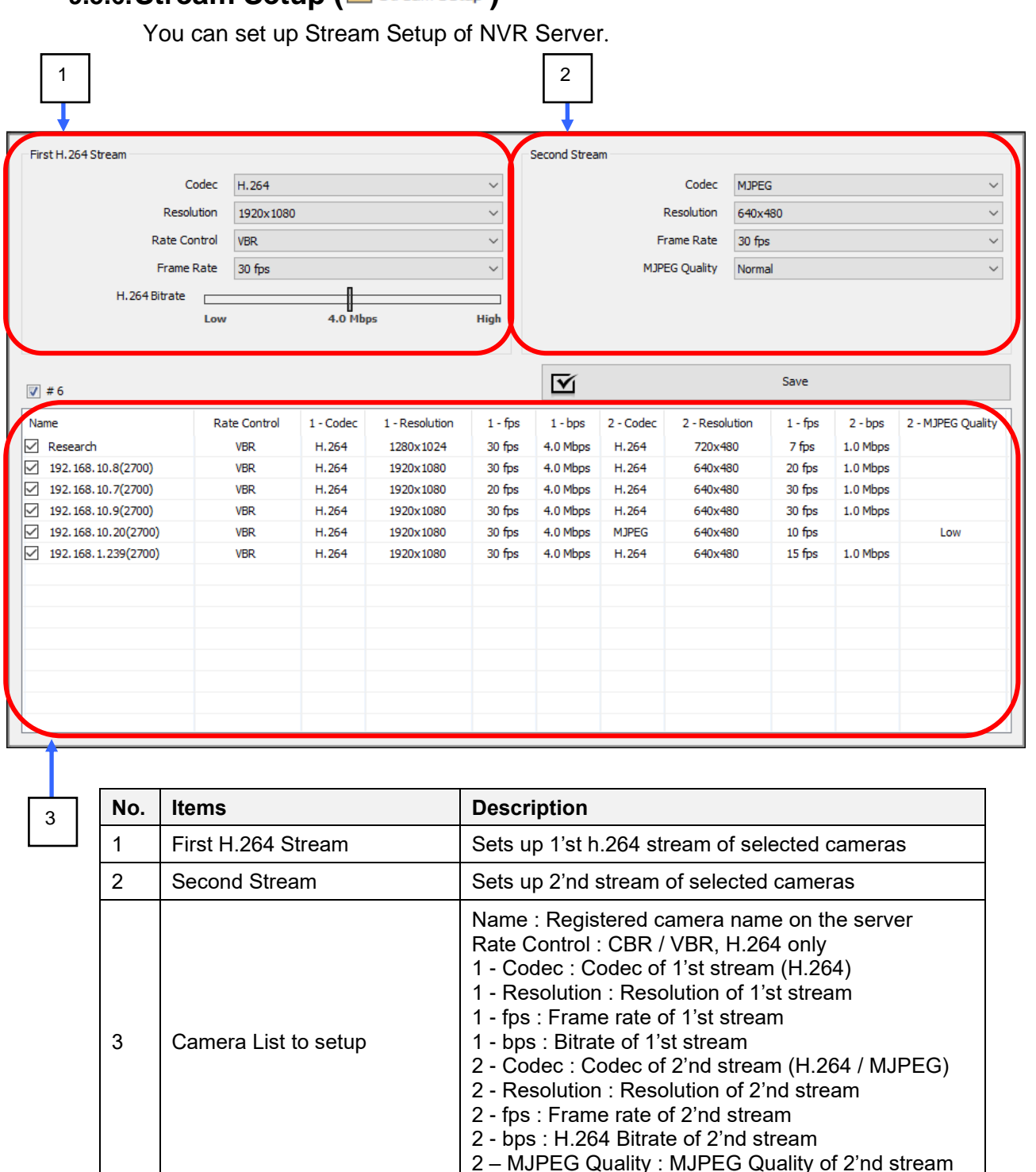

#### **9.5.6.Stream Setup ( )**

# **9.5.7.Import / Export ( )**

You can import / export Camera Settings of NVR Server.

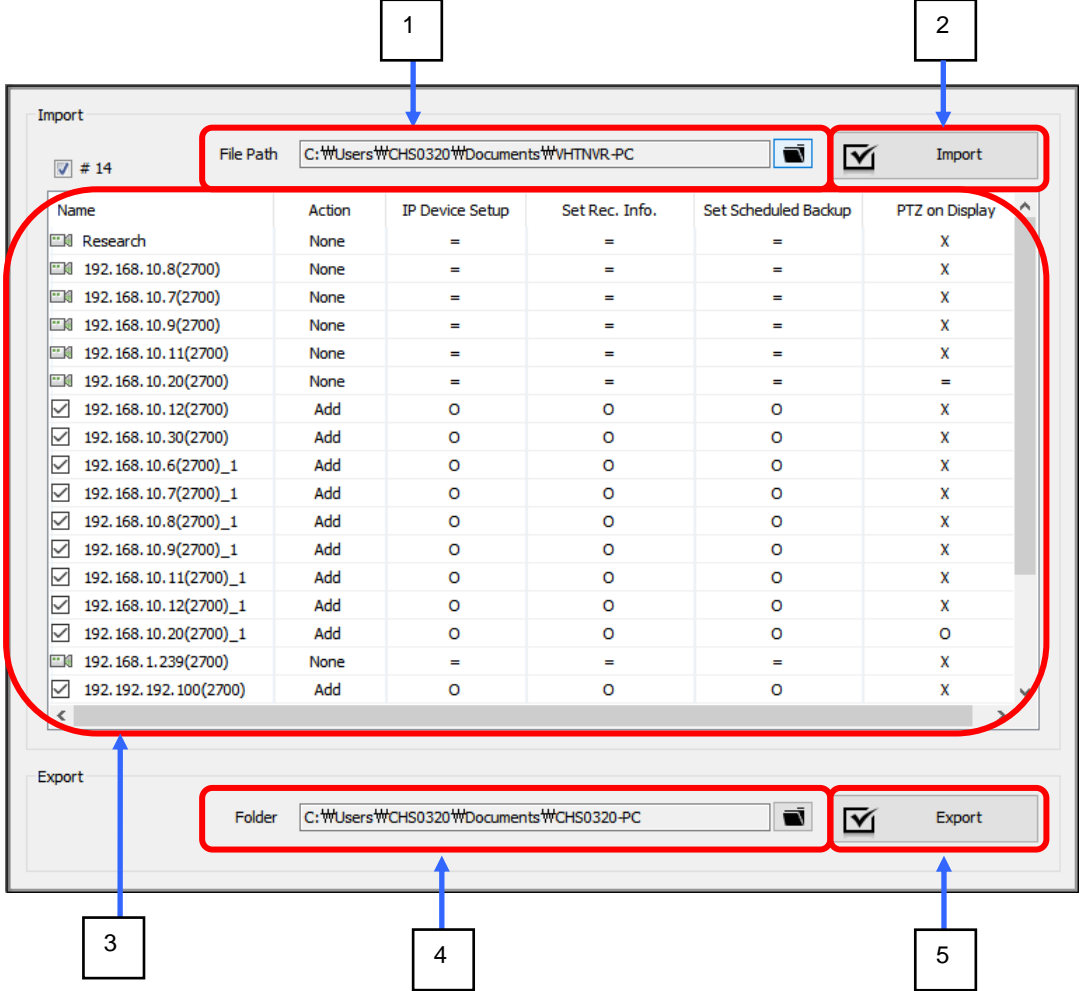

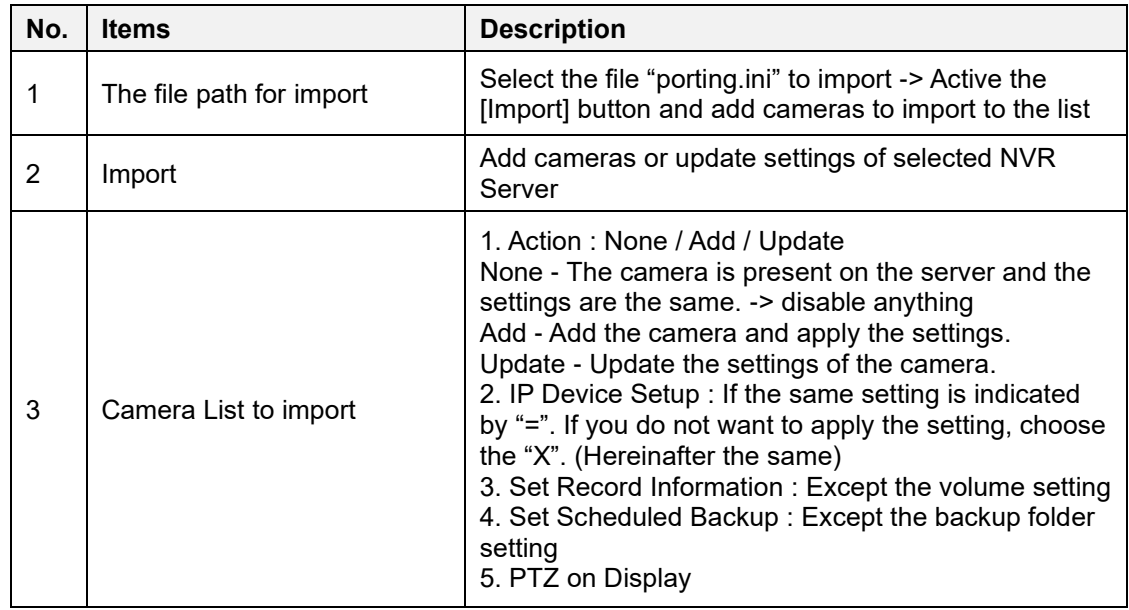

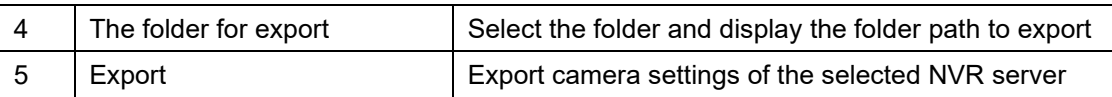

- 1. Select the [Import / Export] tab of the NVR server to export the camera settings.
- 2. Select the folder path to export.
- 3. [Export] Run.
- 4. Select the [Import / Export] tab of the NVR server to import the camera settings.
- 5. Select the file "porting.ini" of the server folder in the [Export] folder.
- 6. Off camera checks do not apply settings in the camera list.
- 7. If you do not want to apply some settings, choose the "X" in the camera list.
- 8. [Import] Run.

#### **9.6. Camera**

#### **9.6.1. Adding IP Devices (Camera & Video Servers)**

**For IP Device Setup**: Searching and Adding IP Devices Click "IP Device Setup" and then Setup window will appear.

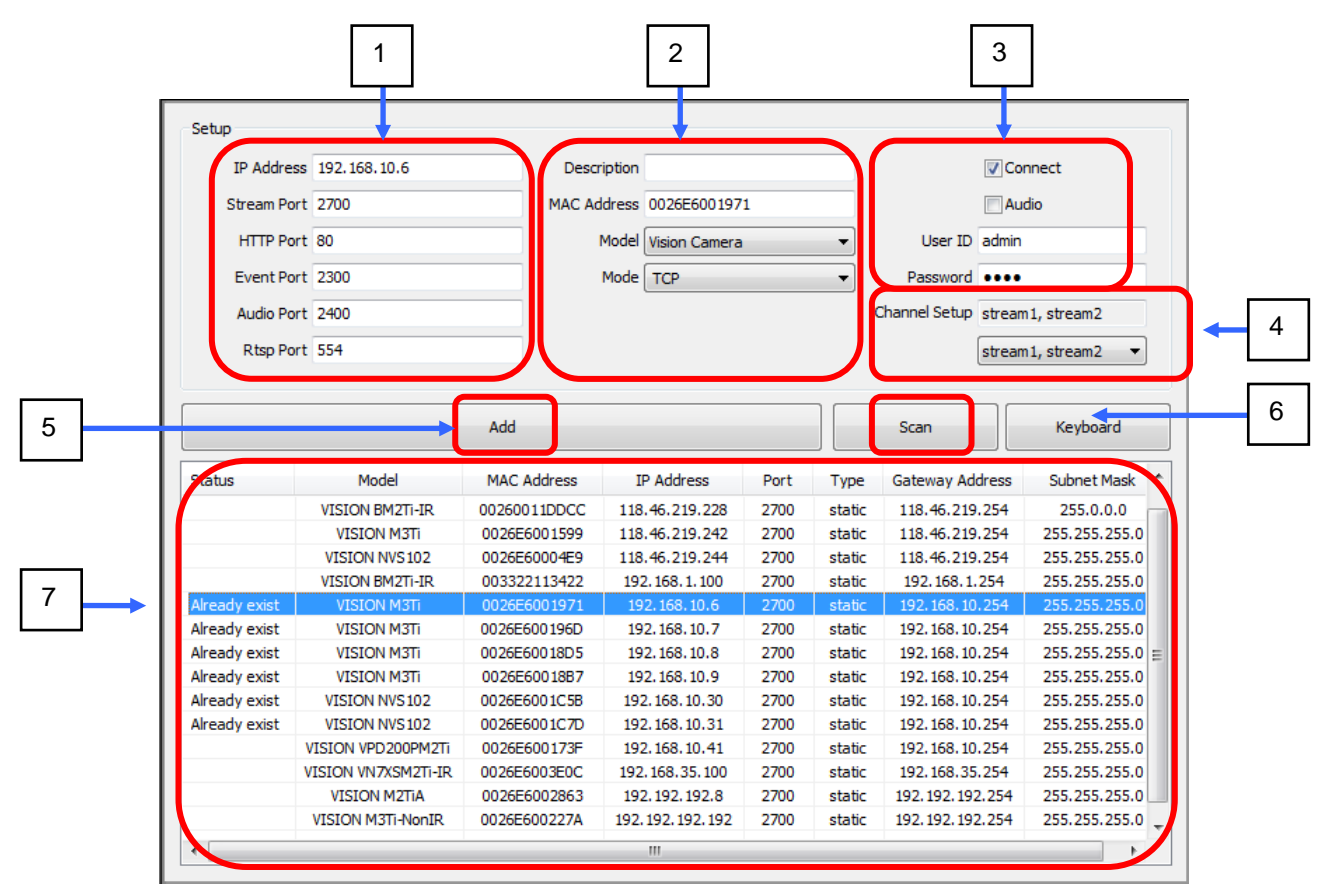

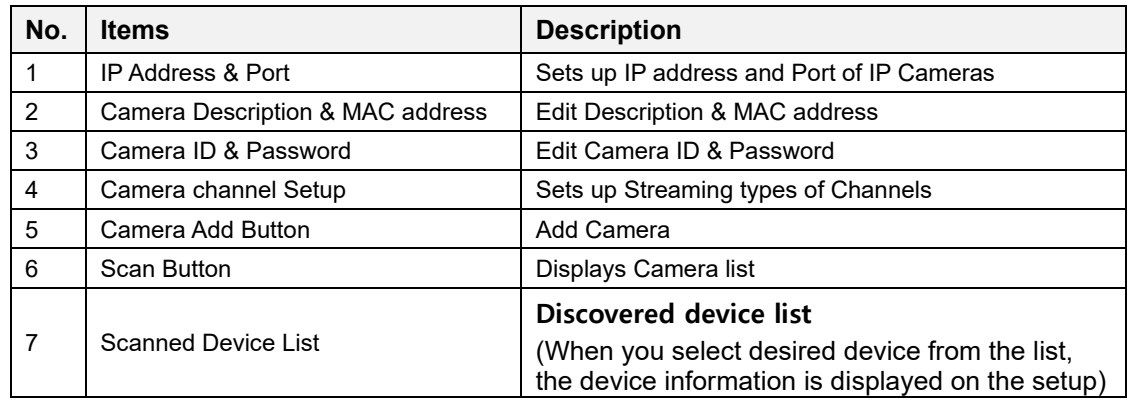

#### **Caution:**

When you select a desired device from the discovered device list, all is set to "DEFAULT" except IP Address, Stream & HTTP Port, MAC Address and Model information.

#### **9.6.2. Camera Setup**

**EN Research** (IP address (Port) or Description): You can edit information of a registered device

It has the same format of IP Device Setup. But, **IP Address, Stream Port** cannot be edited. In the bottom, the connected IP device video will be displayed.

#### **9.6.3. Set Record Information**

**Example 2** Set Rec. Info.: It is to set up DB Recording by schedule.

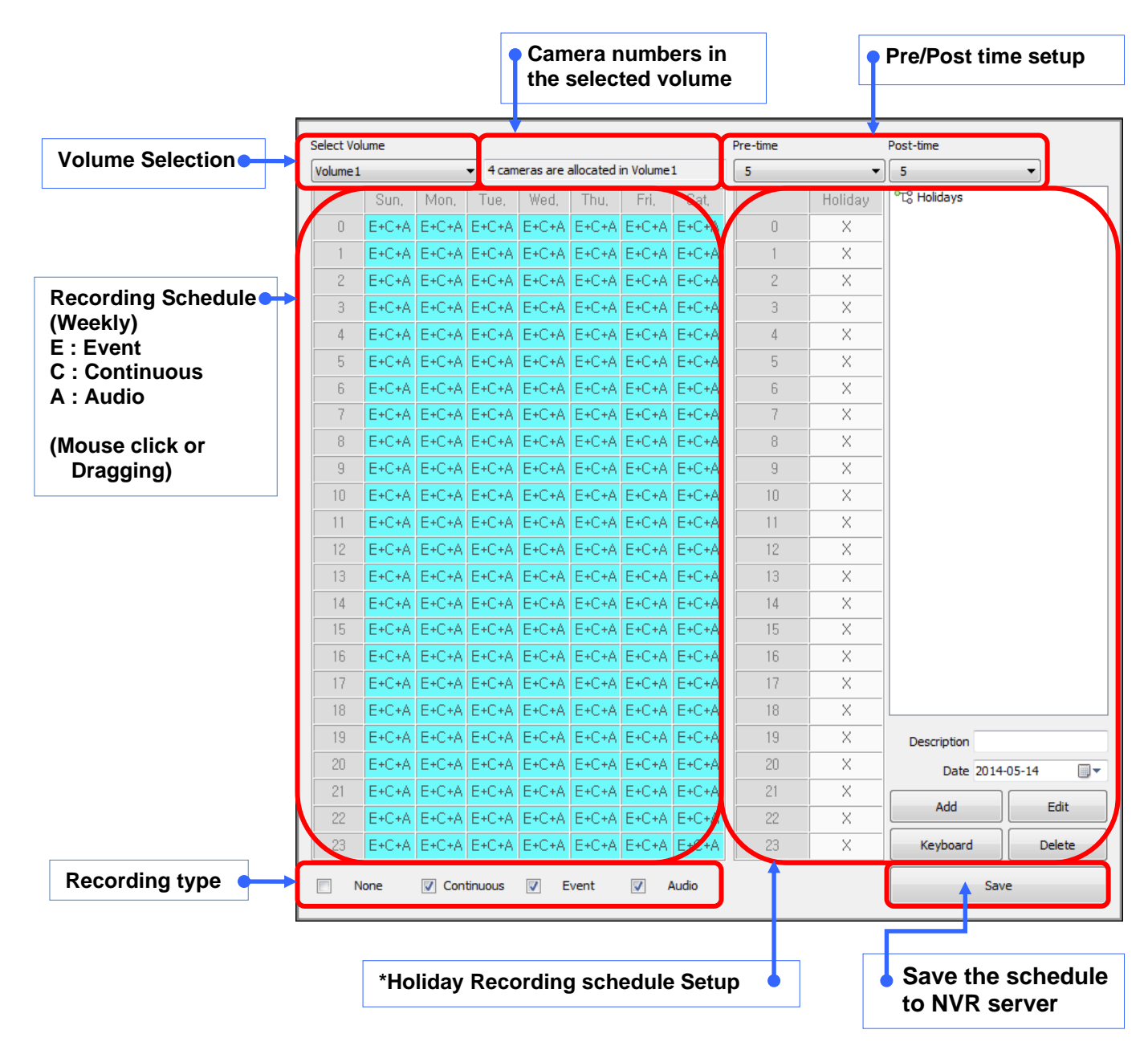

\* Holidays Recording schedule setup : You can add recording schedule for holidays by setting date, description

#### **9.6.4. Set Scheduled Backup**

**Set Scheduled Backup**: It is to set up scheduled backup.

You can set up scheduled backup by selecting the backup folder is added in the system settings of the NVR server setup. The remaining portion of the setup is the same as the "Set Record Information".

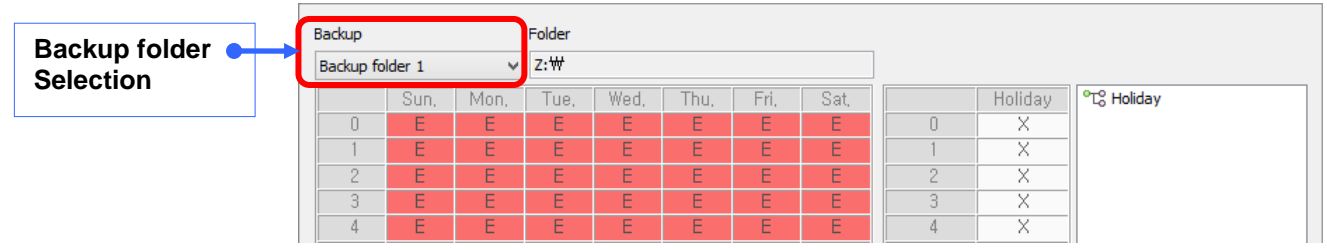

#### **9.6.5. Motion Setup**

**Motion Setup** : Motion Area Setup Pane

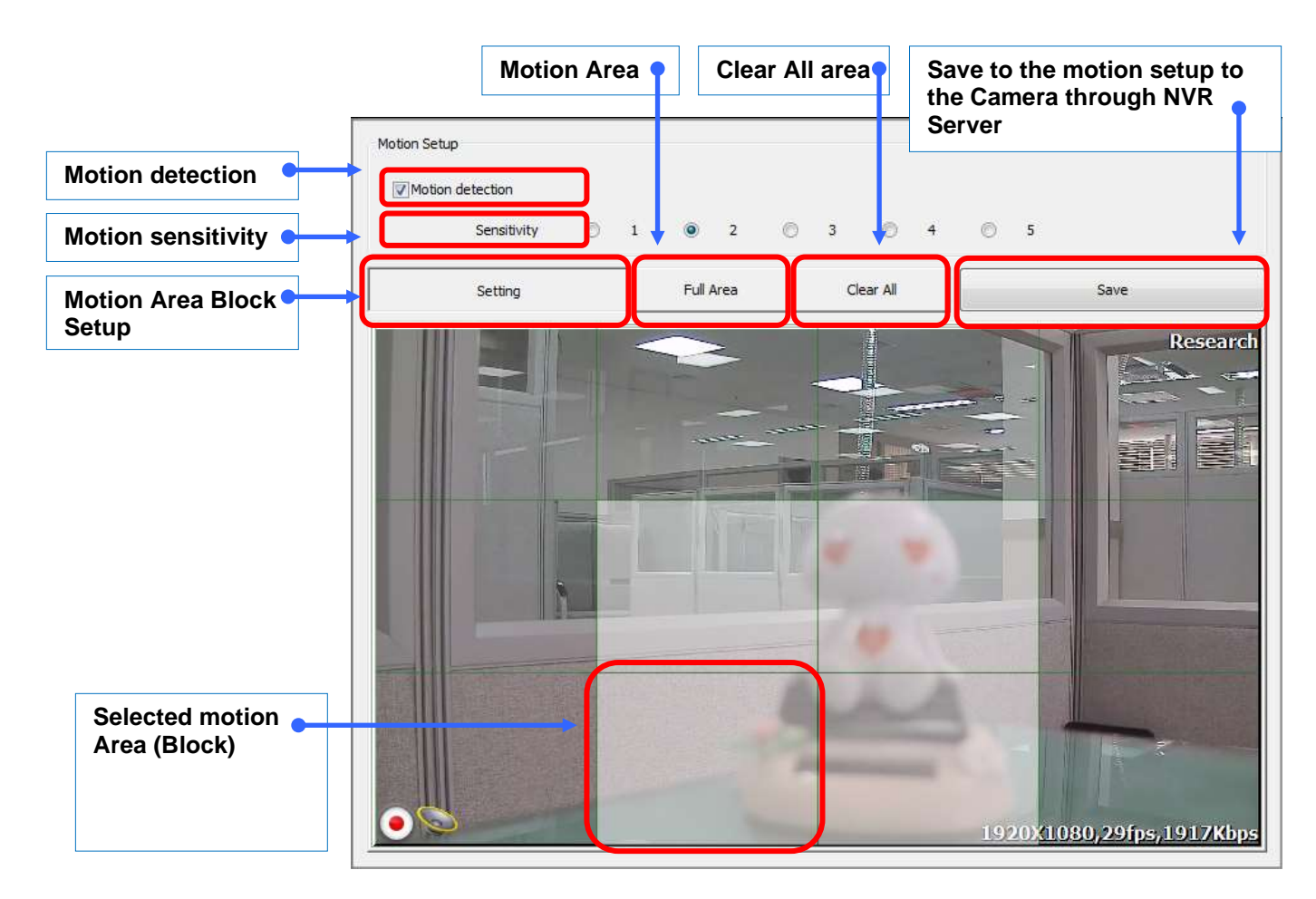

You can select or delete Motion area by clicking the mouse and dragging.

#### **9.6.6. Stream Setup**

Stream Setup: Steam Setup Pane.

You can set up dual streams.

The first stream is possible only H.264 setup.

The second stream can be H.264 / MJPEG settings.

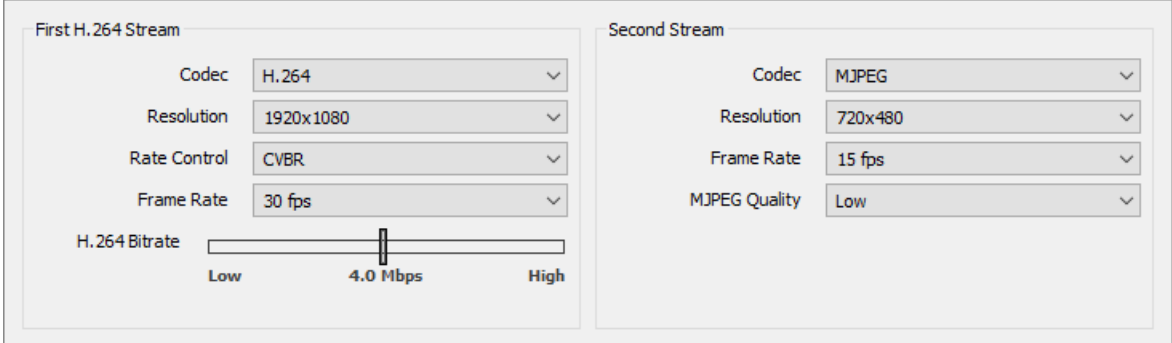

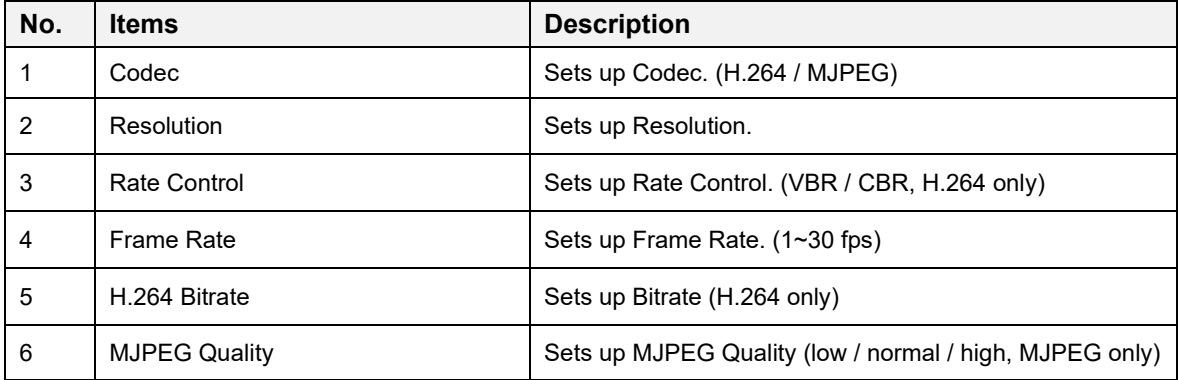

### **9.6.7. PTZ on Display**

**Filter** PTZ on Display Setup Pane.

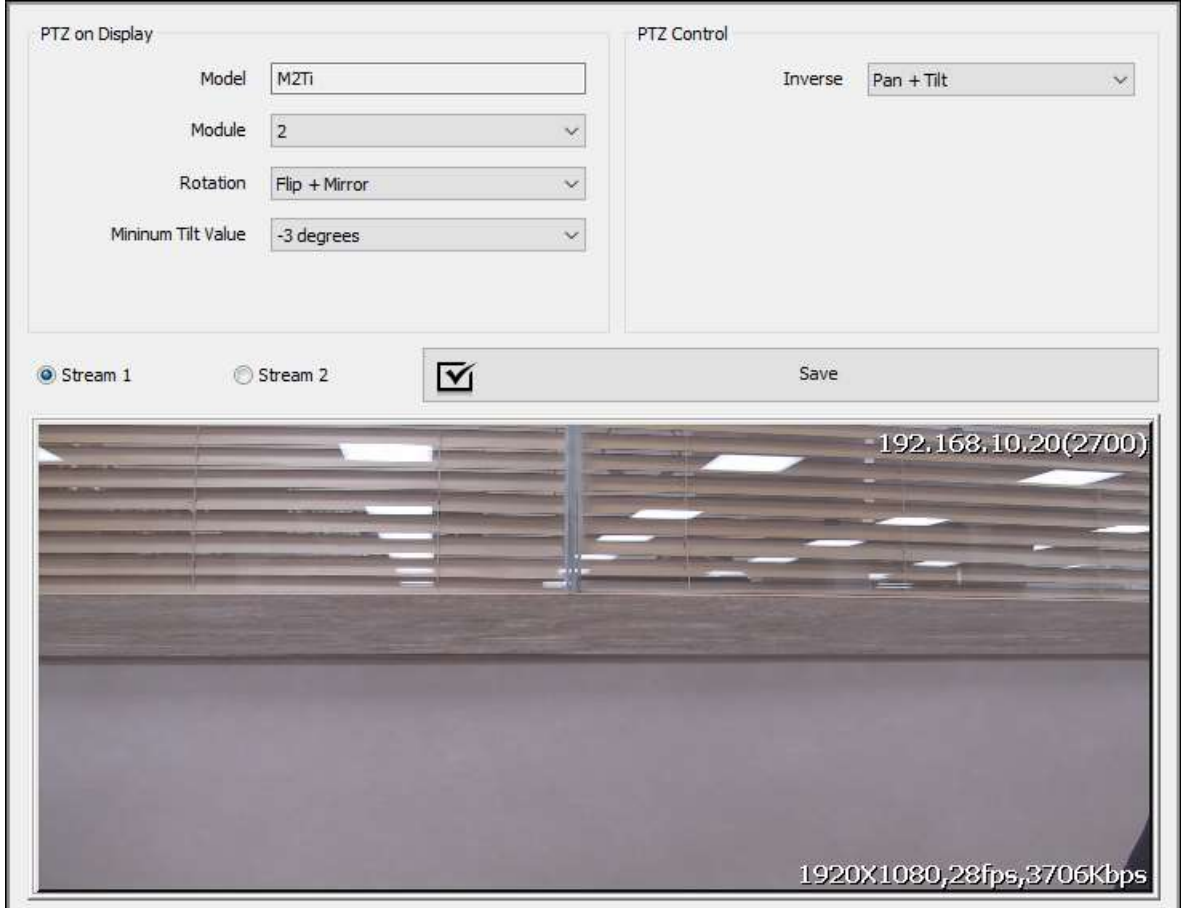

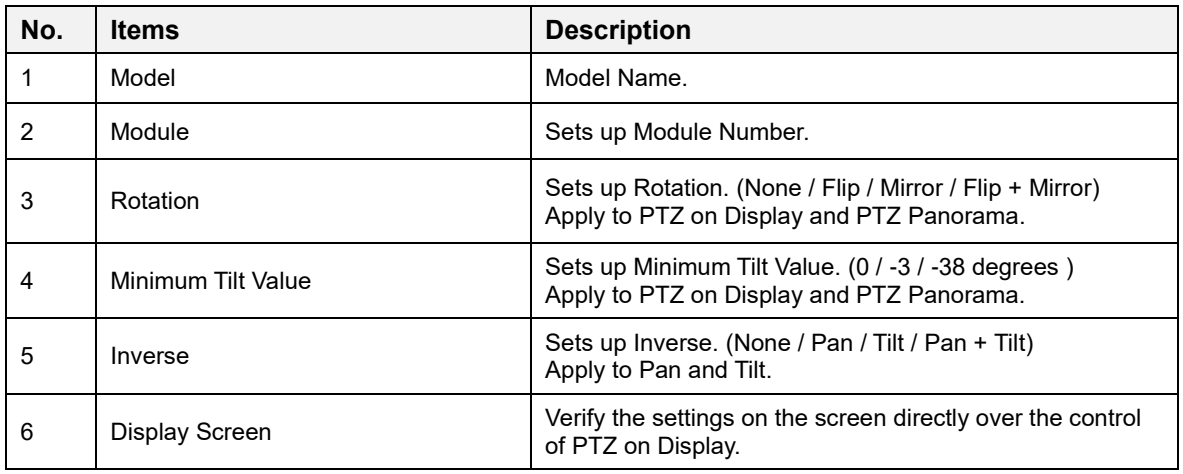

# **10. NVR Client Event Viewer**

### **10.1. User Interface**

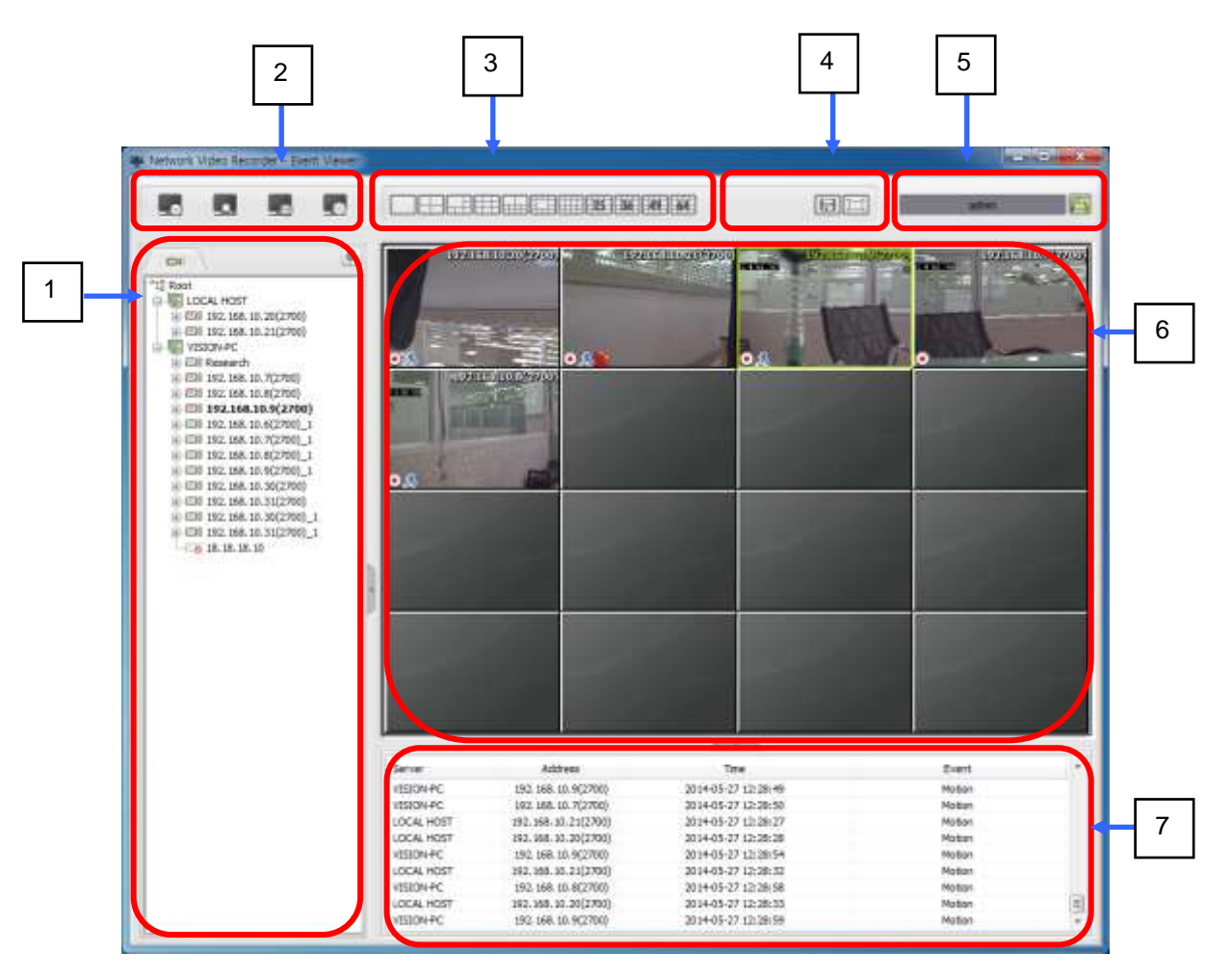

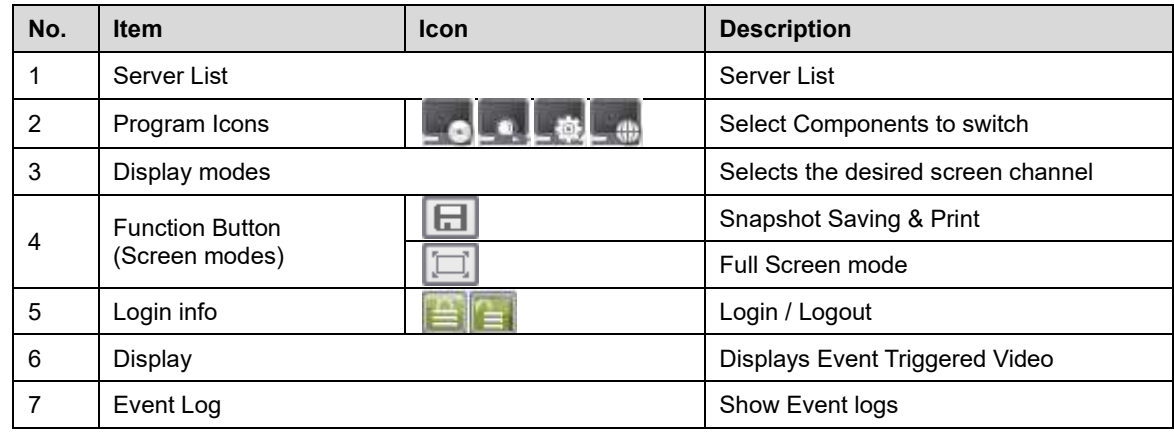

#### **10.2. Setup Event Viewer**

A. Connect to an IP Camera (or device) and register Server Address of Event Viewer as follows;

Setup → Event → Notification → Check and enter related info on CMS Event type: Alarm, Motion, User Interval time: sec Server Address: IP address of NVR Server Dwell time: sec

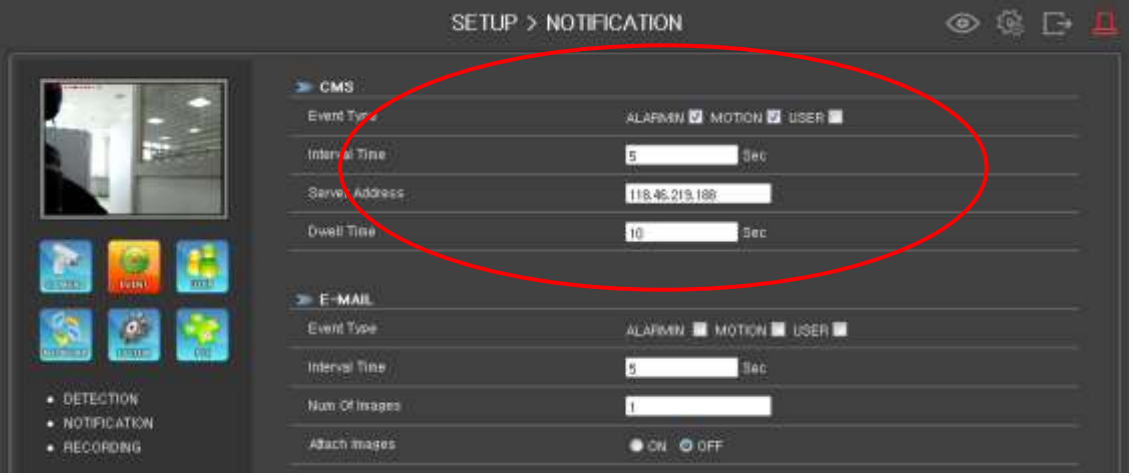

B. When event triggered, its event info added to the Event log and it will appear on the display screen during the defined "Dwell time".

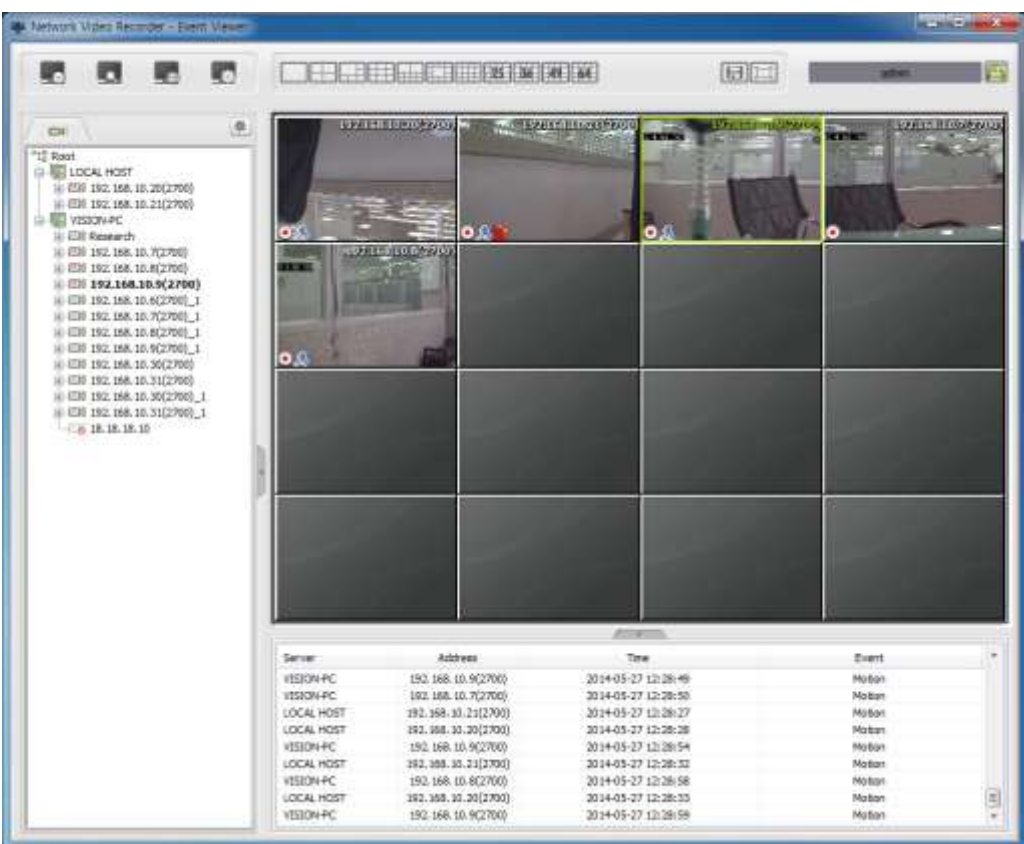

# **11. NVR – DB Player**

### **11.1. User Interface**

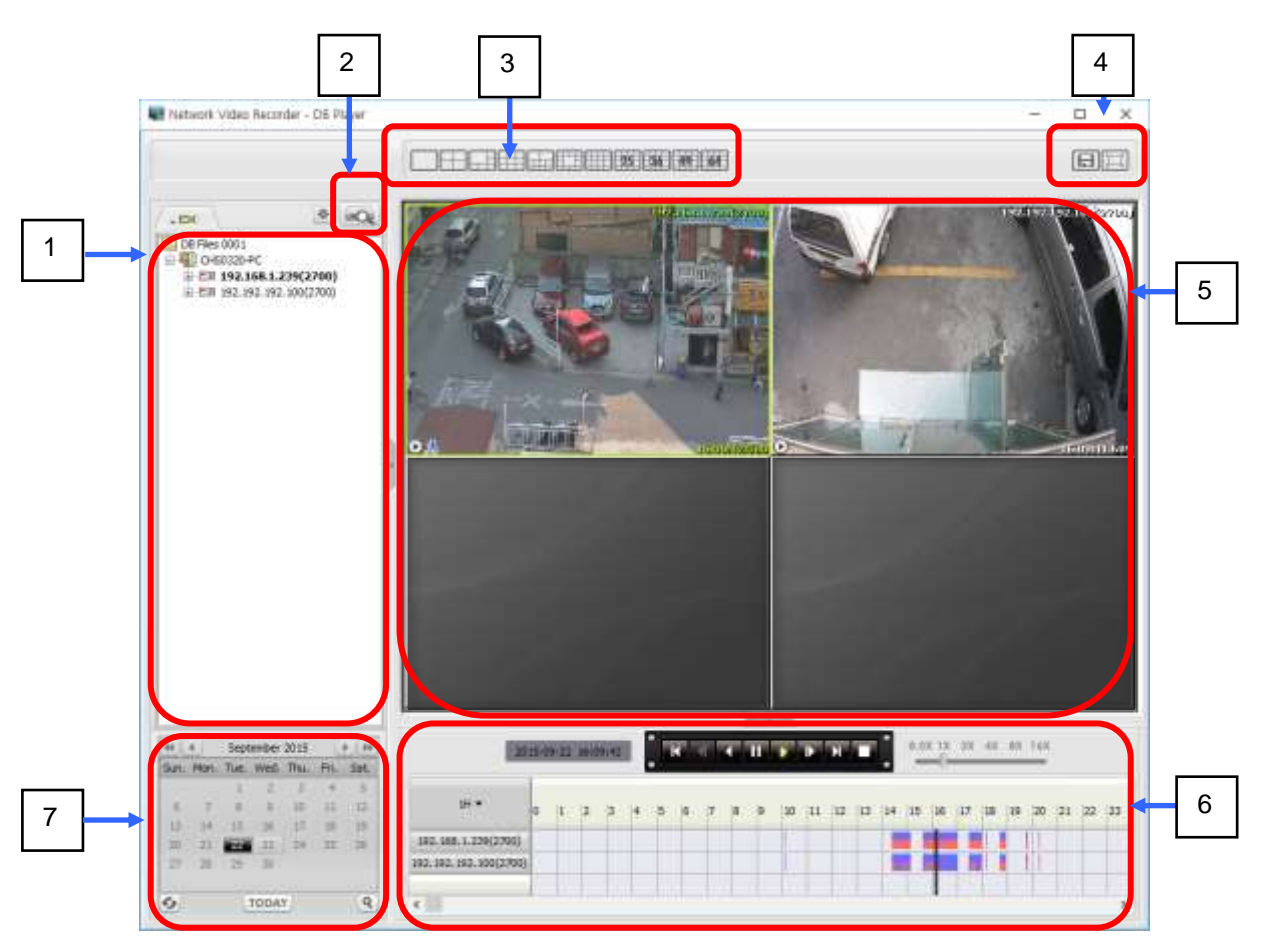

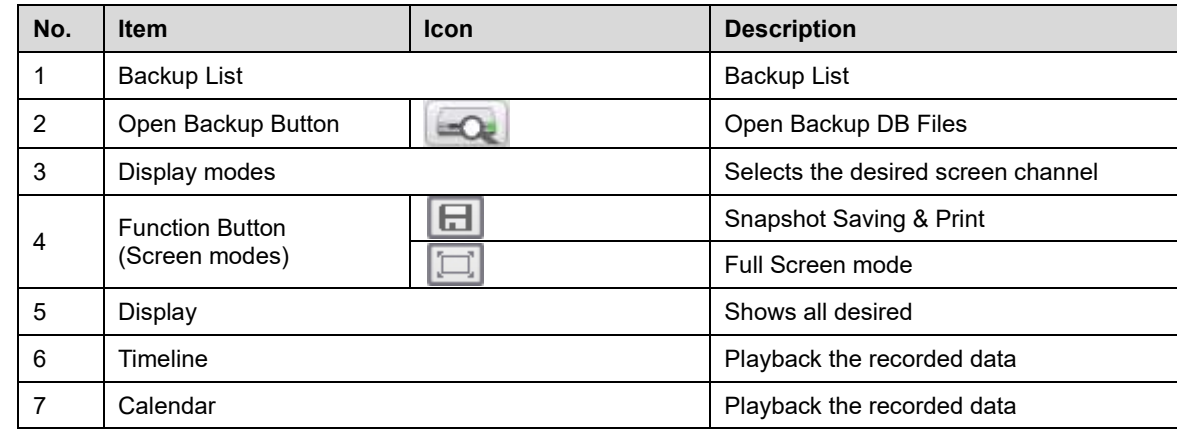

All the features of NVR - DB Player are almost the same of NVR Client Playback.

If you run DB\_Player.exe in the backup folder [DB Files xxx] DB-Player window appears, you can use the same as NVR Client Playback. It is also possible to play at the same time another backup file using the [Open Backup] button. After screens being configured, select the date from the calendar.

# **12. IVA Client/Server Setup**

# **12.1. User Interface**

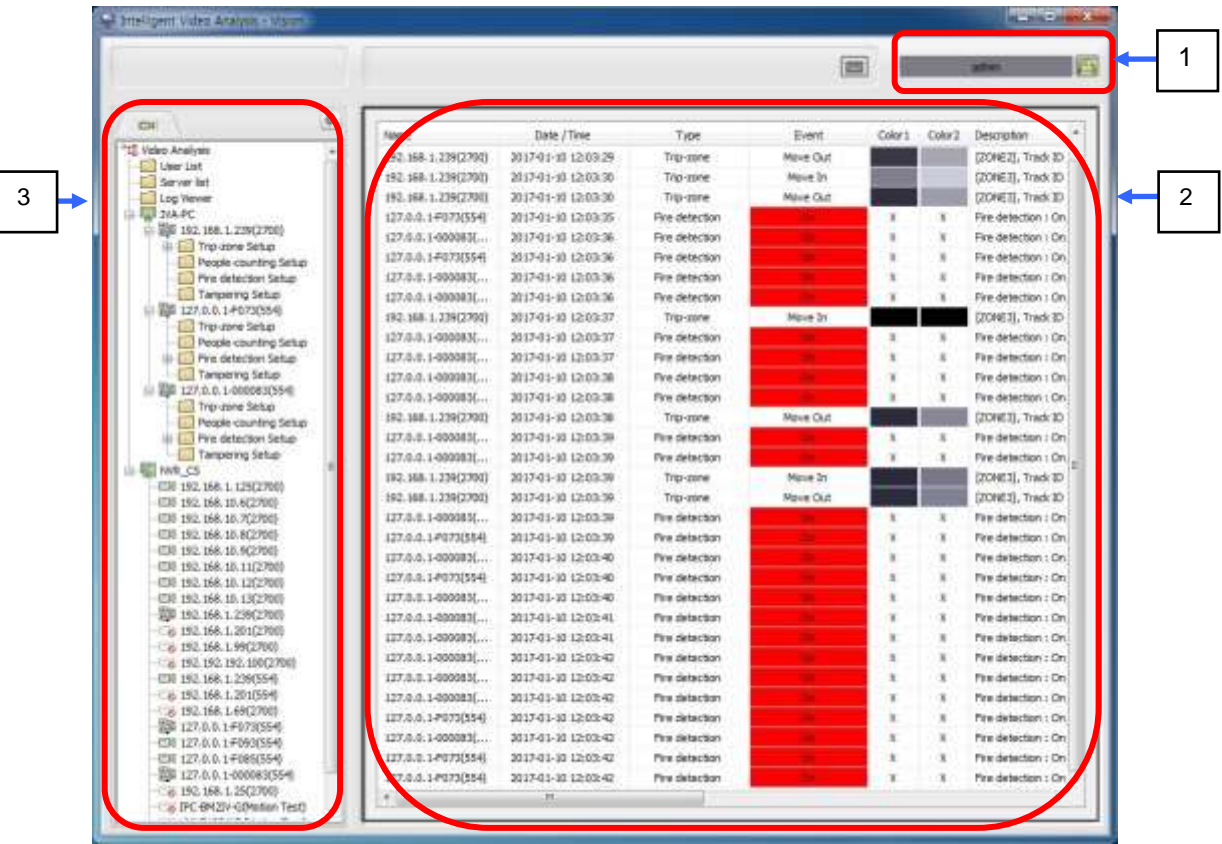

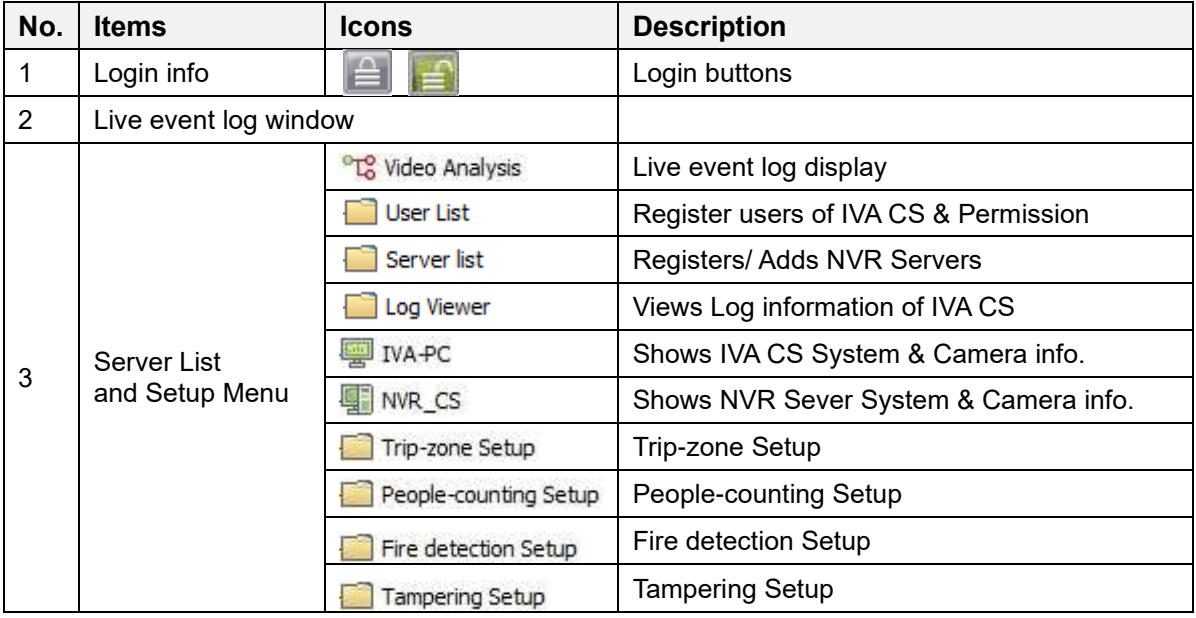

# **12.2. User List** ( **D** User List )

You can register users to the user list of IVA CS.

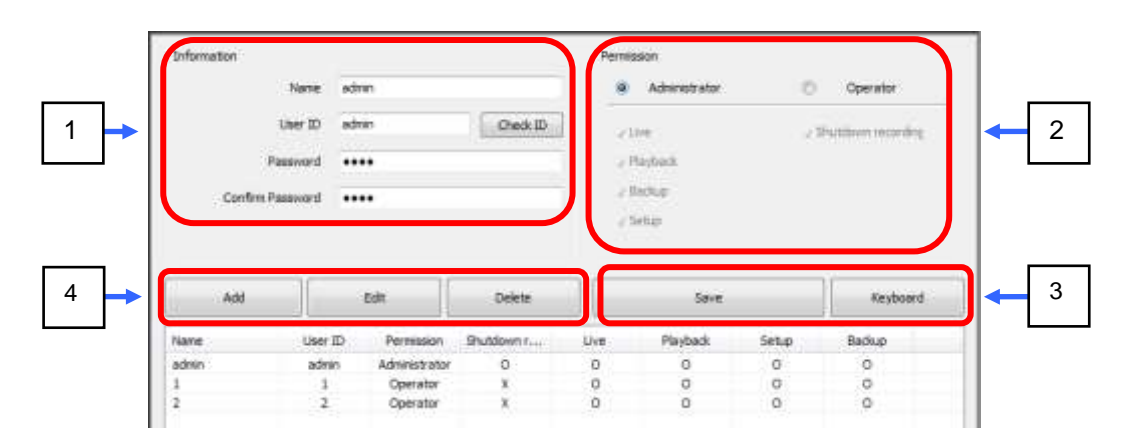

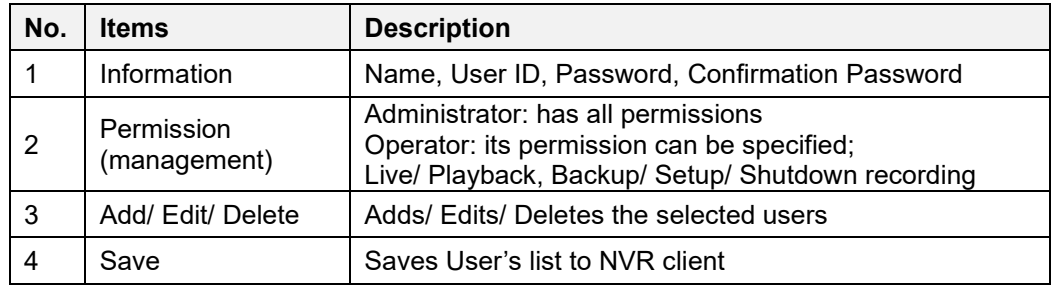

### **12.3. Server List ( D** Server list )

It is used to register NVR Sever (IP Address, User ID & Password)

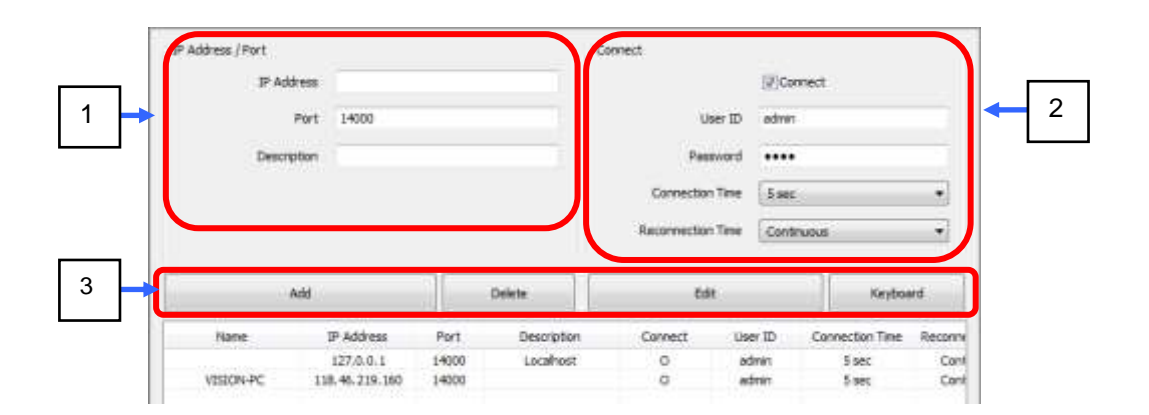

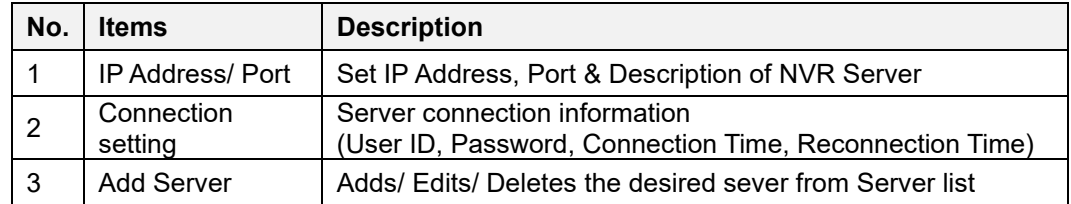

# **12.4. IVA CS System ( )**

You can set up System of IVA CS

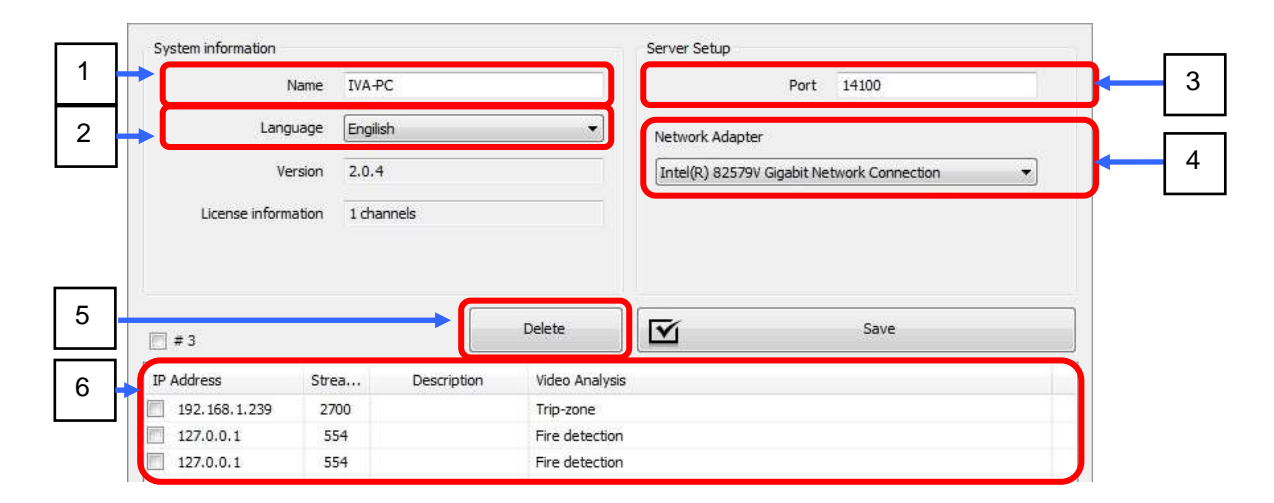

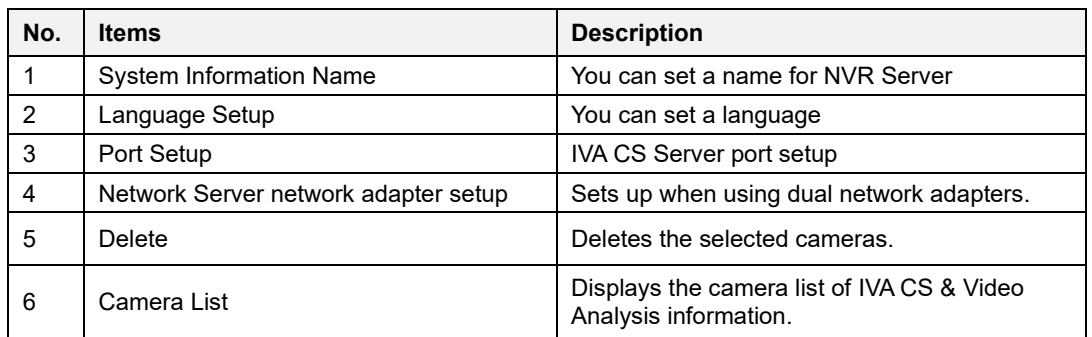

# 12.5. **IVA Camera** (**D** 192.168.1.239(2700)

Shows Camera & Video Analysis information

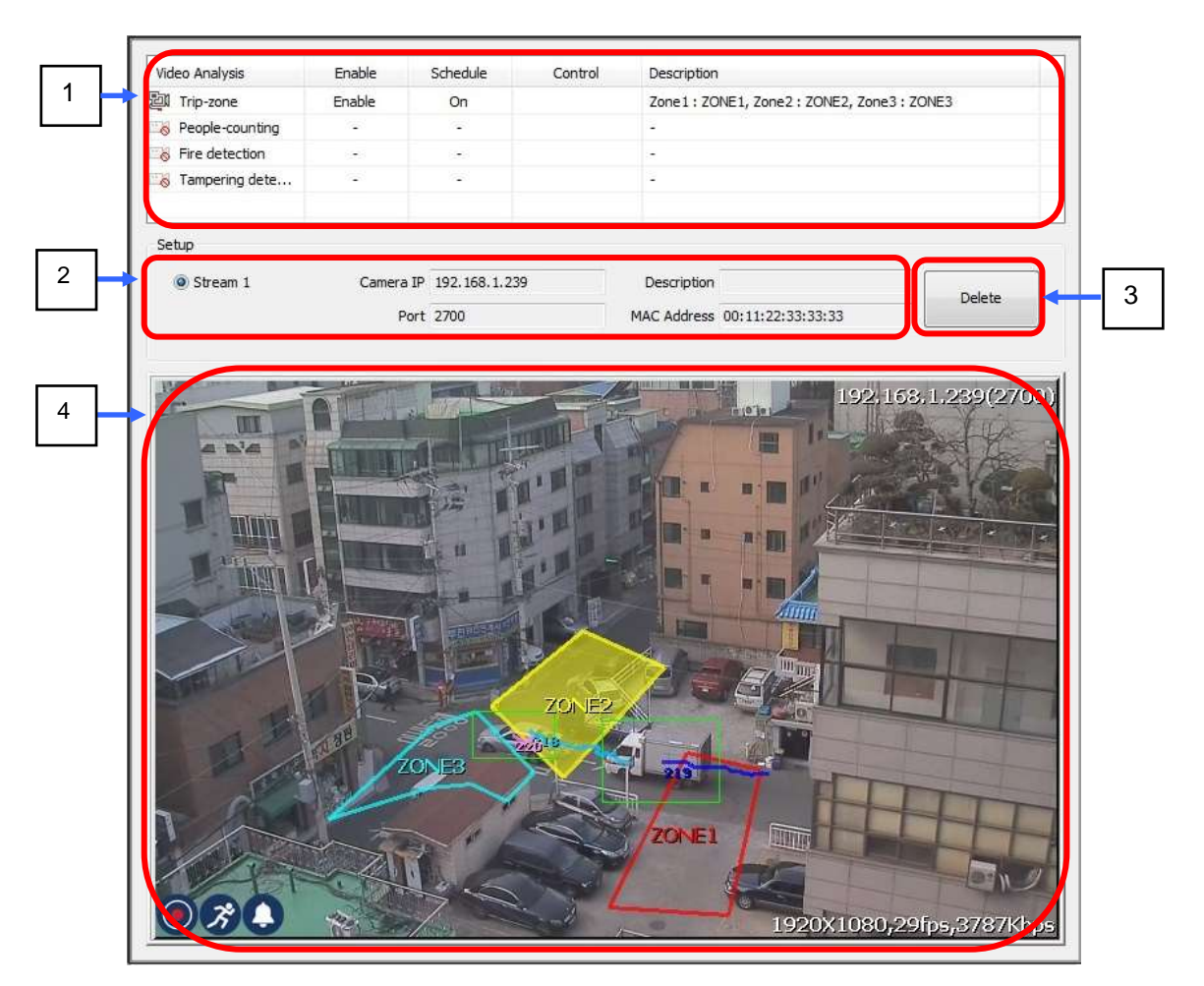

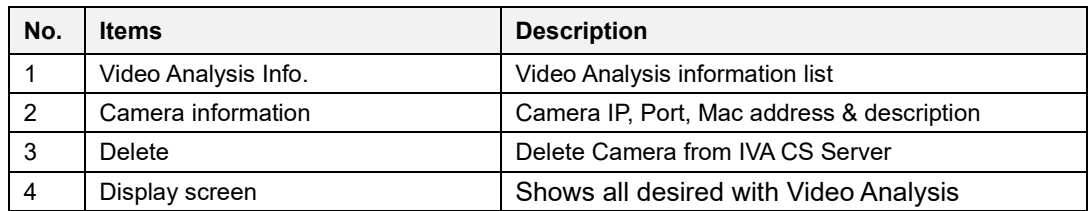

### **12.6. Trip-zone Setup ( )**

You can set up Trip-zone Setup

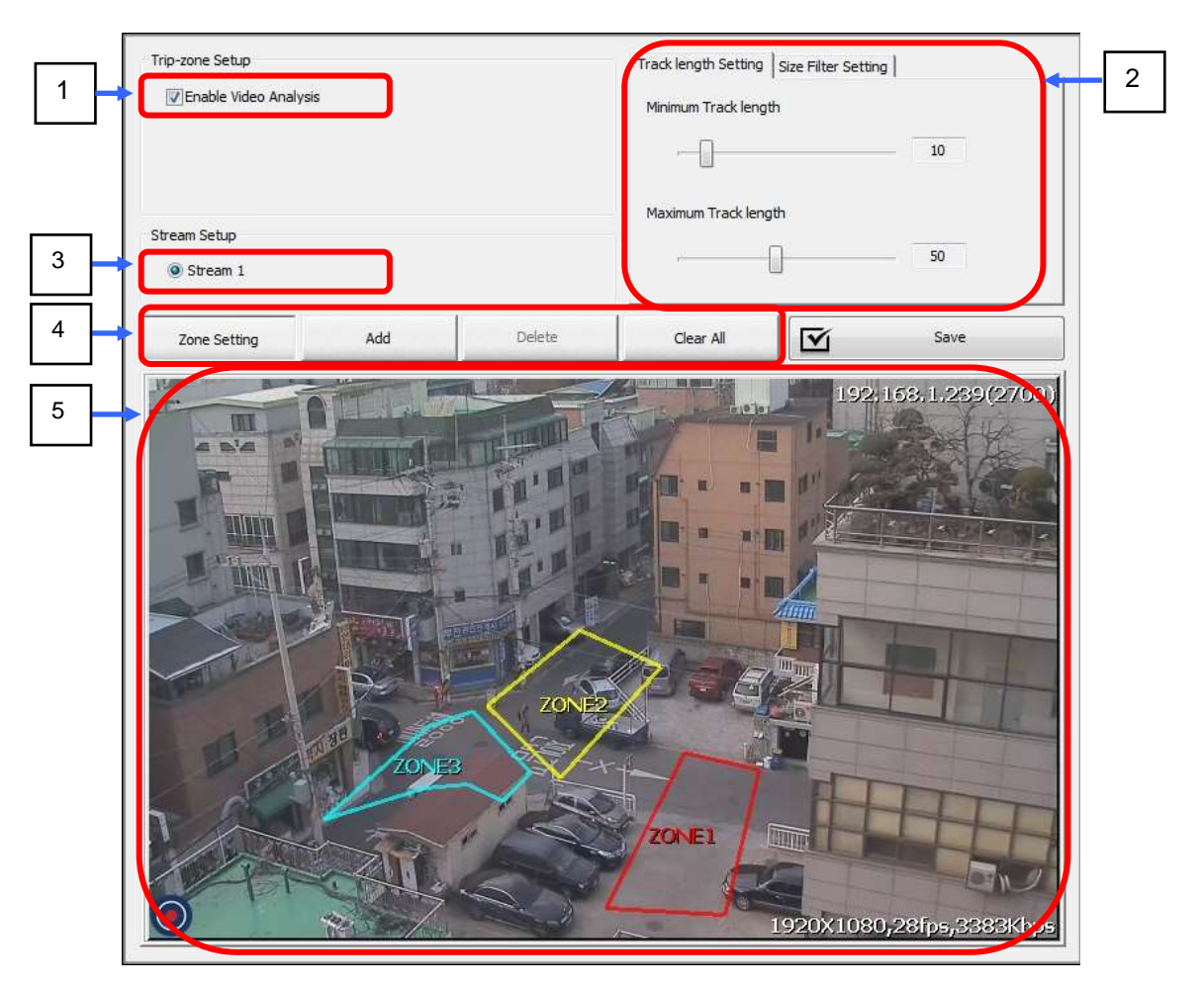

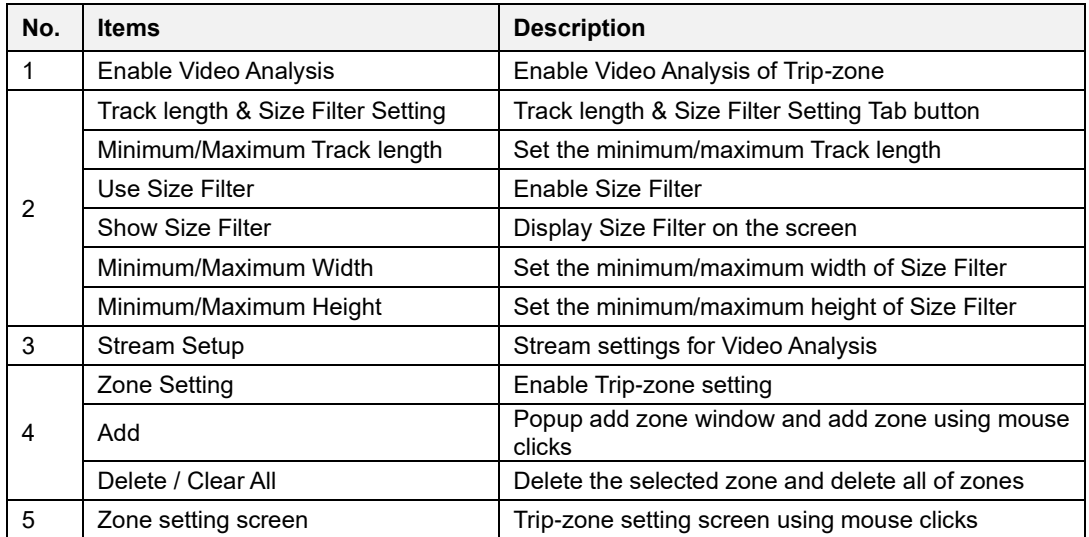

# **12.6.1. Log Viewer ( )**

You can view the Trip-zone events.

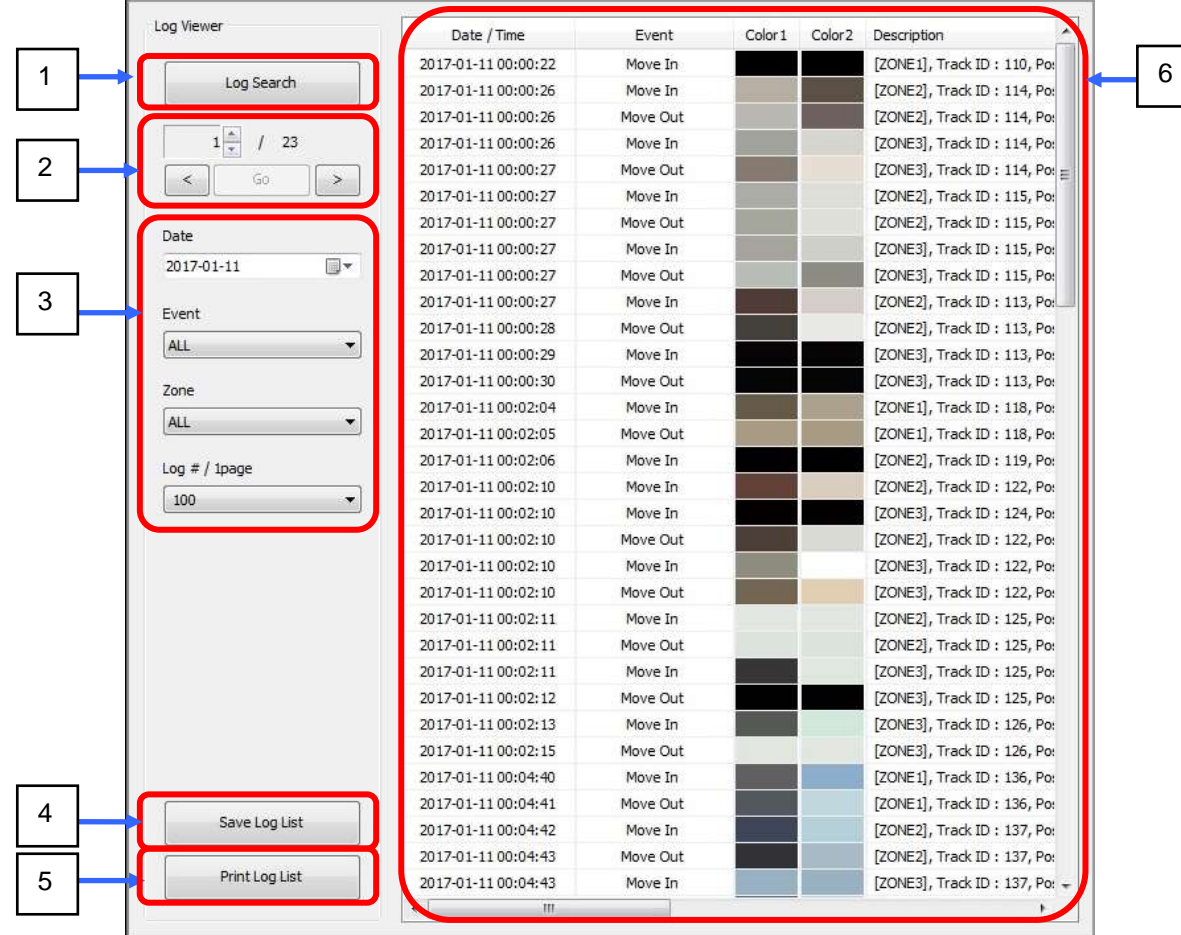

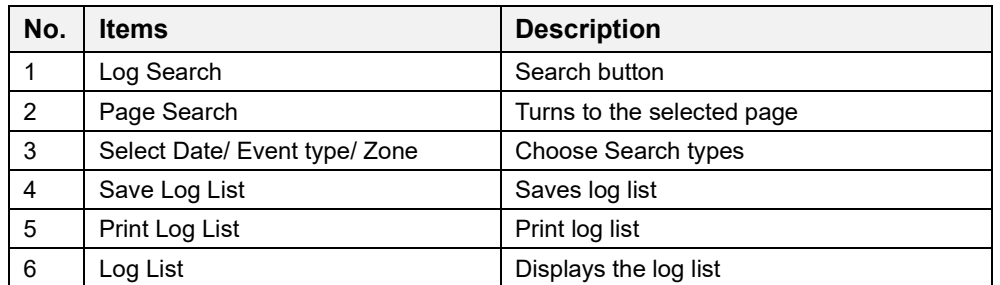

# **12.6.2. Table ( )**

Trip-zone events View table by date

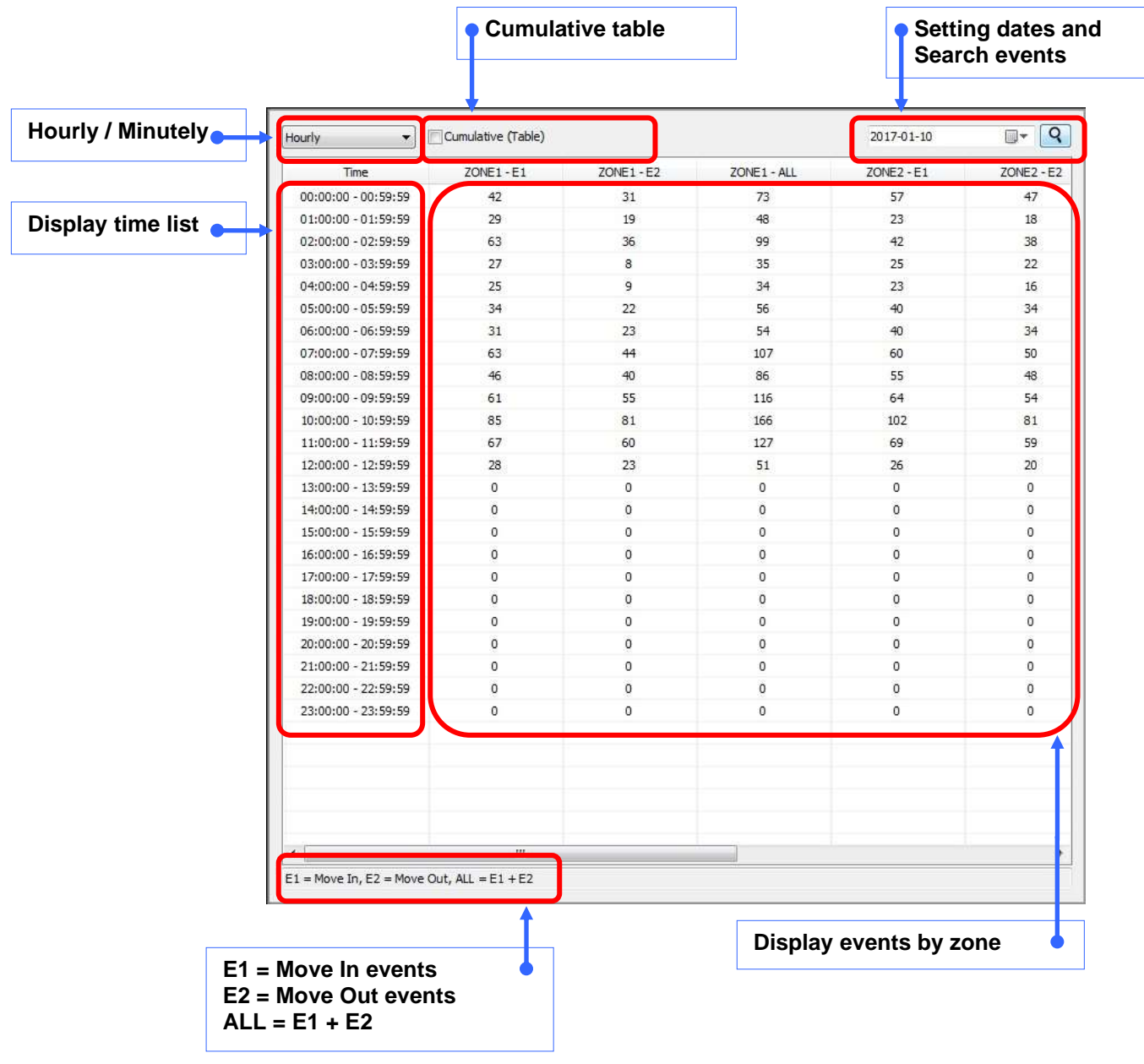

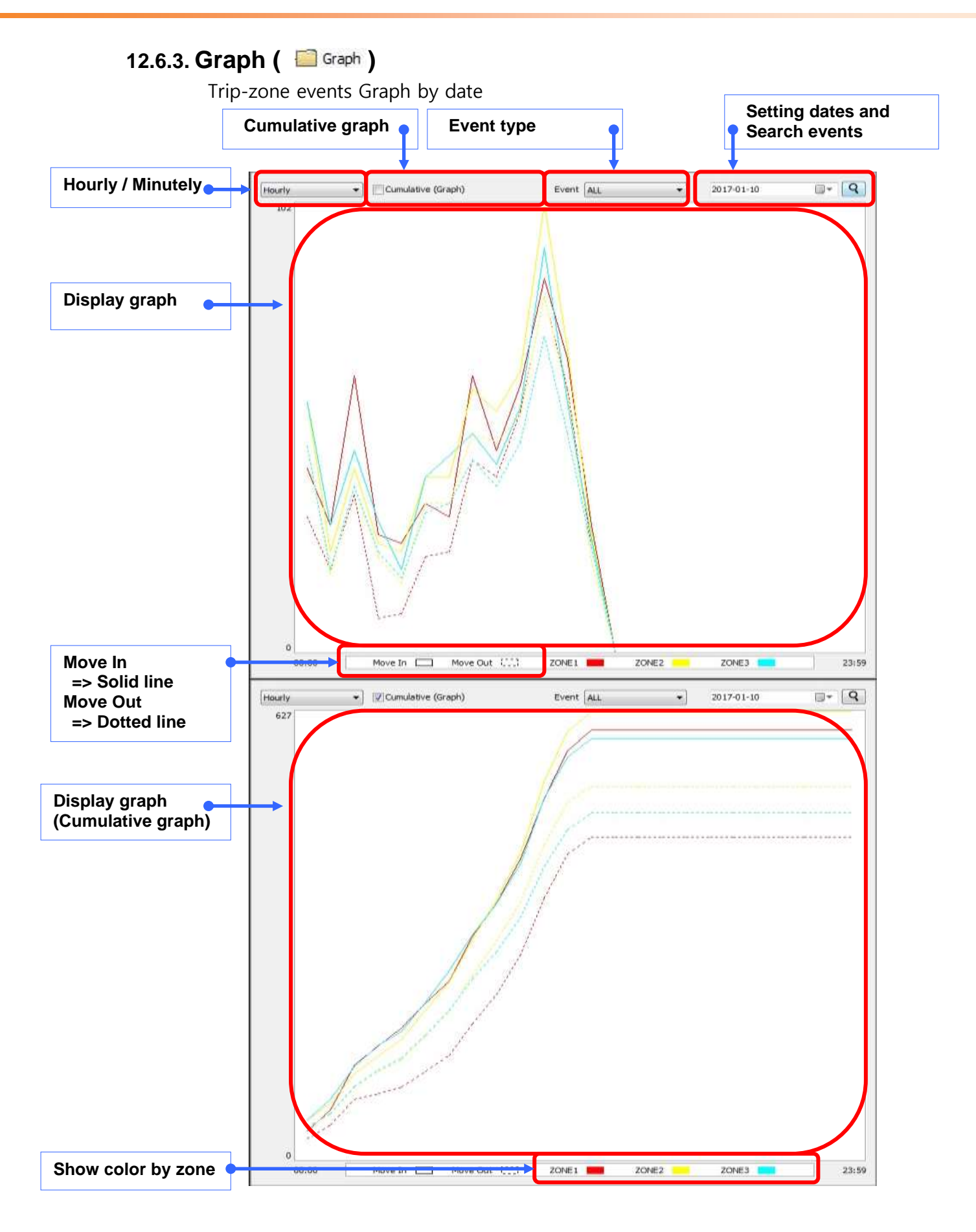

# **12.7. People-counting Setup ( )**

You can set up People-counting Setup

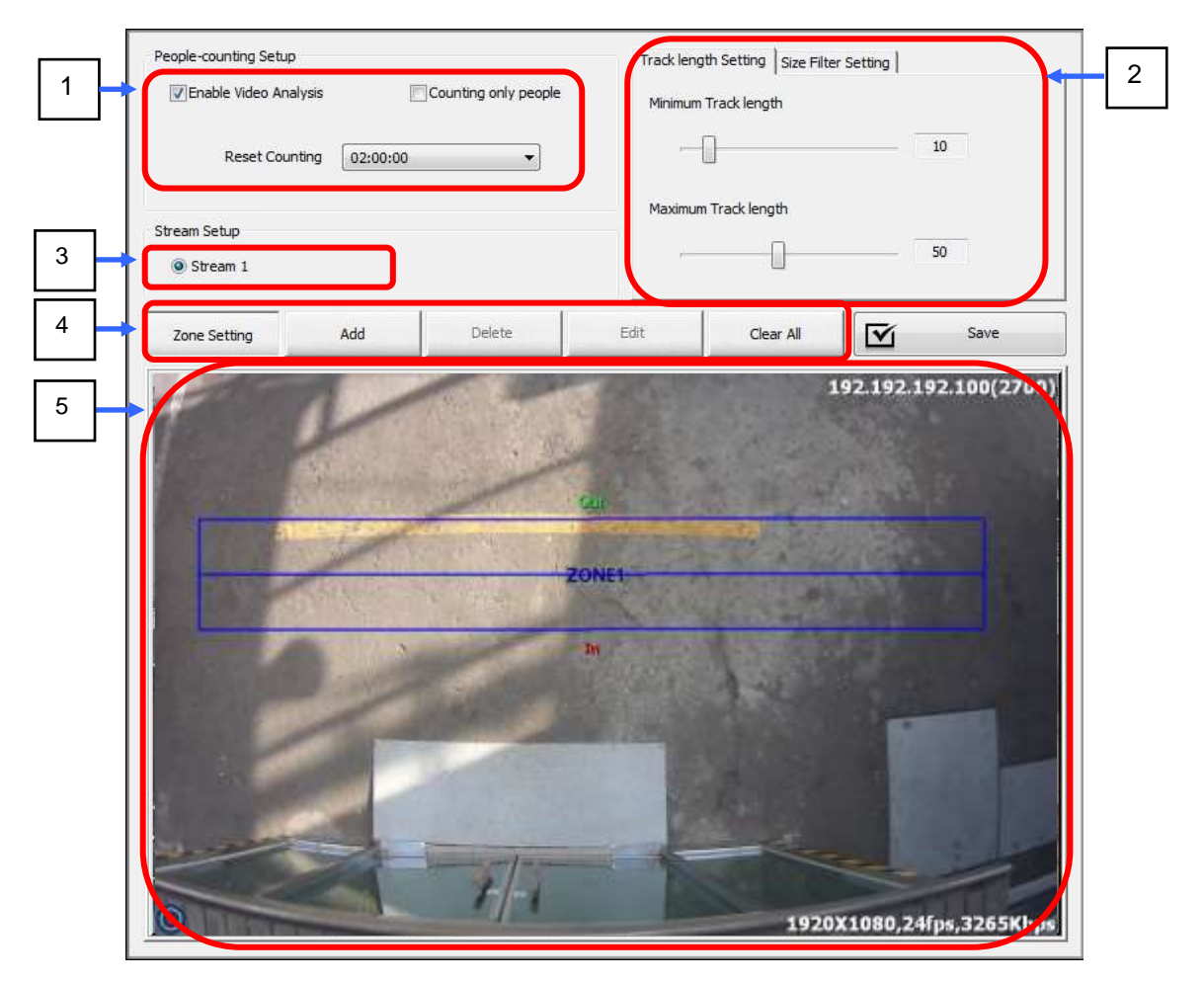

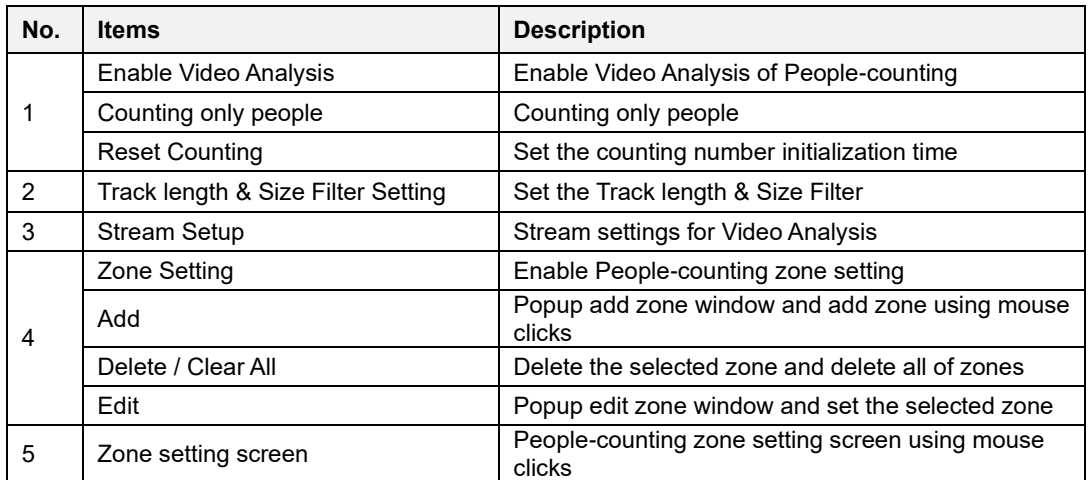

#### **12.7.1. Popup window to add zone**

Popup window to add zone for People-counting

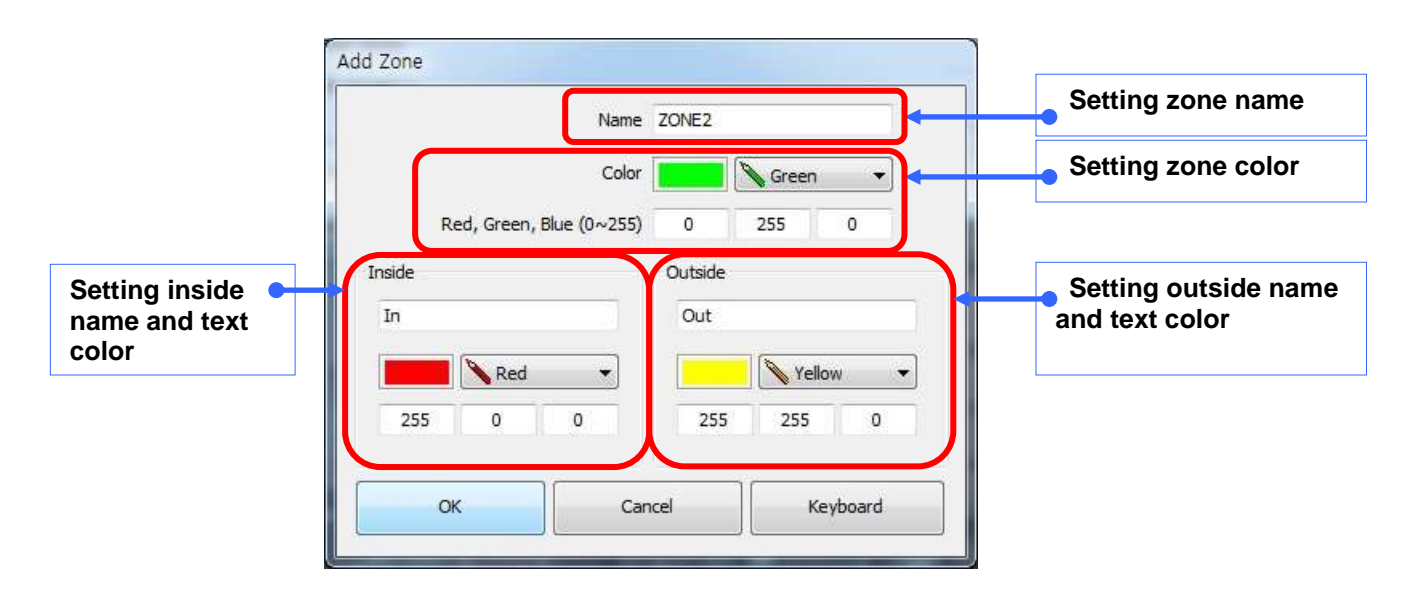

### **12.7.2. Popup window to edit zone**

Popup window to edit selected zone for People-counting

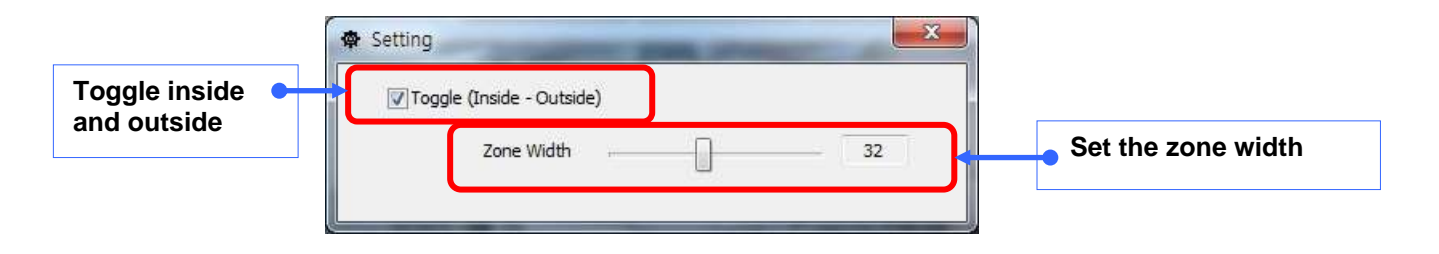

# **12.8. Fire detection Setup** (**B** Fire detection Setup)

You can set up Fire detection Setup

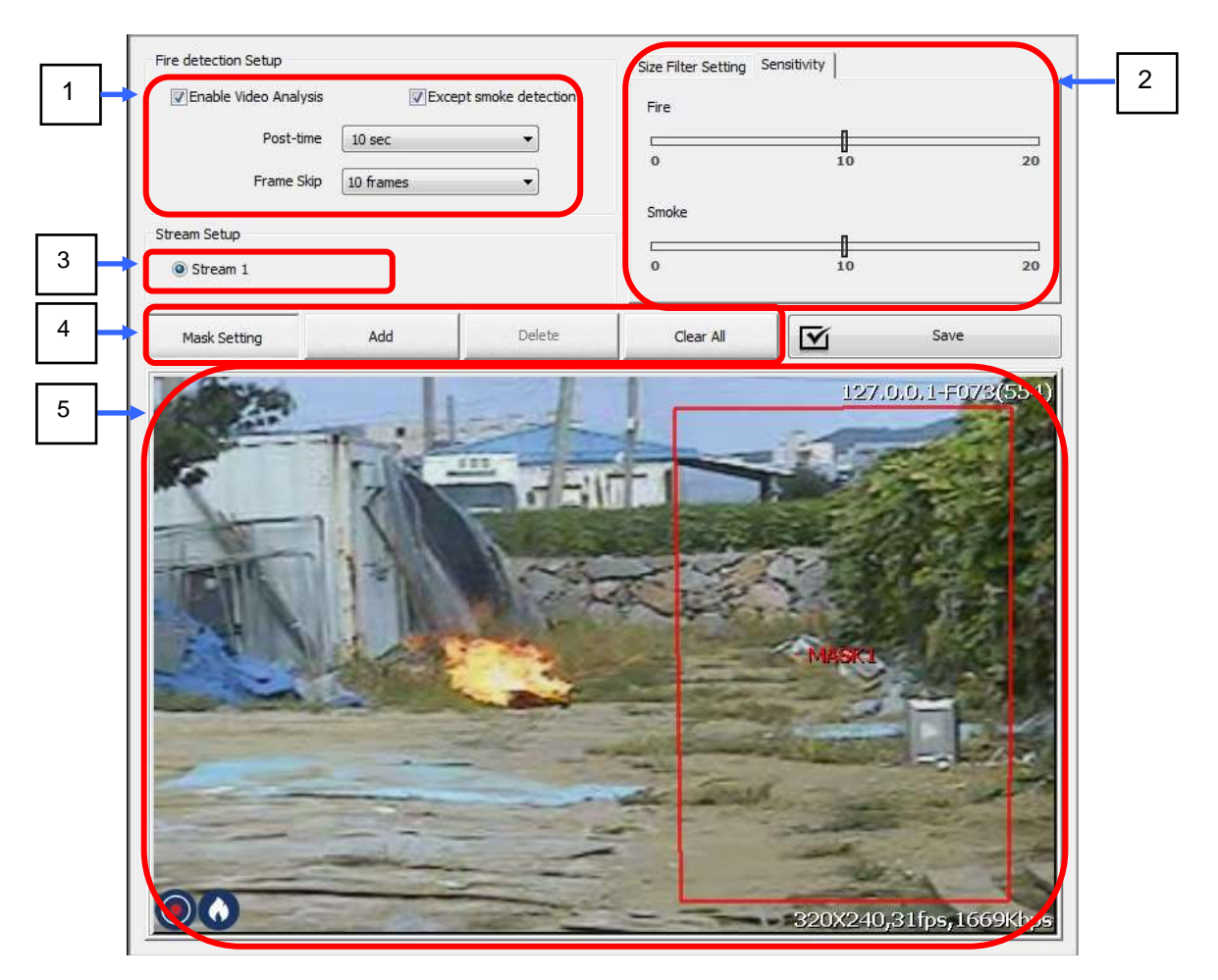

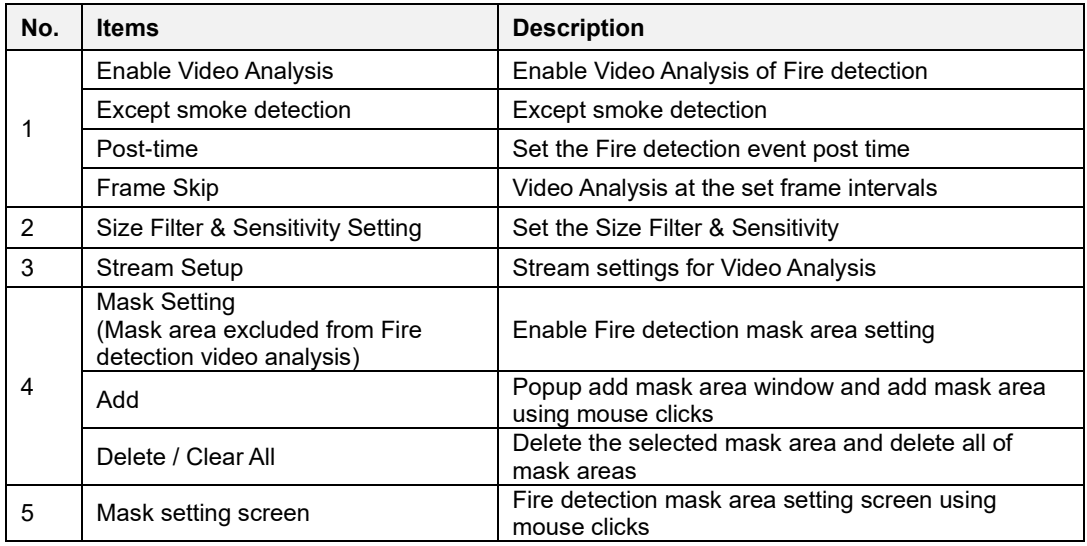

# **12.9. Tampering Setup ( )**

You can set up Tamper detection Setup

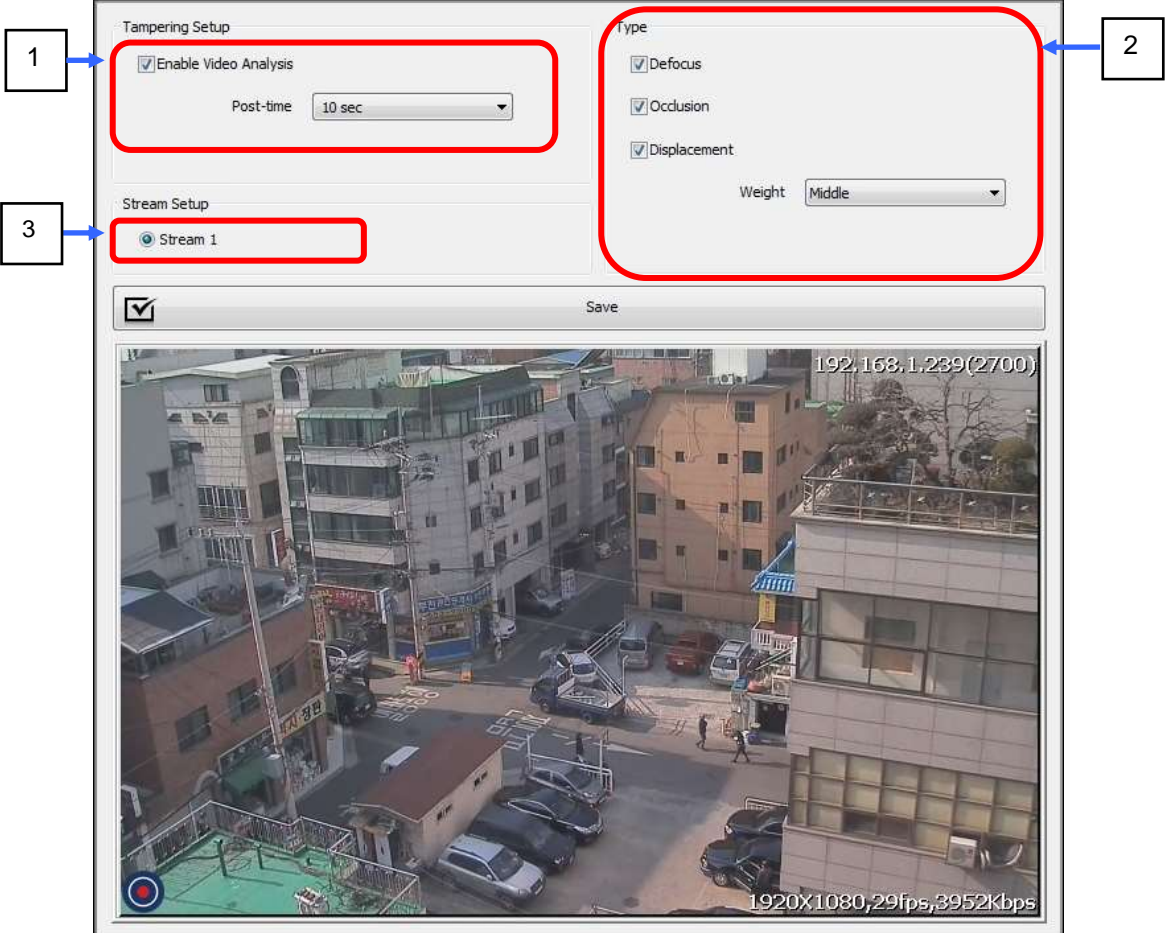

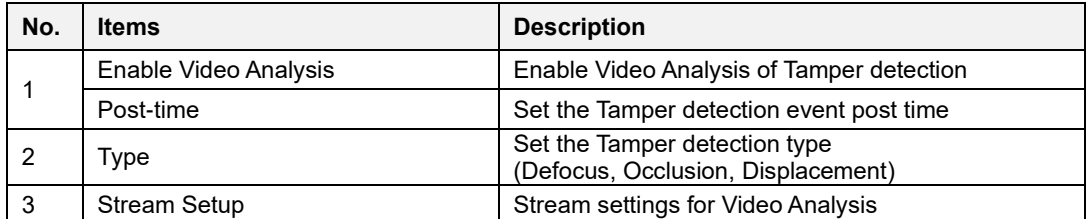

# **12.10. Face masking Setup ( )**

Same as Fire detection Setup

# 12.11. **NVR Server System (WR NVR\_CS)**

Shows NVR Server System & Camera information

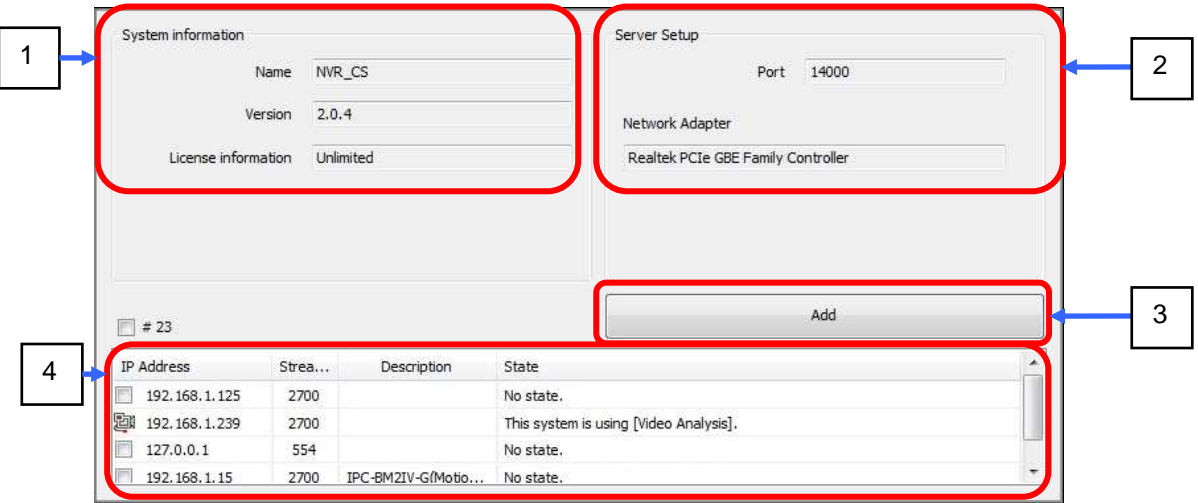

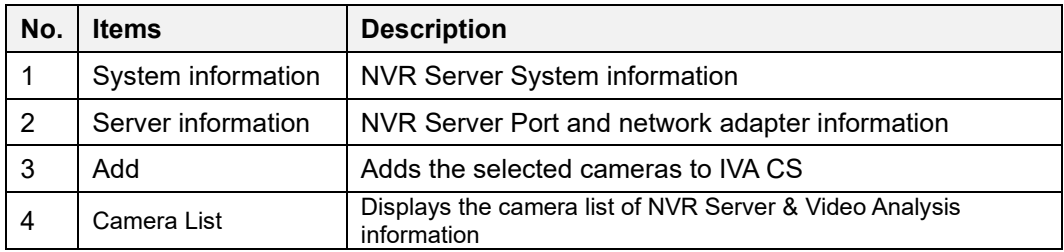

### **12.11.1. NVR Camera** ( $\blacksquare$ 192.168.10.7(2700))

Shows Camera information

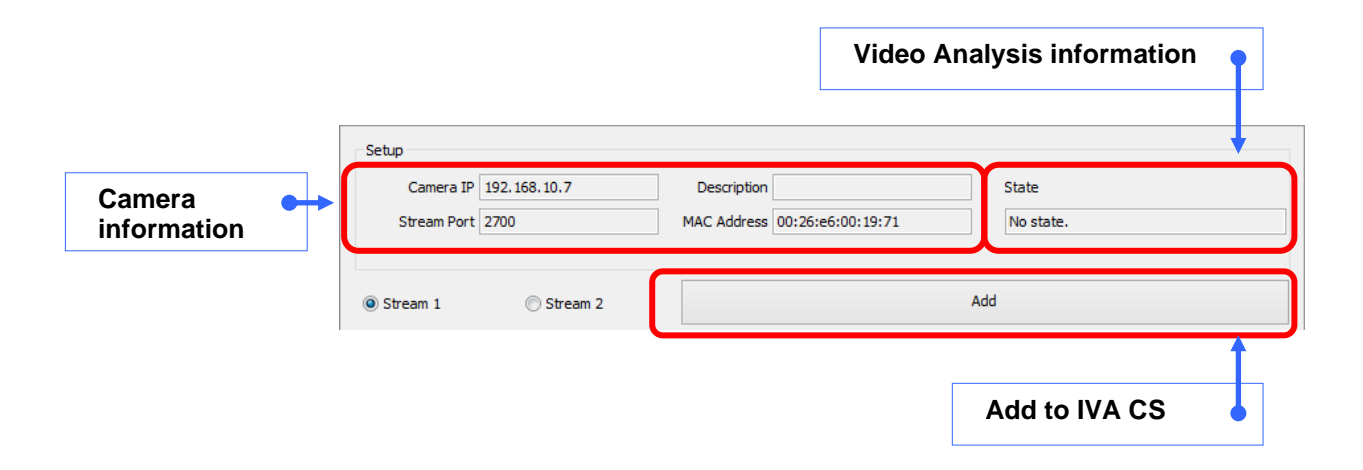